**SAWLWARE** 

# LoFi-12 XT

**Manual** 

Rev.1

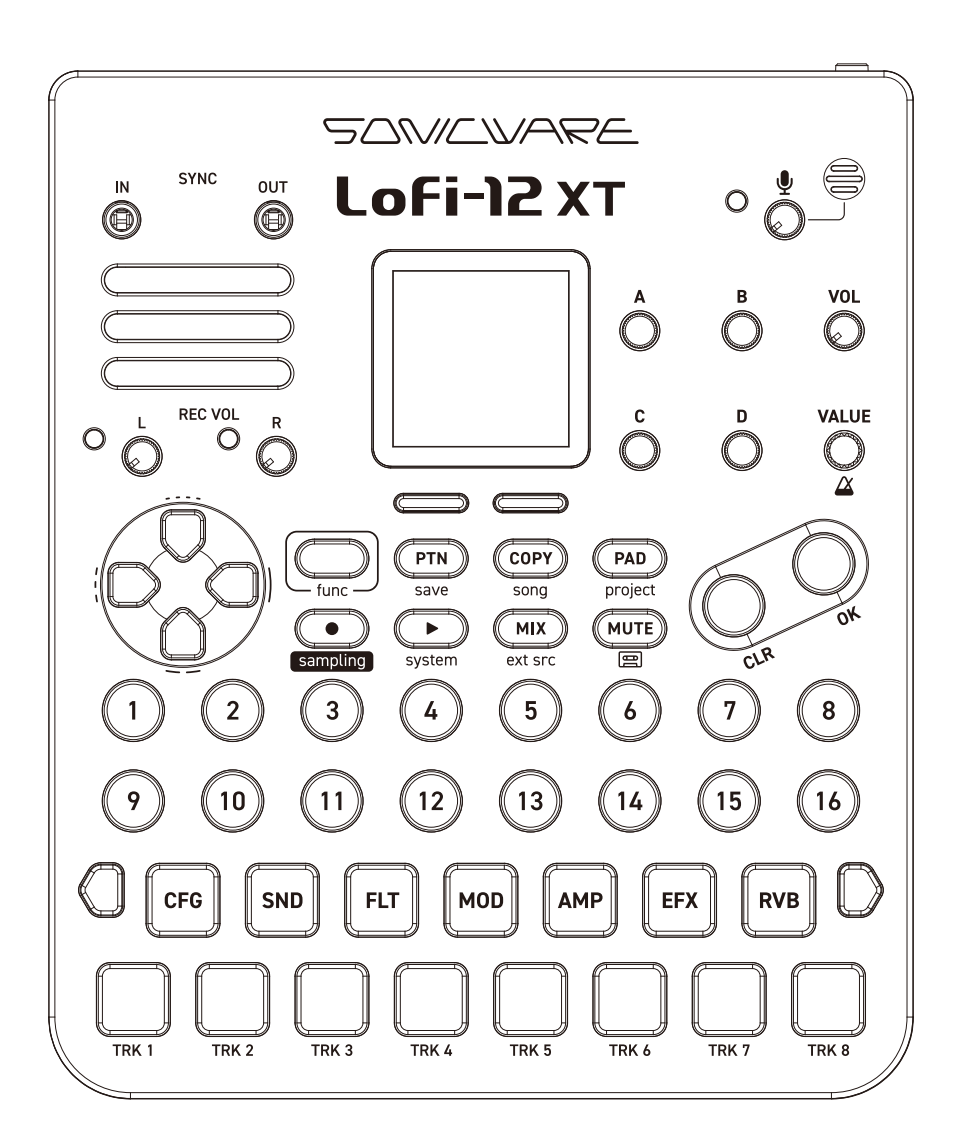

#### **FCC regulation warning (for USA)**

Note: This equipment has been tested and found to comply with the limits for a Class B digital device, pursuant to part 15 of the FCC Rules. These limits are designed to provide reasonable protection against harmful interference in a residential installation. This equipment generates, uses and can radiate radio frequency energy and, if not installed and used in accordance with the instructions, may cause harmful interference to radio communications. However, there is no guarantee that interference will not occur in a particular installation. If this equipment does cause harmful interference to radio or television reception, which can be determined by turning the equipment off and on, the user is encouraged to try to correct the interference by one or more of the following measures:

- —Reorient or relocate the receiving antenna.
- —Increase the separation between the equipment and receiver.
- —Connect the equipment into an outlet on a circuit different from that to which the receiver is connected.
- —Consult the dealer or an experienced radio/TV technician for help.

#### **法的免責事項**

株式会社ソニックウェア(以下「SONICWARE」といいます)は、本文書が正確かつ最新のものであることを確保すべく努力致しますが、 本文書に掲載されている内容に起因するいかなる賠償要求や損失に対してもその責任を一切負わないものとします。また、本文書の情報 は、予告なく変更される可能性があります。SONICWARE は、随時、製品の仕様、プログラムの変更する権利を保有するものとします。 SONICWARE は、本文書に示される全ての誤りの責任を負いません。SONICWARE は、契約、不注意、その他の行為に関わらず、本情 報の使用または機能、性能から生じるいかなる損害に対しても、責任を負いません。

#### **著作権、登録商標について**

- ・SONICWARE は株式会社ソニックウェアの登録商標です。
- ・MIDI は社団法人音楽電子事業協会(AMEI)の登録商標です。
- ・Windows® 10 / Windows® 8 / Windows® 7 / Windows® は Microsoft® 社の商標または登録商標です。
- ・Mac / macOS / iOS / iPad は、Apple Inc. の商標または登録商標です。
- ・本文書内のその他の会社名、製品名、規格名、登録商標は、それぞれの所有者に帰属します。
- ・本文書内の全ての商標および登録商標は各所有者の著作権を侵害する意図ではなく、識別のみを目的として記載しています。
- ・他の者が著作権を保有する音声ファイル、CD、レコード、ビデオ、テープ、放送、ストリーミング、作品などから録音する場合、私的使 用の場合を除き、権利者に無断での使用は法律で禁止されています。
- ・著作権法違反に対する処置に関して、株式会社ソニックウェアは一切の責任を負いません。
- ・本製品に内蔵または付属されているコンテンツ(PCM サンプルデータ、オーディオデータ、サウンドおよびパターンプログラムデータ等) は、株式会社ソニックウェアが著作権を所有しているか、ライセンス許諾を得て使用しているものです。

本機で、これらのコンテンツを使用して制作または演奏された音楽作品は、自由に録音や配布を行うことができますが、コンテンツの一部 または全部を収録されている形のまま、あるいはフォーマットを変更した形の如何を問わず、第三者へ使用許諾、譲渡、販売、転売、再 配布、貸与、賃貸、リース、送信、およびサーバーへのアップロードやサーバーからのダウンロードを可能にすること、本製品の競合製品(実 機製品、サンプリングデータ集などを含み、これに限りません)に使用することは固く禁止します。

#### **安全に関する重要な注意事項**

安全にご使用頂き、事故を未然に防ぐために、以下の注意事項を必ずお読みください。

#### **<警告>この注意事項を守らないと使用者が死亡または重症を負う危険がある内容を示しています。**

・AC アダプターでの動作

コンセントや配線器具の定格を超える使い方はしないでください。

雷が発生しているとき、長期間使用しないときは AC アダプターをコンセントから抜いてください。

・電池での動作

市販の 1.5V 単三アルカリ乾電池を使用してください。

ご使用の電池の注意事項をよくお読みになってください。

電池の+/-極を正しく挿入してください。

新しい電池と古い電池や種類の違う電池を同時に使用しないでください。

長期間使用しないときは、電池を取り外してください。

液漏れが発生したら、電池ボックスや端子に付いた液をよく拭き取ってください。

- ・ケースを開け分解、改造を加えないでください。
- ・落としたり、衝撃や無理な力を加えたりしないでください。
- ・液体をかけたり入れたりしないでください。
- ・異物がケース内に入らないようにしてください。
- ・大音量で使用しないでください。聴力損失の原因となりうる大音量が発生する可能性があります。
- ・本体を輸送する場合は、購入時の個装箱と緩衝材をご使用ください。
- ・本体の電源が入っている間は、布やビニールなどで包まないでください。
- ・電源コードが踏まれたり、圧力がかかったりしないようにしてください。
- ・下記の環境ではご使用にならないでください。故障の原因になります。
- 直射日光のあたる場所、40℃を超える環境、コンロなどの熱源の近く

温度が極端に低いところや高いところ

湿度が極端に高いところ、水のかかるところ

振動の多いところ、砂やほこりの多いところ

・故障や異常が発生した場合は、すぐに電源を切りご使用をおやめください。

#### **<使用上の注意>**

**この注意事項を守らないと使用者が怪我や物的損害の発生が想定される内容を示しています。**

- ・ケーブルを接続するときや本体の電源を操作するときは、接続している各機器の入力レベルを最小にするか電源を OFF にしてください。
- ・お手入れ

画面やケースが汚れたときは、柔らかいクロスで力を入れず乾拭きしてください。

薬品(アルコール、ベンジン、シンナー、クレンザーなど含む)を使用しないでください。

汚れが落ちない場合は、水で布を少しだけ湿らせよくしぼってから、拭いてください。

製品が完全に乾くまで電源を入れないでください。

# <span id="page-3-0"></span>**はじめに**

このたびは、SONICWARE Lofi-12 XT をお買い上げいただき、誠にありがとう ございます。

Lofi-12 XT は、どんな音でも心地よいローファイ/ ローレゾサウンドに仕立てる ことができる 8トラックのコンパクト・グルーヴボックスです。 末永くご愛用ください。

# **Lofi-12XT の主な特長**

- ・12/24kHz の初期デジタルサンプリング 12BIT サンプラー・モード搭載
- ・直感的なノンストップ・トラックメイキング 強力な 8トラックシーケンサー装備
- ・パワフルなシグナルプロセッシング 8 ×インサートエフェクト、ディレイ、リバーブ、マスターエフェクト
- ・楽々バックグラウンド Mix テープレコーディング
- ・他のデバイスとの多彩な接続性
- ・2,500 を超える豊富なサンプルライブラリー搭載

### **あらゆる場所でサンプリング&ライブパフォーマンス**

電池駆動&スピーカー、マイクロフォン内蔵なので、いつでもどこでもサンプリン グ、音楽制作やライブパフォーマンスが行えます。 さらに、スマートフォンや PC/Mac と接続をして、オーディオインターフェイス機 能を使うことで、制作した楽曲をすぐにライブ配信できます。 あらゆる場所がアイデア次第で音素材にもステージにもなるでしょう。

## **あらゆるデバイスとの同期**

MIDI 端子 /SYNC 端子に加えて USB 端子と、外部のシンセサイザーやドラム マシン、PCなどを接続し、 複数のデバイスを同期させて一緒に使うことが可能です。 Liven シリーズや ELZ 1 play はもちろん、Teenage Engineering 社の PO シ リーズとも同期が可能です。

また、入力した SYNC クロック信号から MIDI クロックを生成するなど、種類 の 異なる端子間でもクロック同期信号をブリッジすることでライブパフォーマンスの 中心で活躍することができます。

MIDI CC 機能を使えば、あらゆるパラメーターを外部 MIDI コントローラーや、 DAW 上のオートメーションから操作することが可能です。

# **目次**

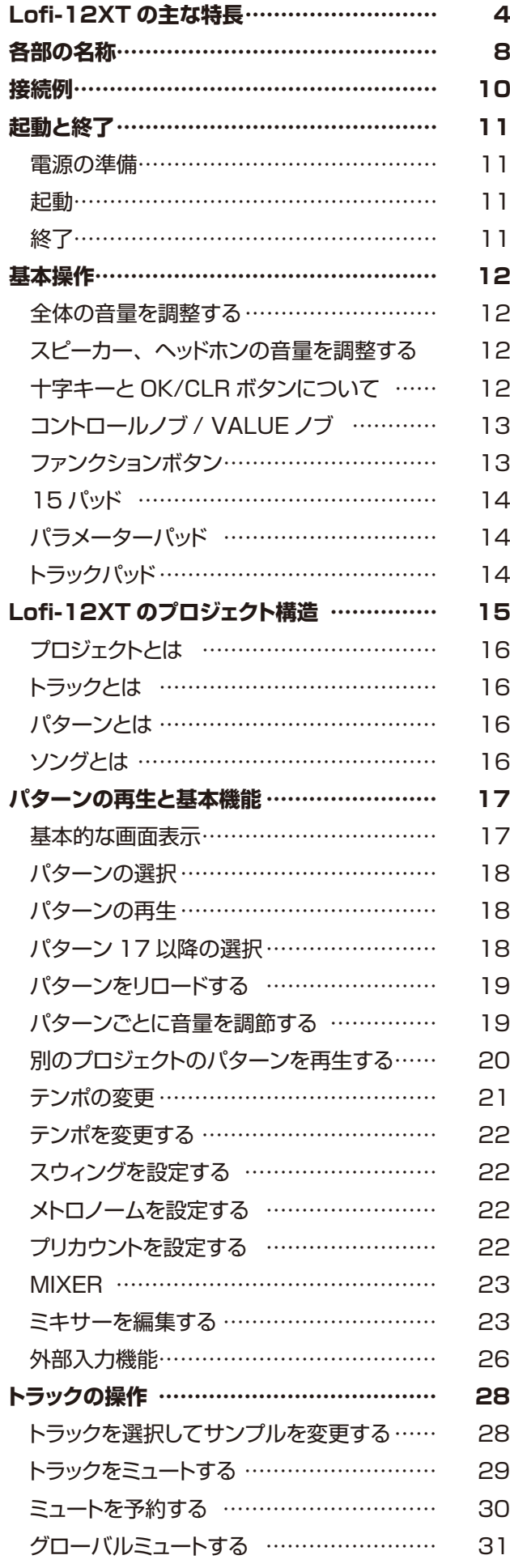

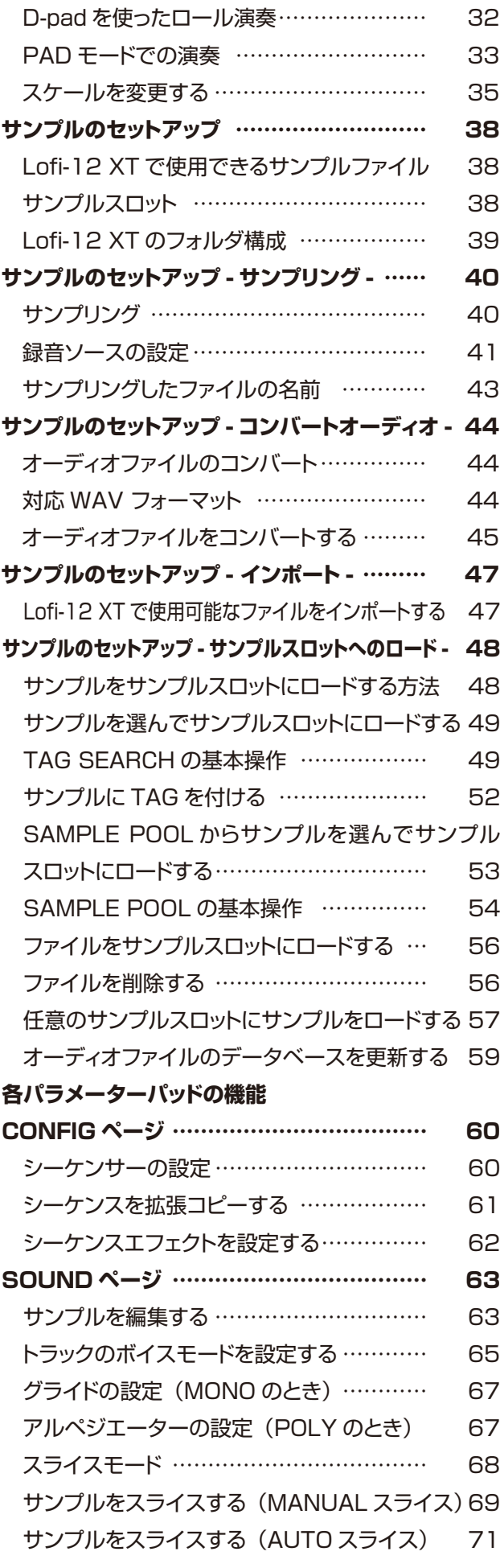

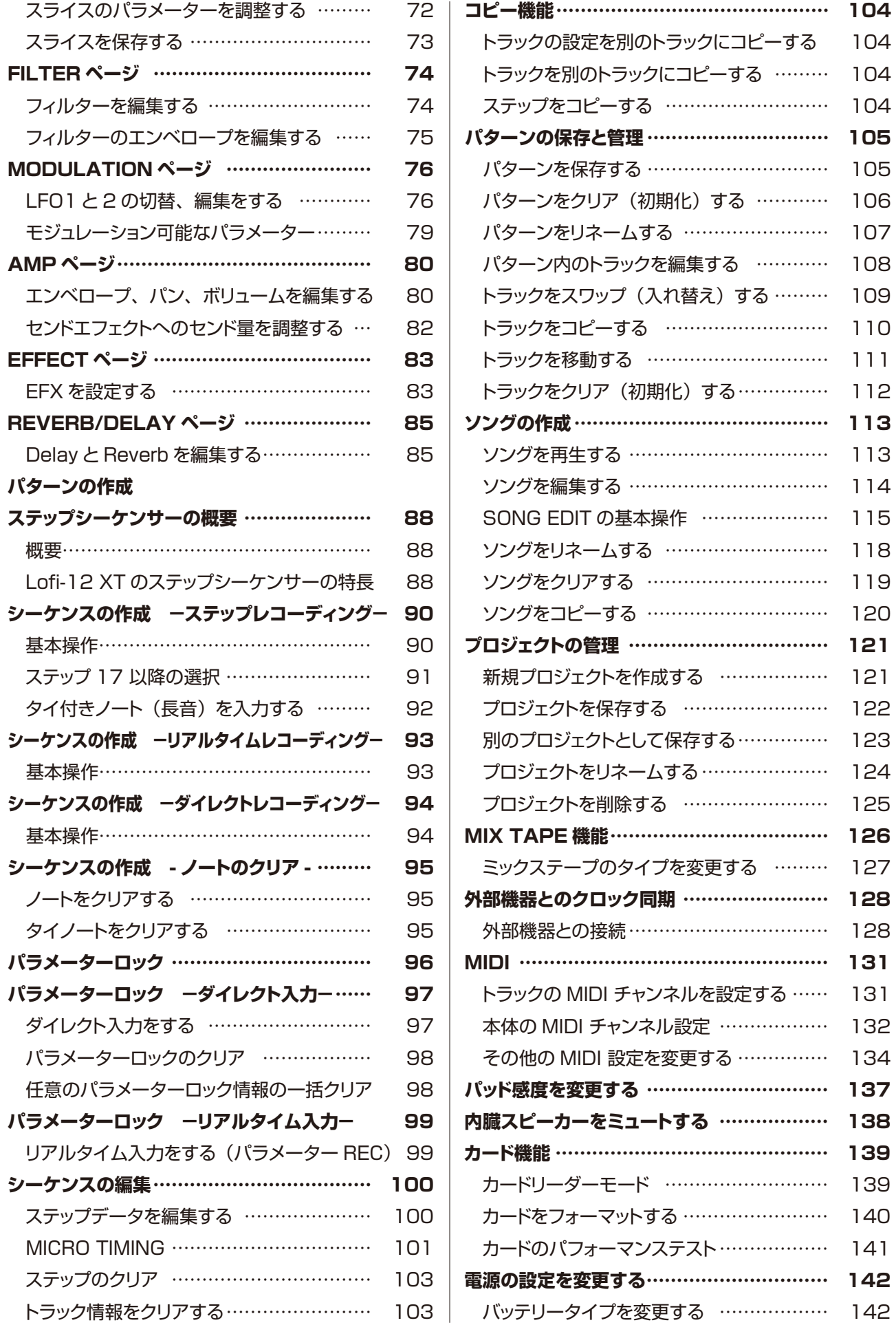

# **目次**

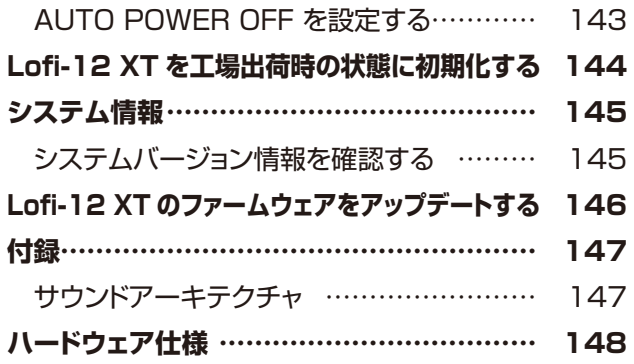

<span id="page-7-0"></span>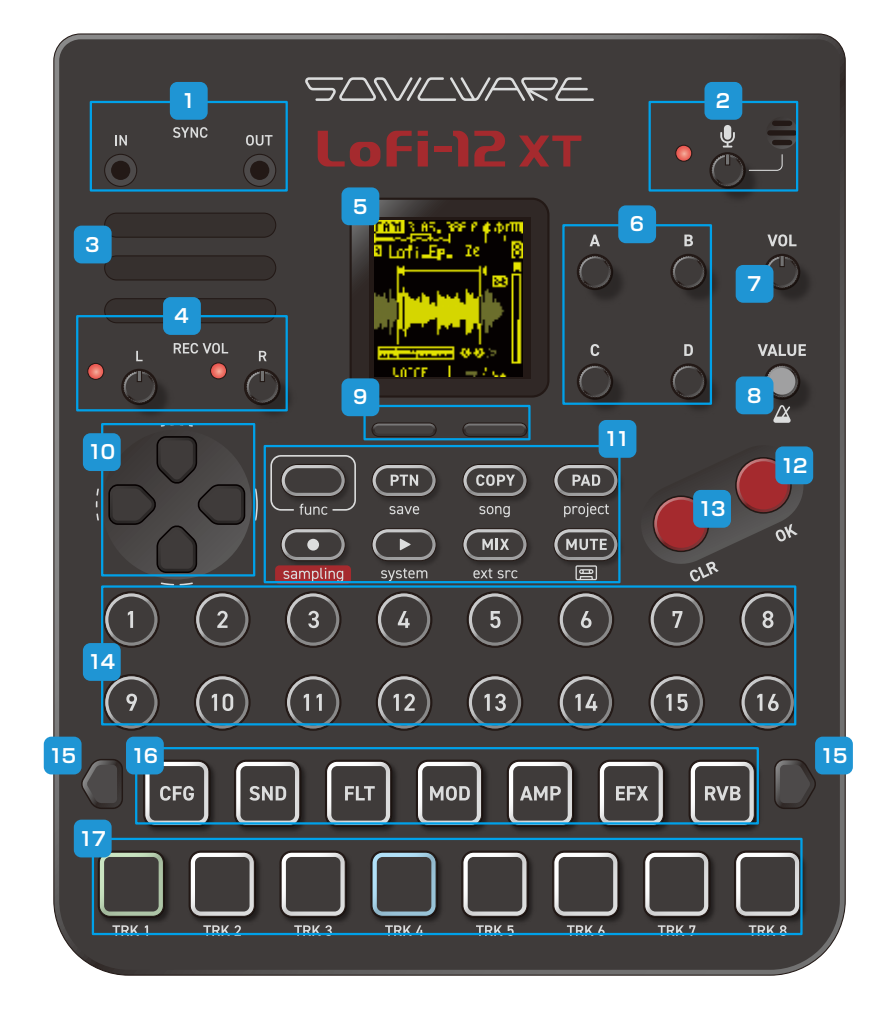

**本体右**

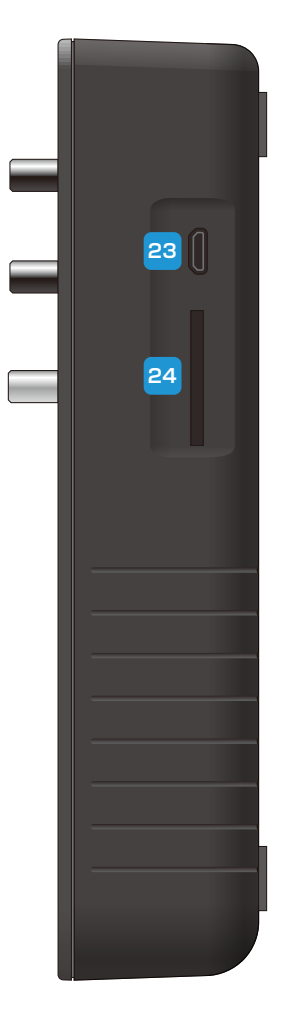

**背面**

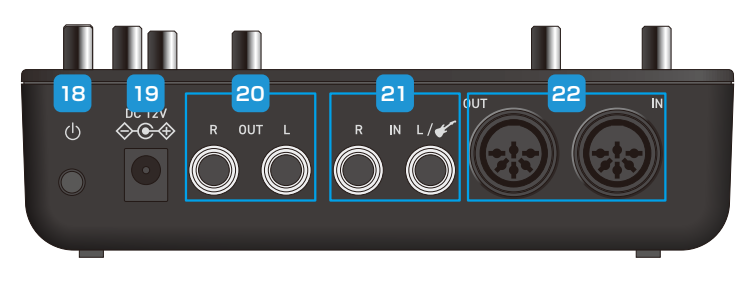

#### **手前**

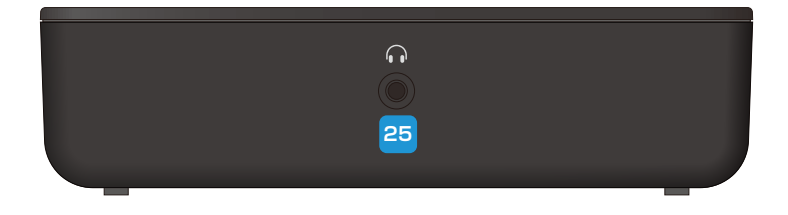

# **各部の名称**

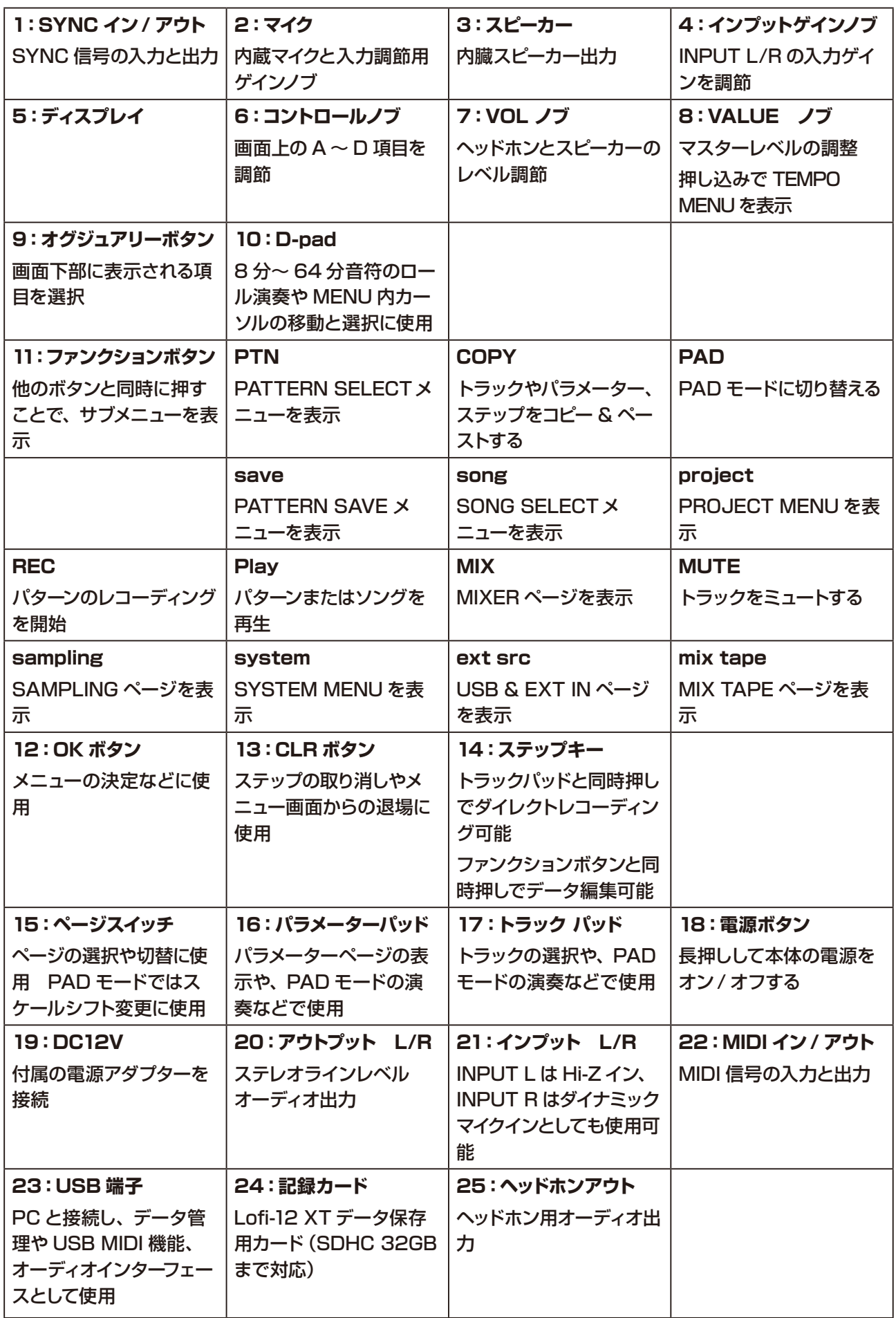

<span id="page-9-0"></span>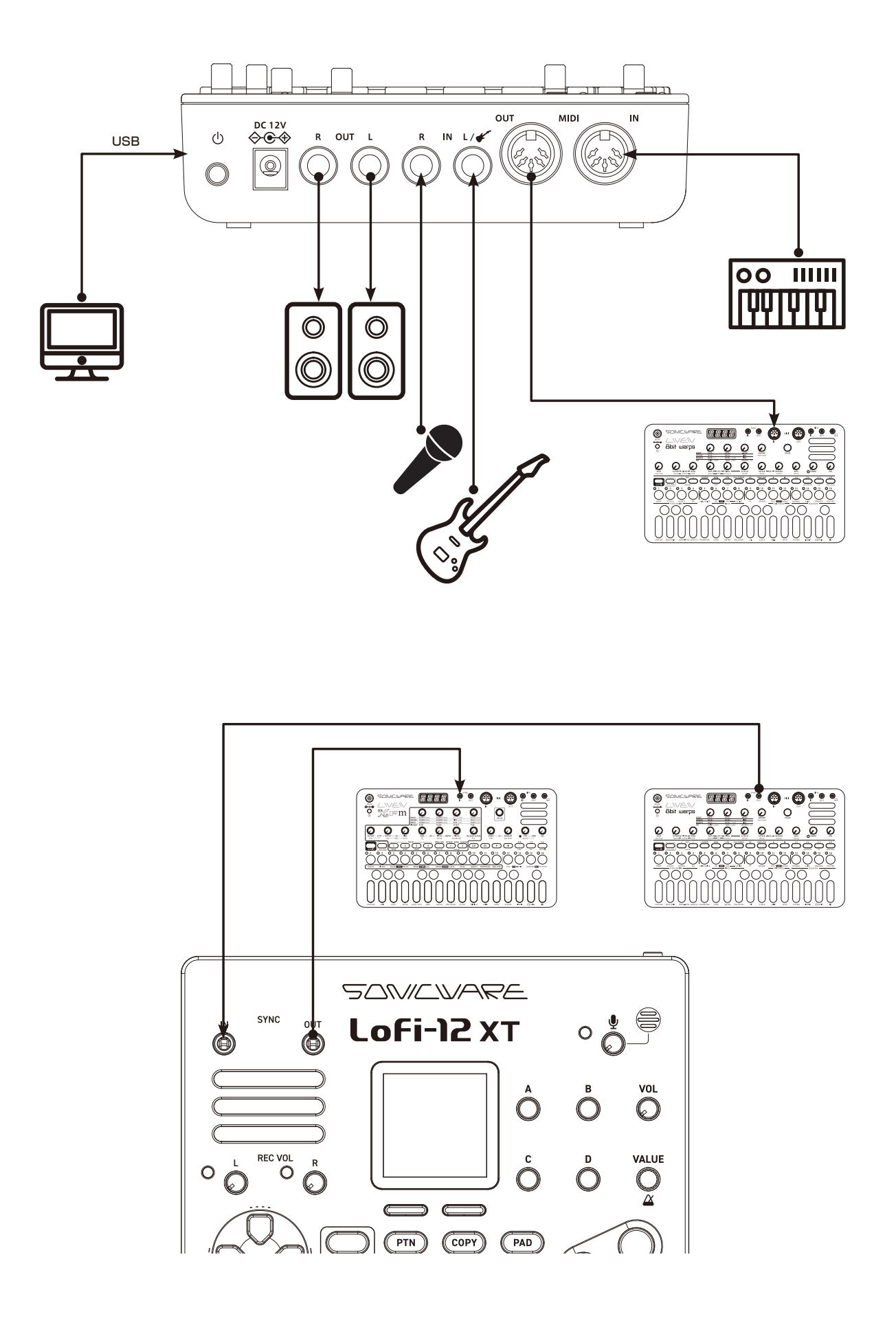

### <span id="page-10-0"></span>**電源の準備**

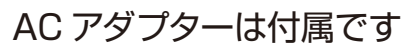

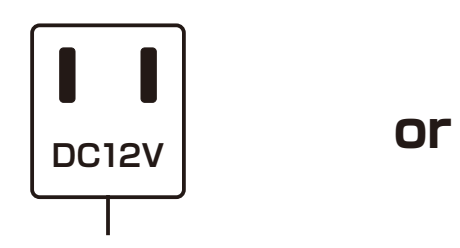

**AC アダプターは必ず付属のもの を使用してください。指定以外の AC アダプターを使用した場合、故 障の原因となります。**

単三アルカリ乾電池 x 6

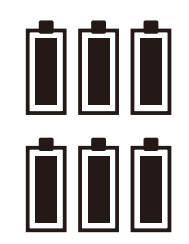

電池残量が少なくなると電池アイコ ンが下のようになります。速やかに 電池を交換してください。

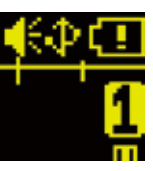

ニッケル水素充電池、リチウム電池を使う場 合はバッテリーの設定を変更してください。  $(→ P.142)$ 

**起動**

**1** ディスプレイに Lofi-12 XTと表示されるまで POWER スイッチを長押し。

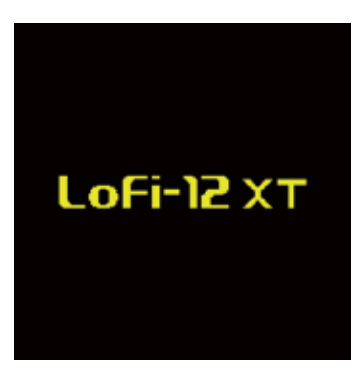

**終了**

**1** ディスプレイが消灯するまで POWER スイッチを長押し。

### <span id="page-11-0"></span>**全体の音量を調整する**

スピーカー、ヘッドホン、LINE OUT の音量を調整します。

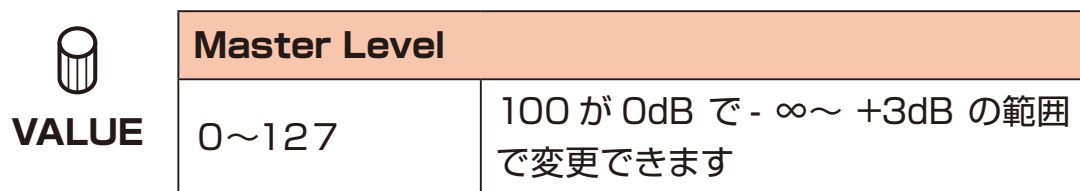

# **スピーカー、ヘッドホンの音量を調整する**

内臓スピーカーとヘッドホンの音量を調整します。

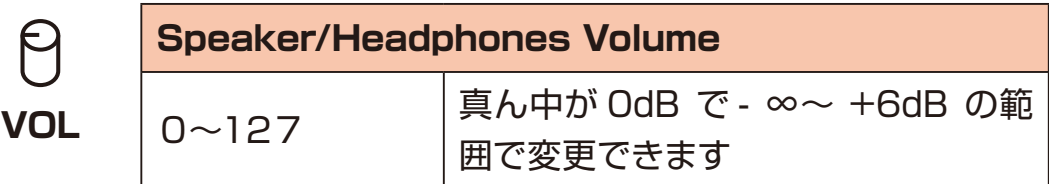

ヘッドホンを接続せずに内蔵スピーカーを常にミュートしたいときは、「内臓スピー カーをミュートする」を参照[。\(→ P.138\)](#page-137-1)

## **十字キーと OK/CLR ボタンについて**

本マニュアルでは、煩雑にならないよう、十字キー(D-pad) B / Bホタンで操 作できる項目全てを説明していません。 多くの画面では、ノブの他に十字キー(D-Pad)と OR / OHボタンで操作できるよ うになっています。

# <span id="page-12-0"></span>**基本操作**

# **コントロールノブ/ VALUE ノブ**

画面に表示中のパラメーターを変更 / 調節する際に使用します。 ノブにはスイッチも搭載されています。主に 2 通りの使い方があります。

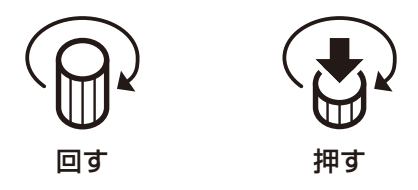

コントロールノブ下向き矢印アイコンで示されたパラメーターの場合、押し込むこ とでパラメーターのオンオフや機能の変更等を行うことができます。

### **ファンクションボタン**

Lofi-12 XT のボタンには2つの機能が割り当てられているものがあります。

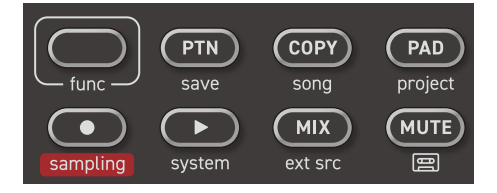

上の例だと、 em には save、 cm には song というサブメニューが割り当てられ ています。

func を押しながら、これらのボタンを押すことでサブメニューを呼び出すことがで きます。

本マニュアルでは func を押しながらの操作は次のように記載します。

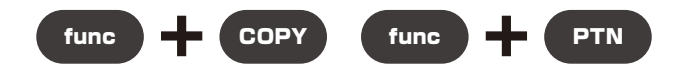

また、ファンクションボタンは他のノブと併用することで数値を飛ばして入力する ことができます。

数字の大きいパラメーターなどはファンクションボタンを押しながら操作すること で素早く設定することができます。

<span id="page-13-0"></span>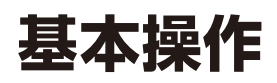

### **15 パッド**

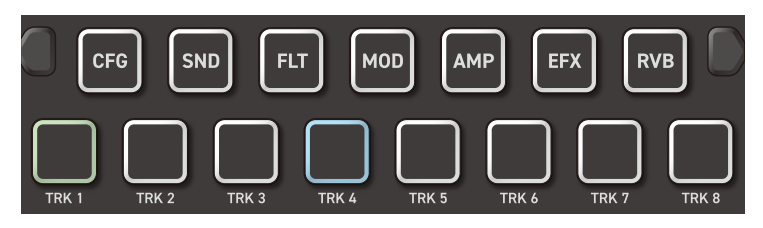

### **パラメーターパッド**

7つのパラメーターパッドを押すことで、パラメーターエディット用のページを表 示します。

各ページにはオグジュアリーボタンを押すことで表示できるサブページがあります。 オグジュアリーボタン左のサブページは、そのパラメーターパッドをもう一度 押すことでも表示することができます。

### **トラックパッド**

8つのトラックパッドを押すことで、トラックの選択とトラックにアサインされてい るサンプルをトリガーします。

各トラックは、パラメーターパッドでページを切り替えながらエディットします。

# <span id="page-14-0"></span>**Lofi-12XT のプロジェクト構造**

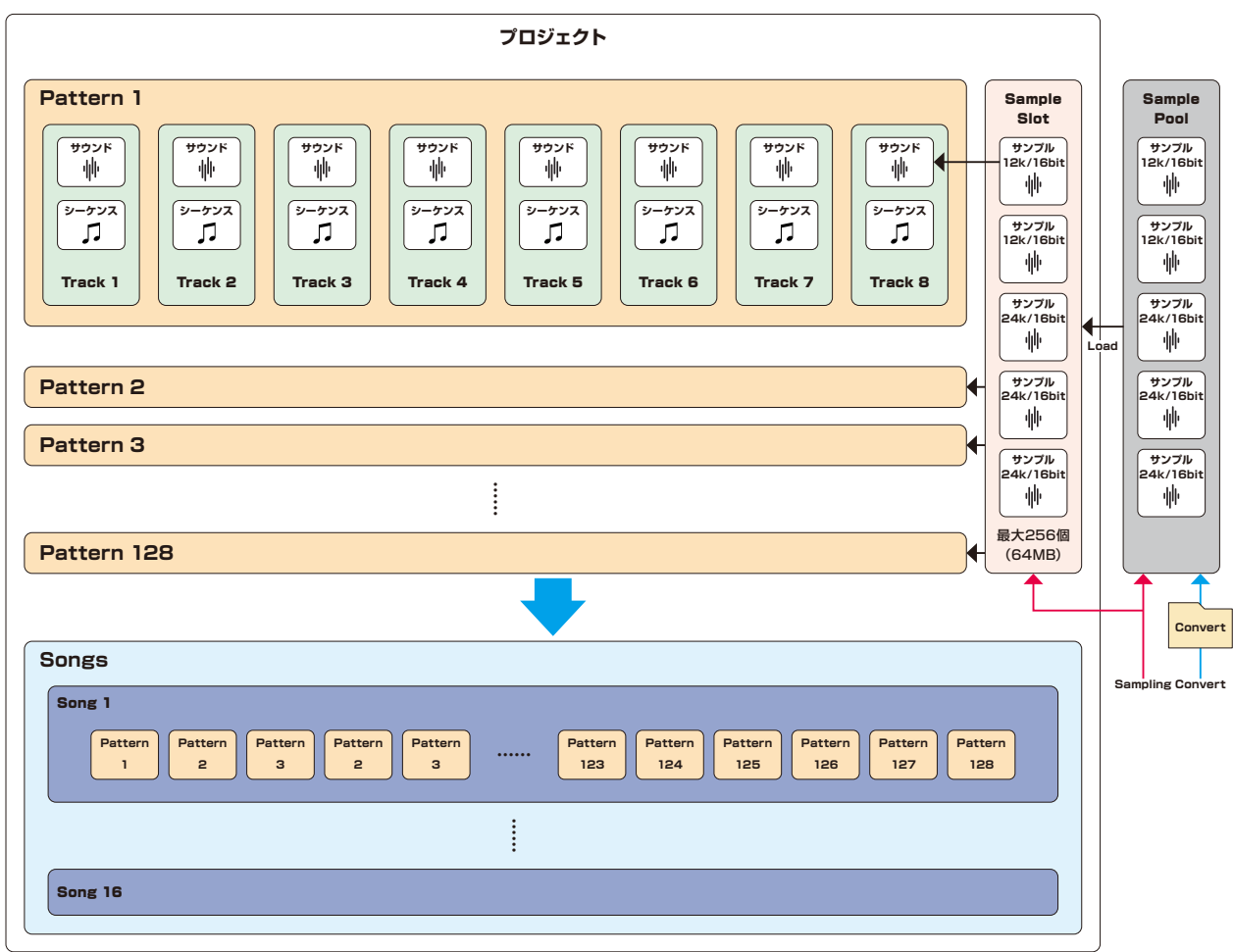

# <span id="page-15-0"></span>**Lofi-12XT のプロジェクト構造**

# **プロジェクトとは**

プロジェクトとは、後述するパターンとソング、サンプルスロットを1つにまとめ たものです。Lofi-12 XT で使用する全てのデータはこのプロジェクトに保存され ています。

プロジェクトごとにカード内の Pool から、プロジェクトで使用するサンプルデー 夕を最大 256 個 (64MB 上限) 登録可能です。

Lofi-12 XT は、最大で 256 個のプロジェクトを保存できます。

# **トラックとは**

Lofi-12 XT は、8トラックのシーケンサーを搭載したグルーブボックスです。 トラックとは、サウンドの設定とシーケンス(演奏情報)を1つにまとめたものです。 Lofi-12 XT は、このトラックを 8 つ持っていて、各トラックごとに別々のサウン ドでシーケンスを作成することができます。

### **パターンとは**

パターンとは、8 つのトラックを1つにまとめたものです。1つのパターンの長さ は1〜128 小節ほどで、楽曲を構成する最小単位になります。 Lofi-12 XT は1つのプロジェクトにつき、合計128 パターンを保存できます。

### **ソングとは**

ソングとは、パターンの再生順、繰り返し回数や小節数を設定して 1つの楽曲と して再生するものです。

1つのプロジェクトにつき16 個のソングを保存できます。

1つのソングに最大 99 個のパターンを登録できます。

### <span id="page-16-0"></span>**基本的な画面表示**

Lofi-12 XT は、選択した機能によって画面表示が変わりますが、以下の基本 的な表示は共通しています。

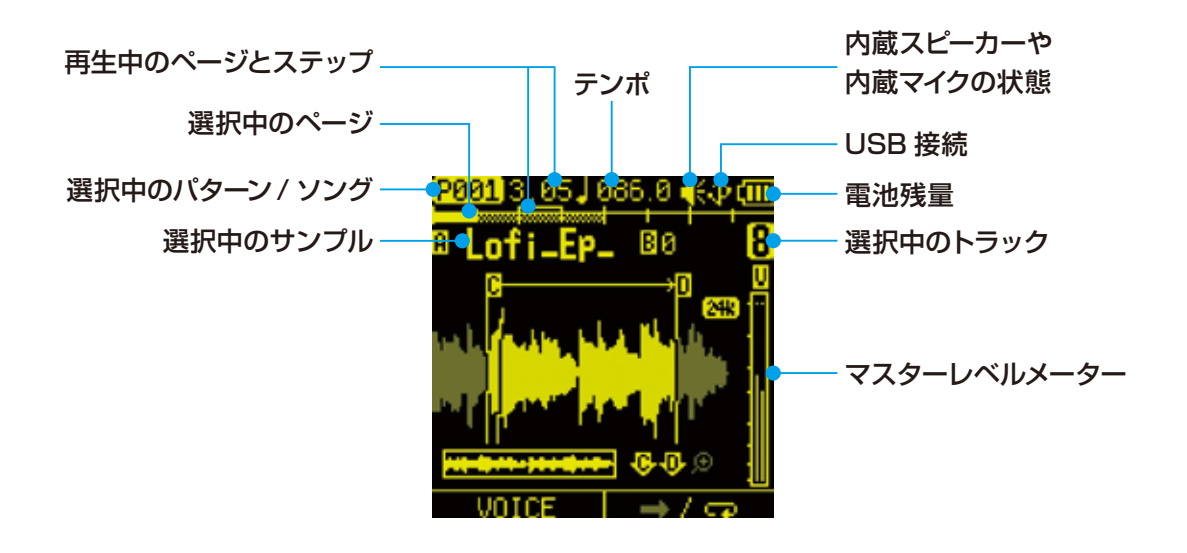

#### <span id="page-17-0"></span>**パターンの選択** 1 **■ を押して、PATTERN** SELECTメニューを表示する。 **パターンの再生 4 ●を押す。** 再度押すと停止します。

**2 ●ステップキーを押す。** パターンが選択されます。 (STEP1=パターン1 … STEP16 =パターン16)

**3 ©ボタンを押して、** 

パターンを確定する。

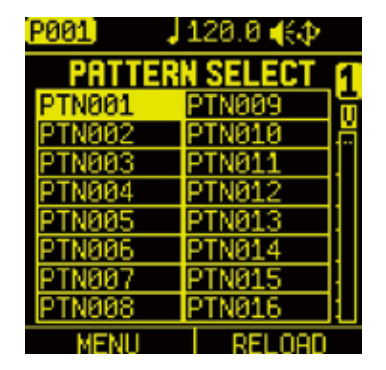

## **パターン 17 以降の選択**

手順1の後にページスイッチ、もしくは□トラックパッドを押すことでページを移 動してパターン17 以降を選択できます。

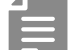

・パターン再生中に別のパターンを選択した場合、すぐに切り替わらず予約さ れます。

再生中のパターン終了後に選択したパターンに切り替わります。 ( func + で選択すると、すぐにパターンを切り替えることもできます。)

· <sup>α+</sup> → を押すことで、ソングを再生できます[。\(→ P.113\)](#page-112-1)

### <span id="page-18-0"></span>**パターンをリロードする**

### 1 <sup>●™</sup>を押す。

**2 ■オグジュアリーボタン右 RELOAD を押す。** 

3 以下の MENU からリロードしたいパラメーターを選択して of ボタンを押す。

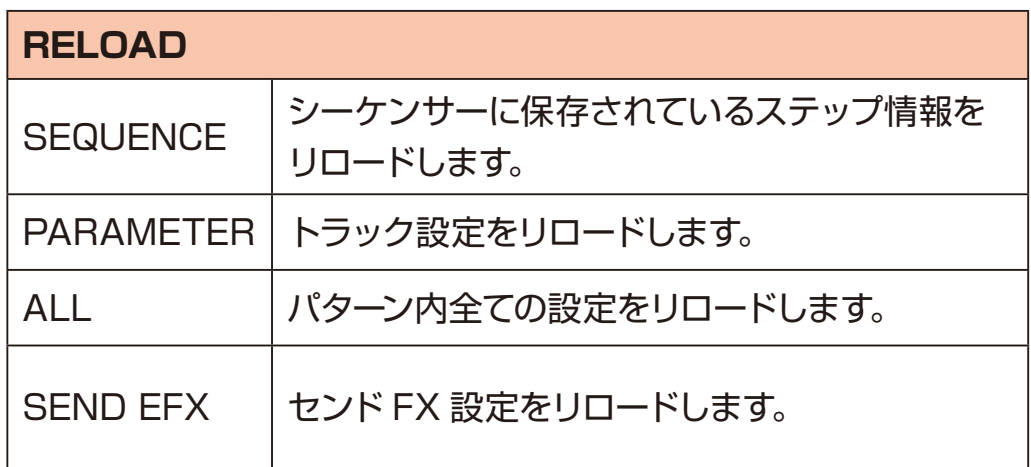

# **パターンごとに音量を調節する**

1 **dmg** を押しながら OVALUE を回す。

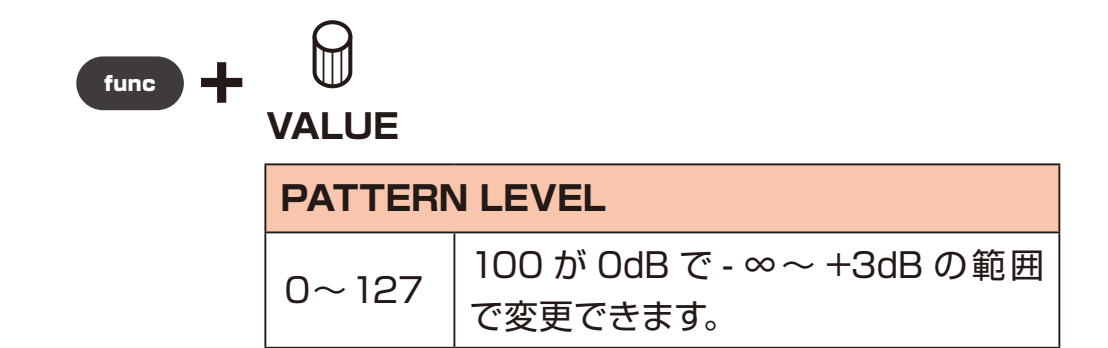

# <span id="page-19-0"></span>**別のプロジェクトのパターンを再生する**

1 **func + PAD** project を押して、PROJECT MENU を表示。

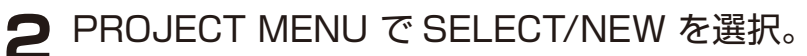

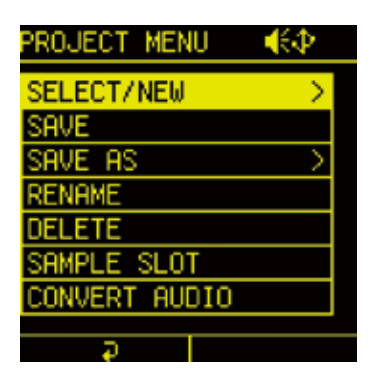

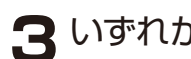

**3** いずれかのプロジェクトを選択して、 のボタンを押す。

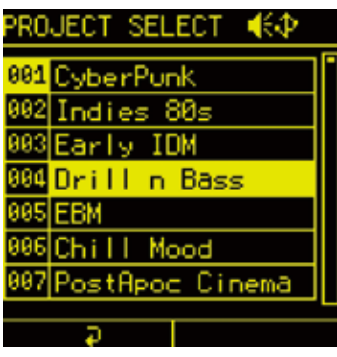

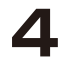

**△ 現在のプロジェクトを保存する場合は YES を選択して、 ■ボタンを押す。** 

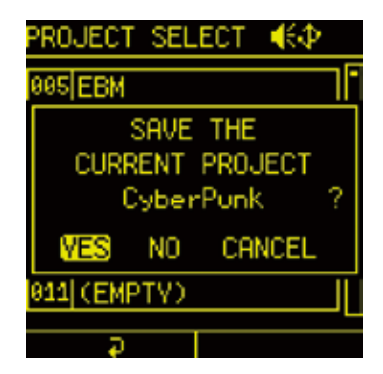

新しいプロジェクトが開いたら、P17 の手順に沿ってパターンを再生します。

### <span id="page-20-0"></span>**テンポの変更**

1 @VALUE を押し込んで、TEMPO MENU を表示。 設定したいノブを回します。

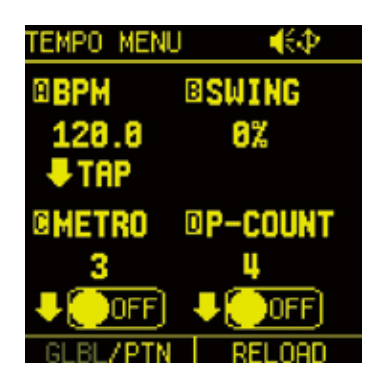

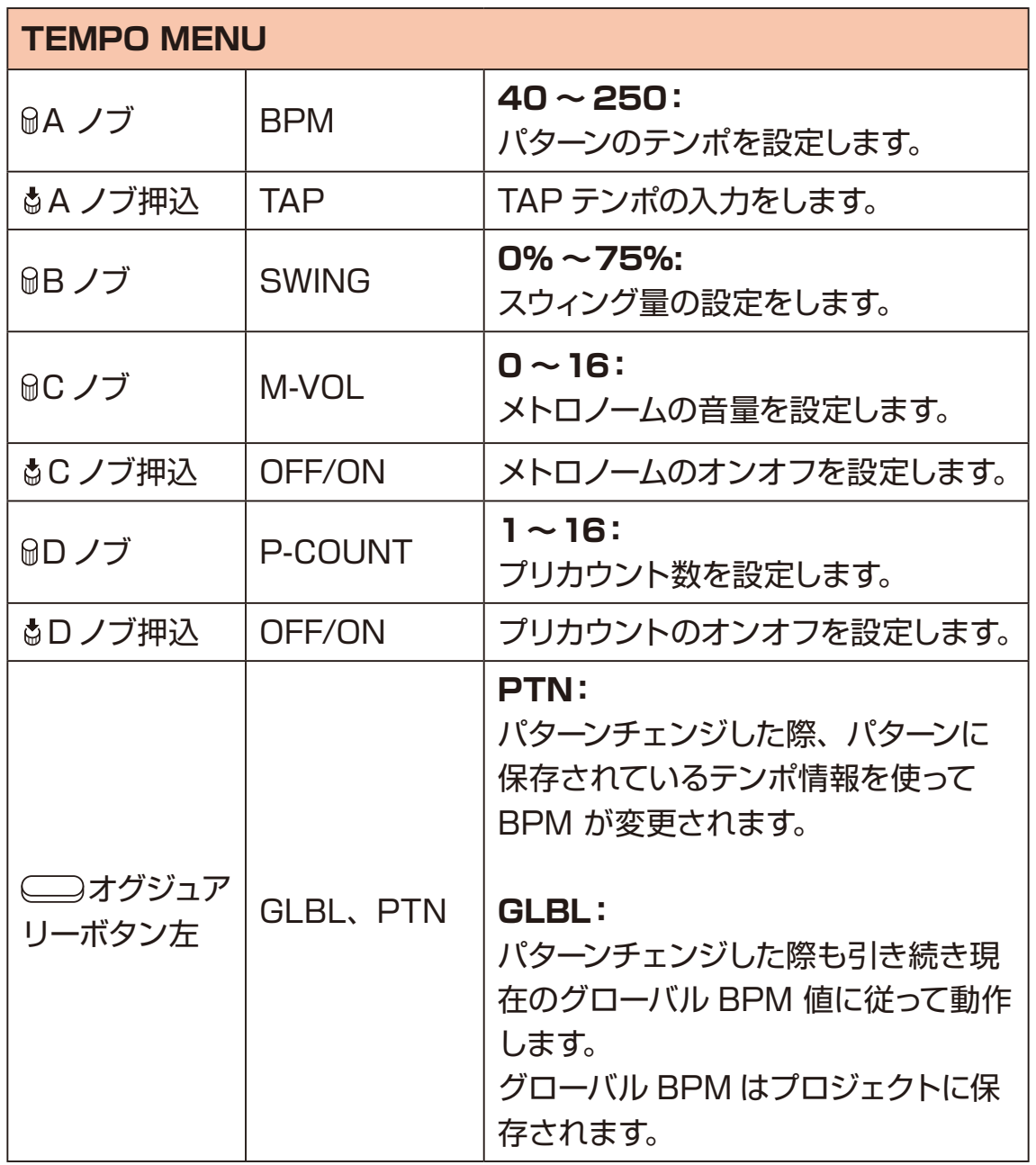

<span id="page-21-0"></span>

- ・一定のテンポでジャムセッションを進行したい場合はグローバル BPM モー ドを、パターンごとにテンポを変えたい場合はパターン BPM モードを選択 してください。
- ・ オグジュアリーボタン右 **RELOAD** を押 すことで、 パターンの TEMPO 設定をリロードすることができます。

### **テンポを変更する**

1 TEMPO MENU で MA ノブを回して、テンポを変更する。 func を押しながら回すと、0.1単位で変更できます。

### **スウィングを設定する**

1 TEMPO MENU で BB ノブを回して、SWING 量を調整する。

### **メトロノームを設定する**

1 TEMPO MENU で GC ノブを押し込んで、メトロノームをオンにする。

**2** BC ノブを回して、メトロノームの音量を調整する。

### **プリカウントを設定する**

1 TEMPO MENU で OD ノブを押し込んで、プリカウントをオンにする。

**2** 0D ノブを回して、プリカウント数を設定する。

### <span id="page-22-0"></span>**MIXER**

1 **■ を押して、MIXER を表示。** 

**2 コトラックパッドを押して、編集したいトラックを選択する。** 

## **ミキサーを編集する**

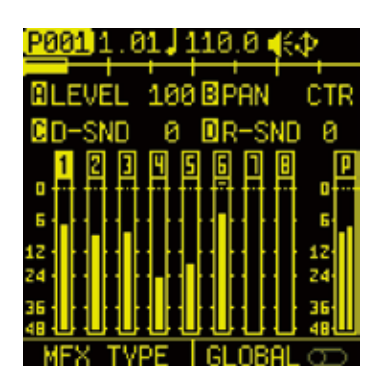

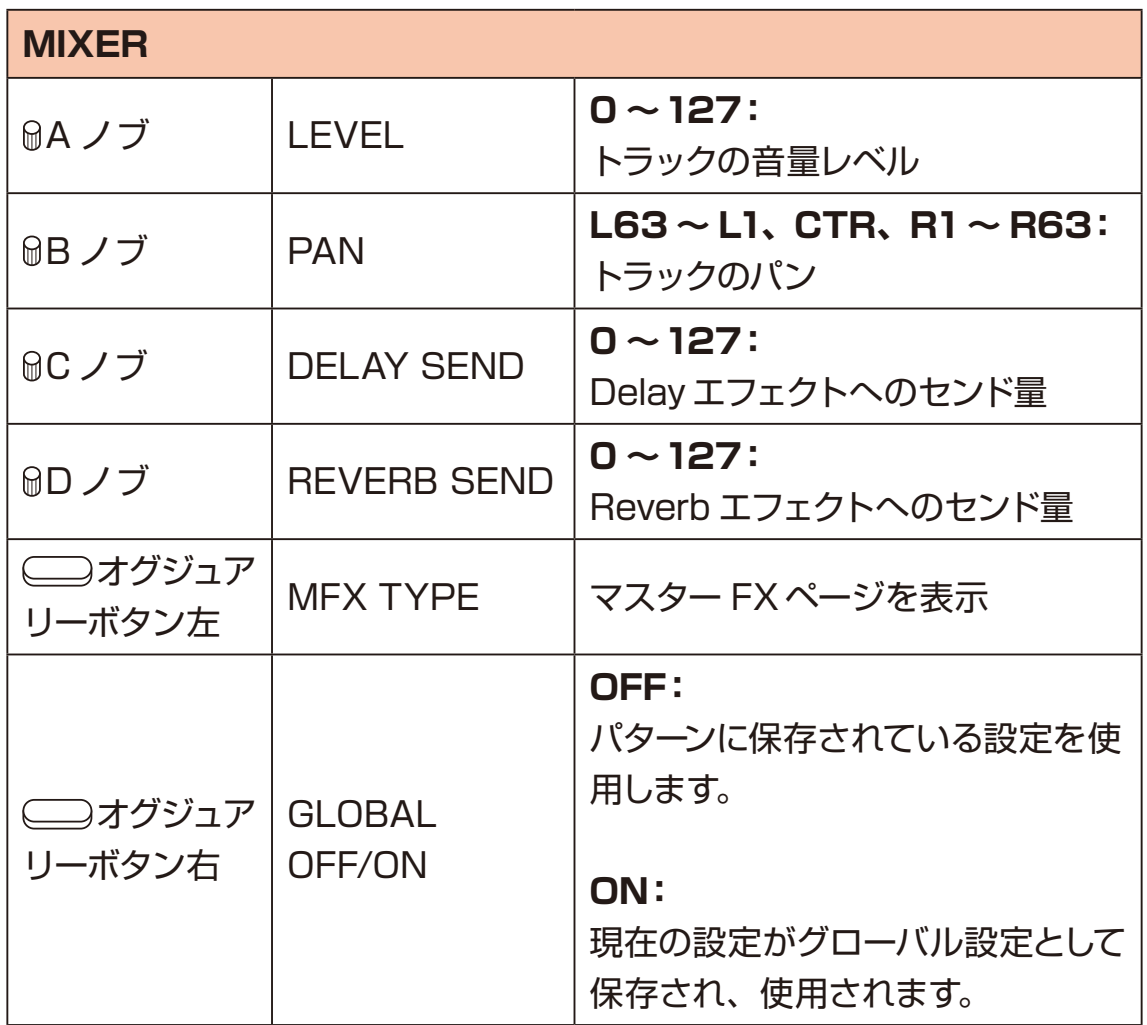

Lofi-12 XT は、ミキサー後にマスターエフェクトを備えています。

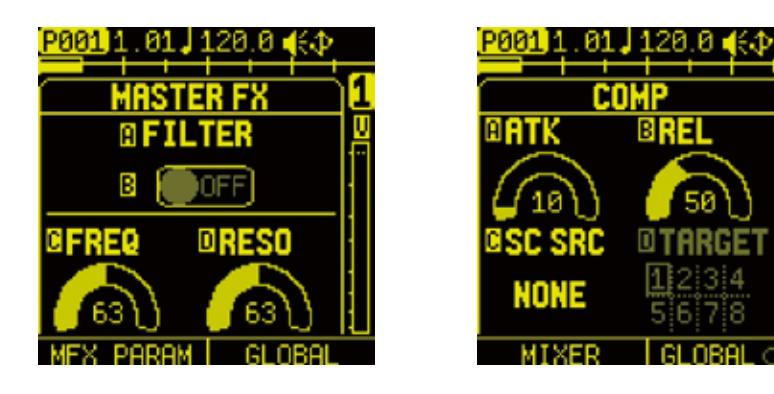

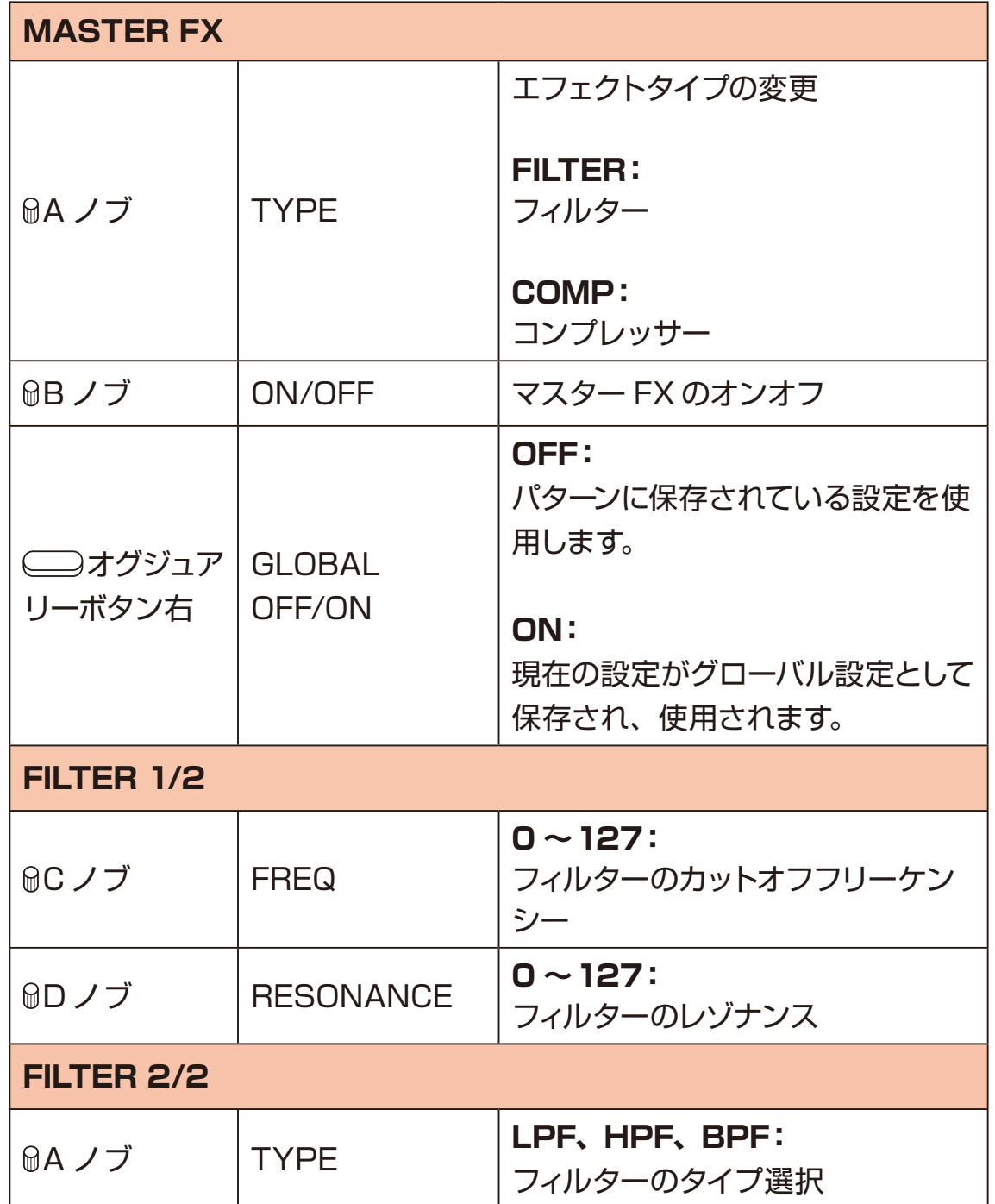

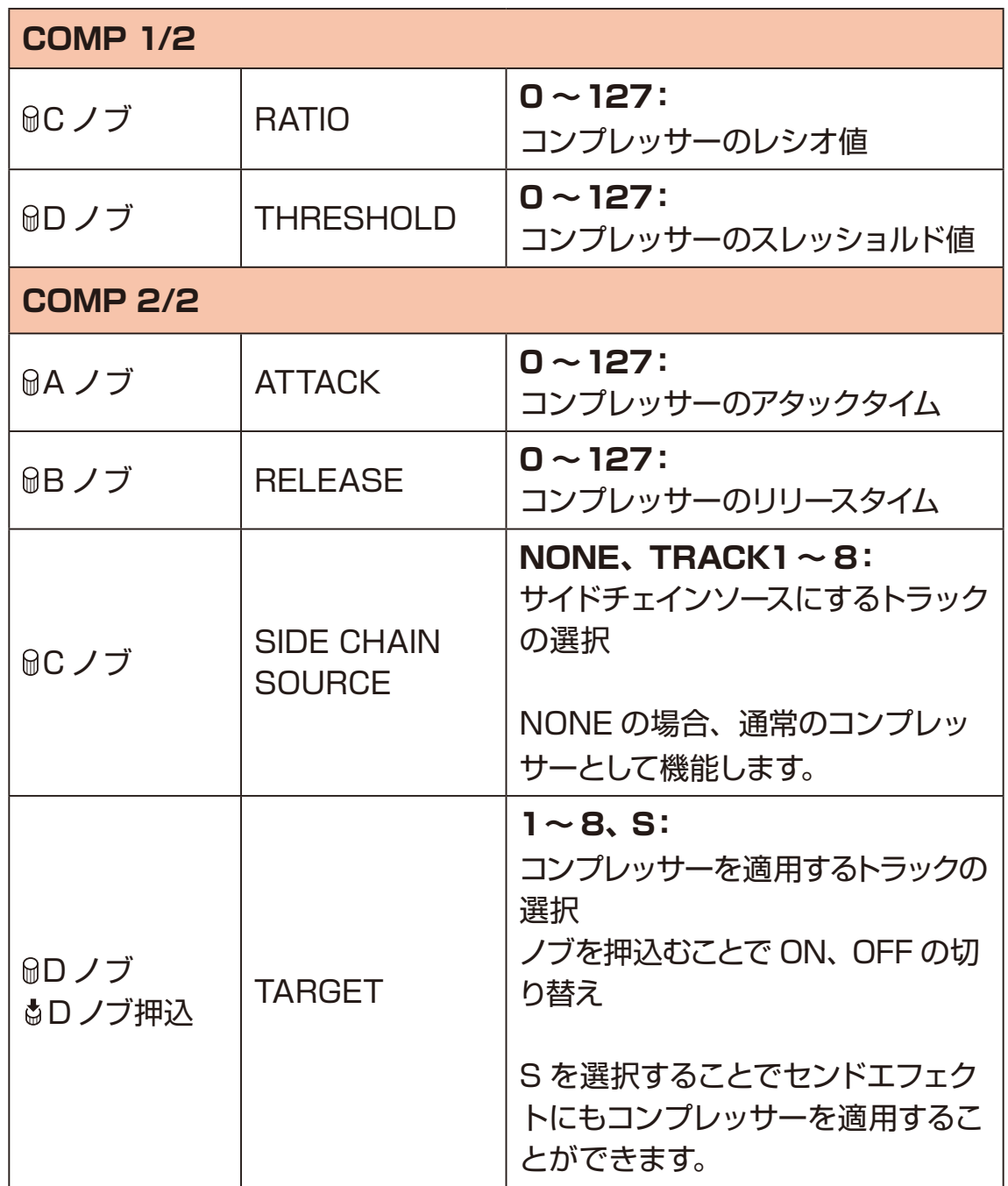

# <span id="page-25-0"></span>**外部入力機能**

Lofi-12 XT は外部入力音声をサンプリングに使用するだけでなく、トラックと して使用することができます。

USB とアナログインプットを個別に Reverb/Delay エフェクトへセンドするこ ともできます。

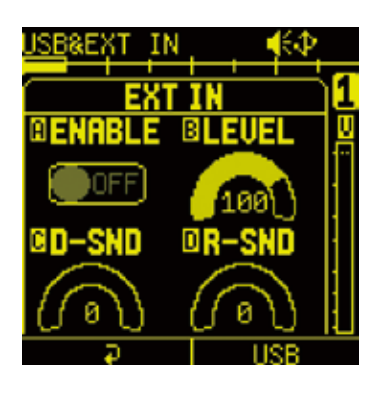

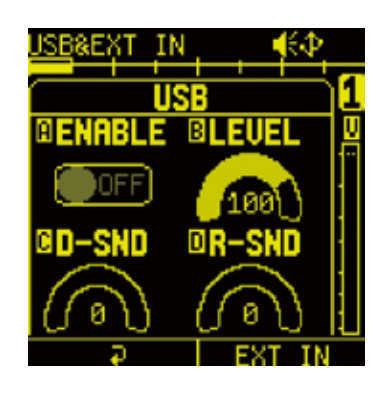

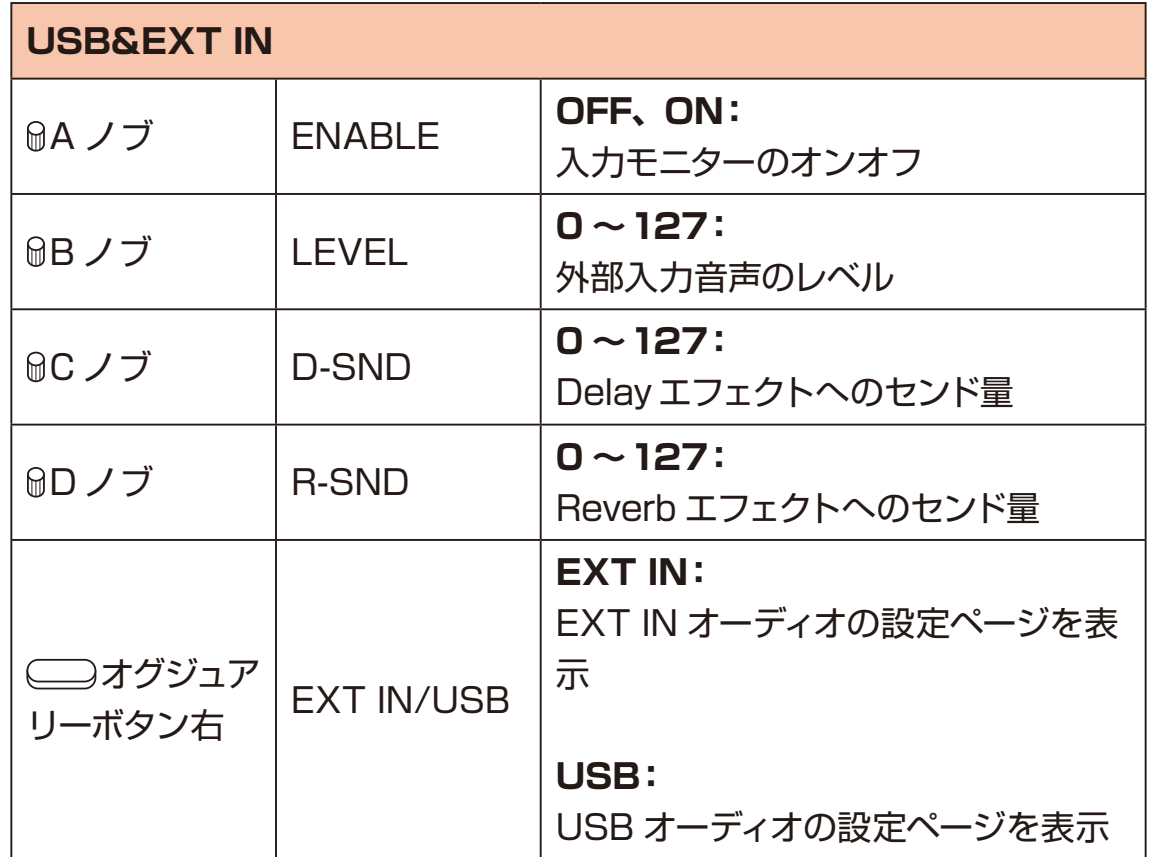

・サンプリングの録音ソースと EXT IN & USB 両方で USB を使用している 設定の場合、EXT IN の設定が優先され、録音ソース設定は無視されます。

・アナログ入力を使用する場合は本体の REC VOL ノブで入力を調整してく ださい。

REC VOL を左に回し切っている場合は音声が入力されません。

<span id="page-27-0"></span>Lofi-12 XT は、8 つのトラックを選択し、6 つのトラックパラメーターと1つの センド FX パラメーターを使ってオぺレーションを行います。 □トラックパッドを押すことで対象のトラックを選択すると同時に、選択されてい るサンプルを再生します。

### **トラックを選択してサンプルを変更する**

**1 □トラックパッドを押してトラックを選択。** サンプルが再生されます。

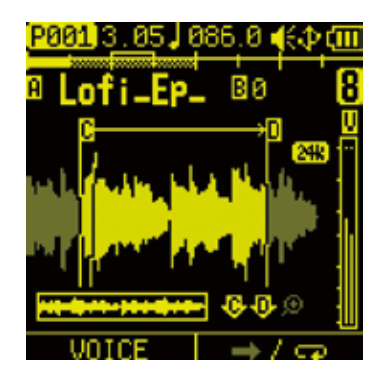

2 SOUND ページで MA ノブを回して、サンプルを選択する。

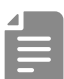

• 【tunc ボタンを押しながら□トラックパッドを押すことで、サンプルを鳴らさ ずにトラックを選択することができます。

・現在選択されているトラックの□トラックパッドは白点灯します。 サンプルがアサインされているトラックの トラックパッドは緑点灯します。

# <span id="page-28-0"></span>**トラックをミュートする**

1 **Mura** を押して、MUTE モードに入る。

**2** ミュートしたい□トラックパッドを押して選択。 ミュートした □トラックパッドが黄色に点灯します。 黄色に点灯した トラックパッドを押すとミュートが解除されます。

3 点灯している mm を押して、MUTE モードを抜ける。

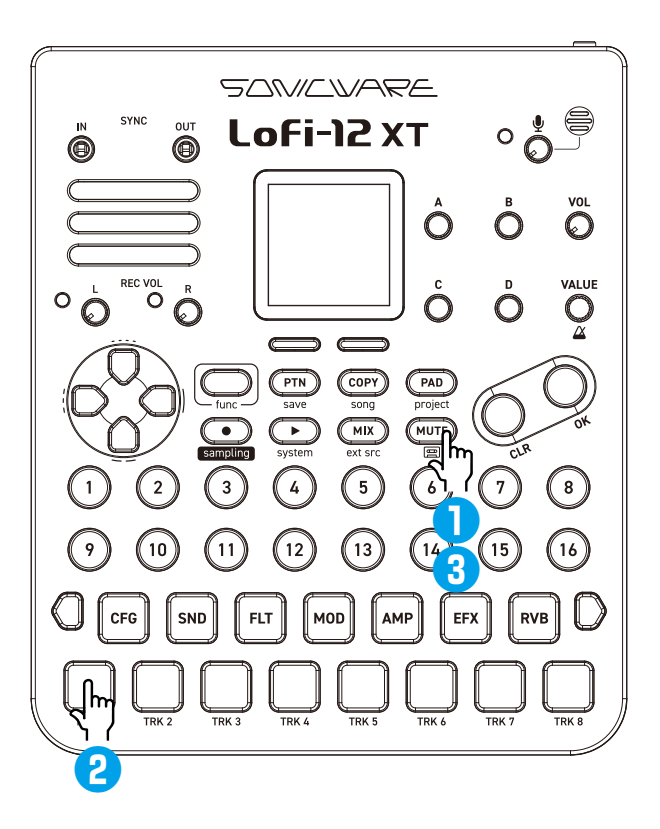

・ ■ を押しながら □トラックパッドを押すことで、 選択したトラックを直接 ミュート / ミュート解除することもできます。

## <span id="page-29-0"></span>**ミュートを予約する**

- 1 **mm**を押して、MUTE モードに入る。
- 2 **func を押しながらミュートしたい□トラックパッドを押して、ミュートの予約** をする。
- **3 . Tunc を離して、選択したトラックをミュートする。**

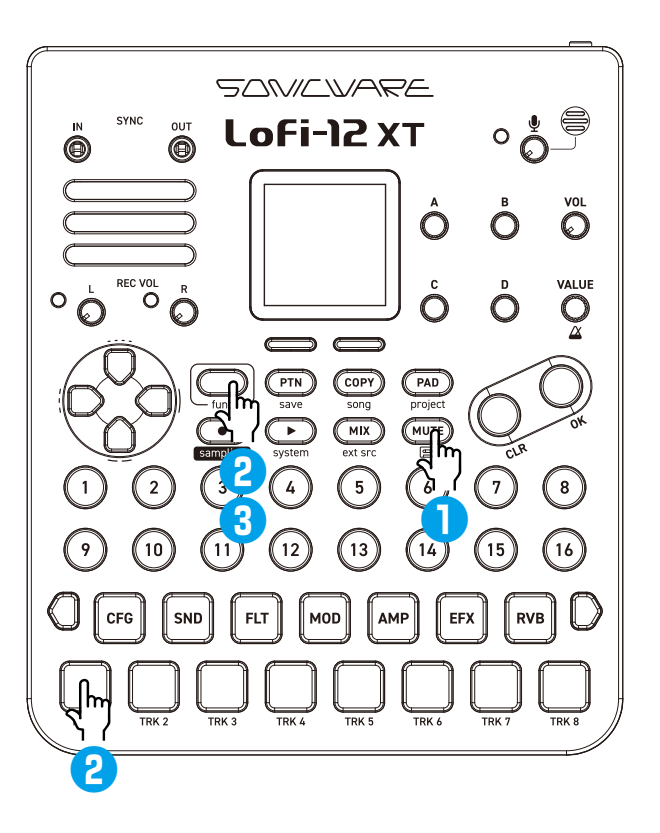

## <span id="page-30-0"></span>**グローバルミュートする**

1 **Mura** を押して、MUTE モードに入る。

**2 ●を押しながらミュートしたい□トラックパッドを押してミュートする。** ミュートした〇トラックパッドが明るい黄色に点灯します。

グローバルミュートをしたトラックは、パターン切替後もミュートされたまま になります。

**3 点灯している mg を押して、MUTE モードを抜ける。** 

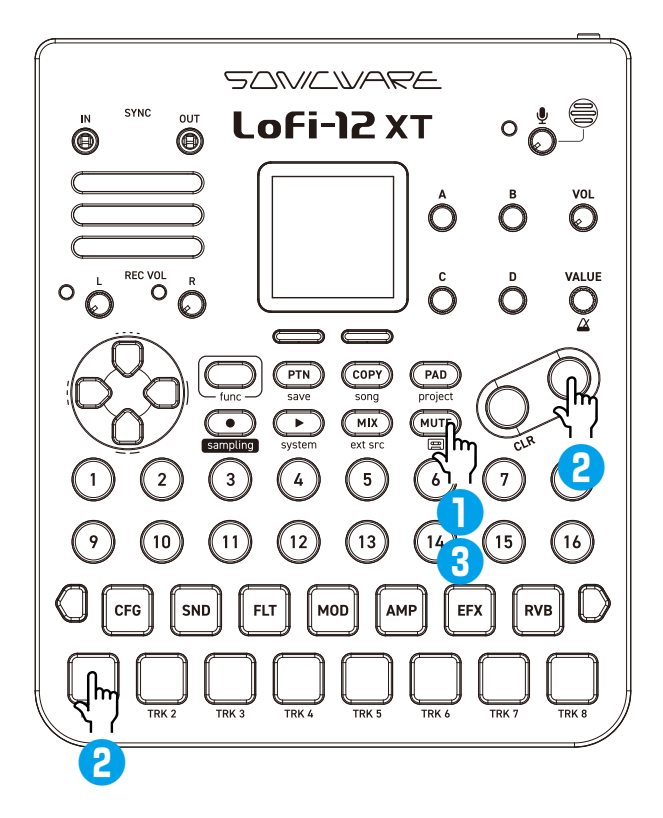

# <span id="page-31-0"></span>**D-pad を使ったロール演奏**

D-Pad の上下左右を押したまま、□トラックパッドを押すことでロール演奏をす ることができます。

このロール演奏はシーケンサーにも記録できます。

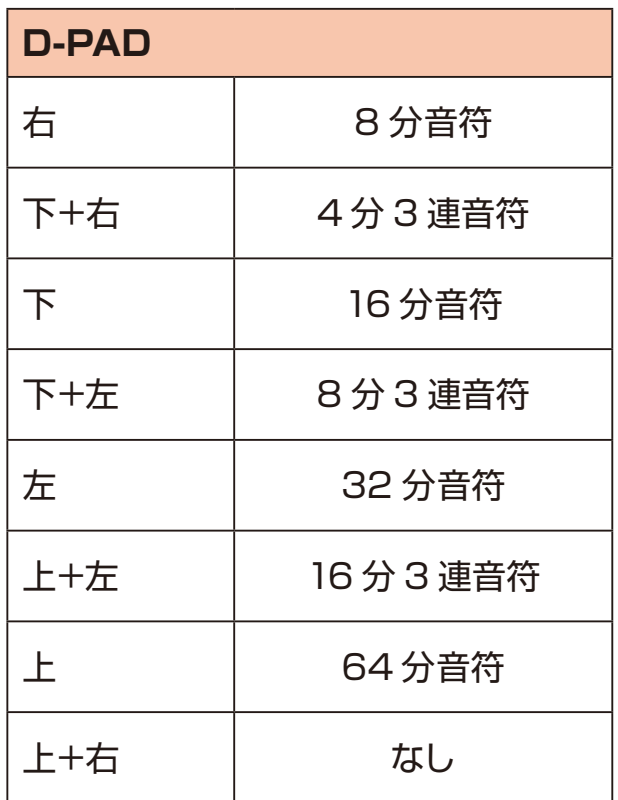

·ROLL 演奏中、□トラックパッドの押し加減を変えることで音量の強弱を つけられます。

<span id="page-32-0"></span>**トラックの操作**

### **PAD モードでの演奏**

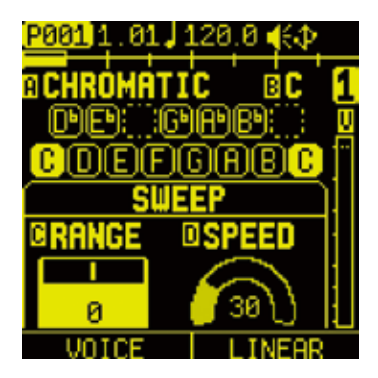

**1 @ を押して PAD モードに入る。** SOUND ページで ■ を押すと PAD ページが表示されます。

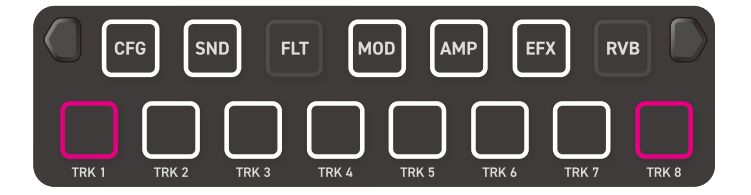

PAD モード中はサンプルを15 パッドでスケール演奏することができます。 スケールのルート音がオクターブ毎に、ピンクで点灯します。

・ボイスモードが SLICE に設定されている場合は、15 パッドでスライスを演 奏できます[。\(→ P.68\)](#page-67-1)

・PAD モード中は

● func + □パラメーターパッドを押してパラメーターエディットページの切り替え、

- func + トラックパッドを押してトラックの切り替え、
- func + ページスイッチを押してページの切り替えをします。

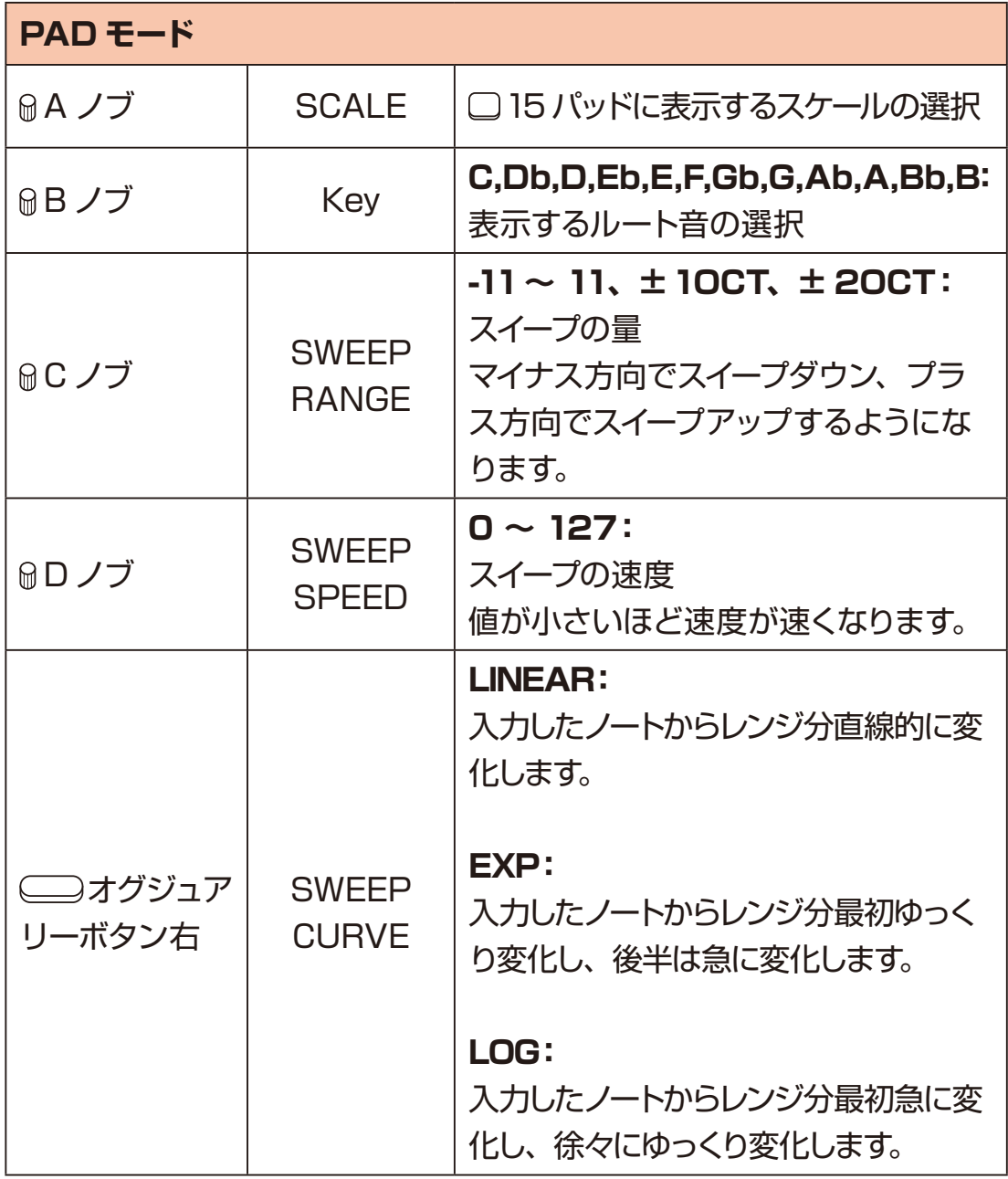

# <span id="page-34-0"></span>**スケールを変更する**

1 PAD ページで GA ノブを回す。 選択できるスケールは以下の通りです。

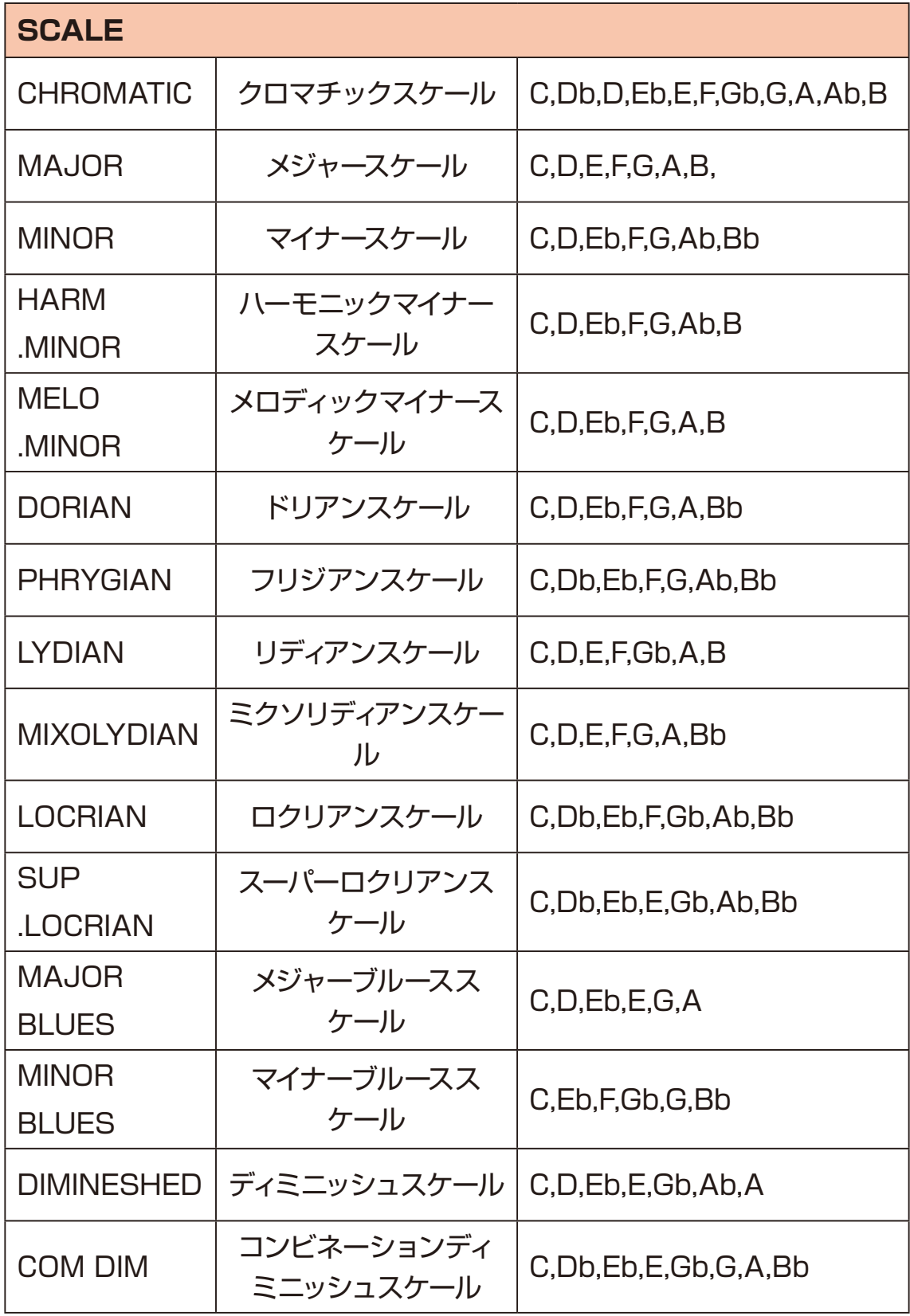

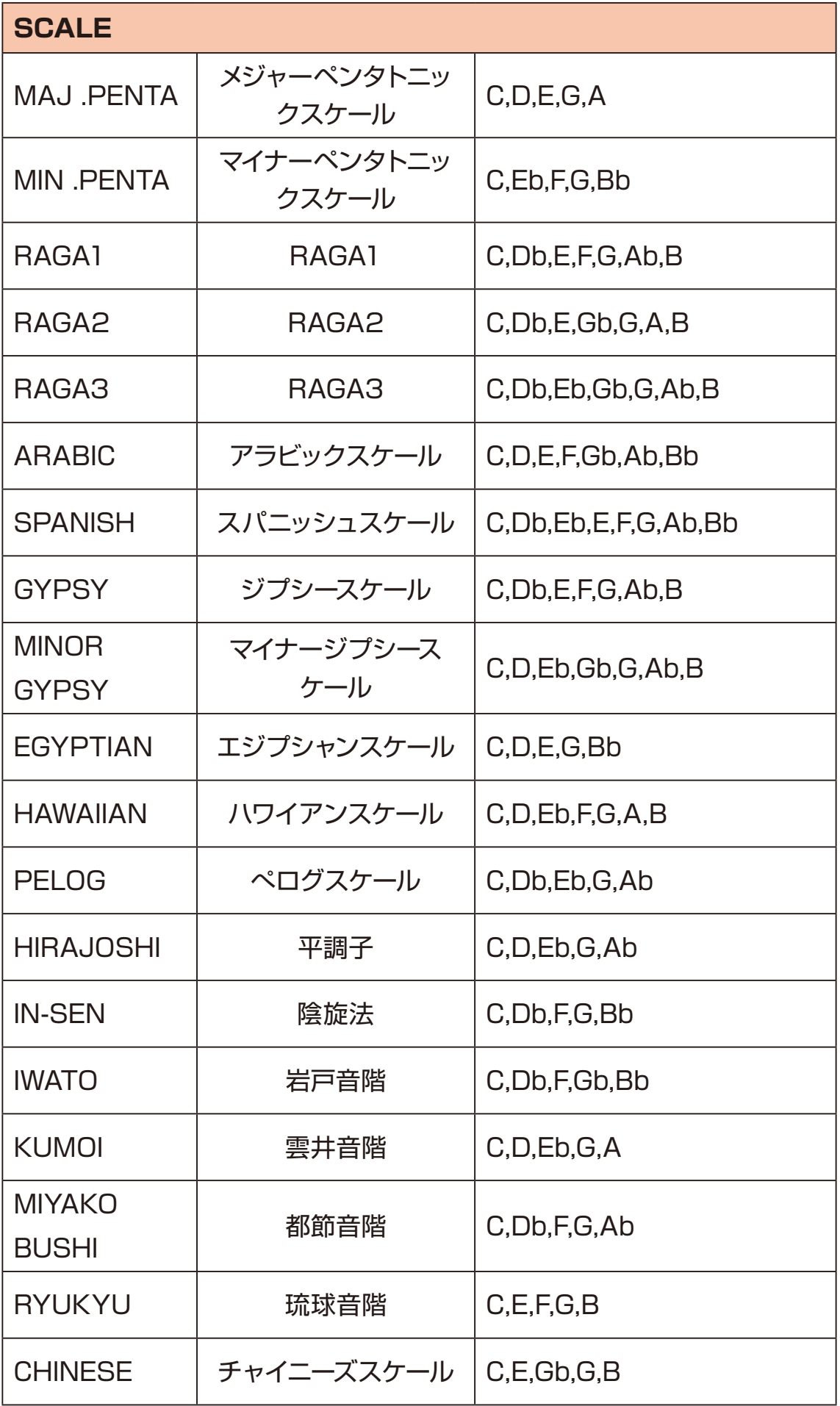
# **トラックの操作**

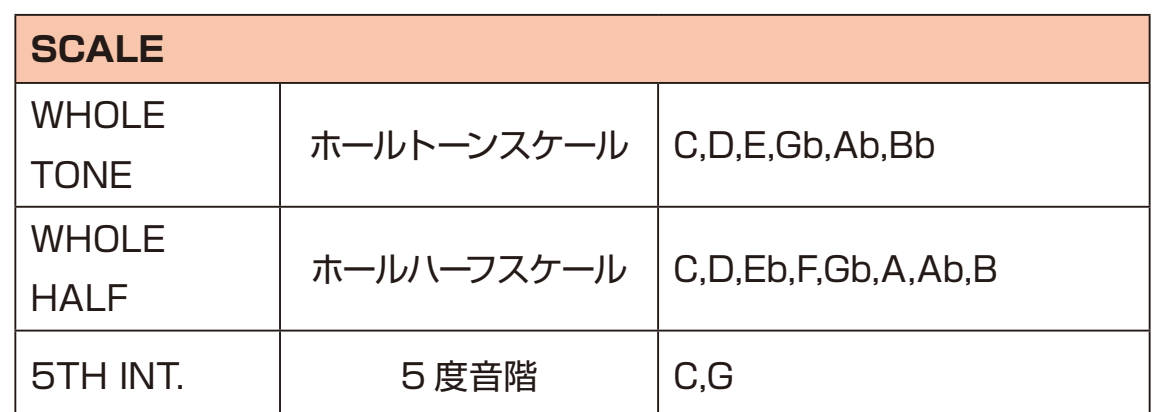

## 信

・クロマチックスケール以外のスケールでは、□15 パッドがスケールの音階 のみで順番に配置されます。

# **サンプルのセットアップ**

### **Lofi-12 XT で使用できるサンプルファイル**

Lofi-12 XT は、12kHz または 24kHz/16bit のモノラル WAV ファイルのみに 対応したローファイサンプラーです。

収録されているプリセットも全て上記ファイルフォーマットで収録されています。

Lofi-12 XT で使用できるサンプルファイルを作成するには 3 つの方法があります。

- **1.** Lofi-12 XT でサンプリングする。
- **2.** Lofi-12 サウンドが簡単に作れる当社独自の Lofi コンバートエンジンでオー ディオファイルをコンバートする。
- **3.** 自分で 12kHz または 24kHz/16bit のモノラル WAV ファイルを作成し、 Pool フォルダにインポートする。

## **サンプルスロット**

1つのプロジェクトは 256 個のサンプルスロットを持っています。 サンプルをスロットにロードすることで、トラックで使用することができます。

# **サンプルのセットアップ**

## <span id="page-38-0"></span>**Lofi-12 XT のフォルダ構成**

Lofi-12 XT で使用するカード内は、次のようなフォルダ構成になっています。

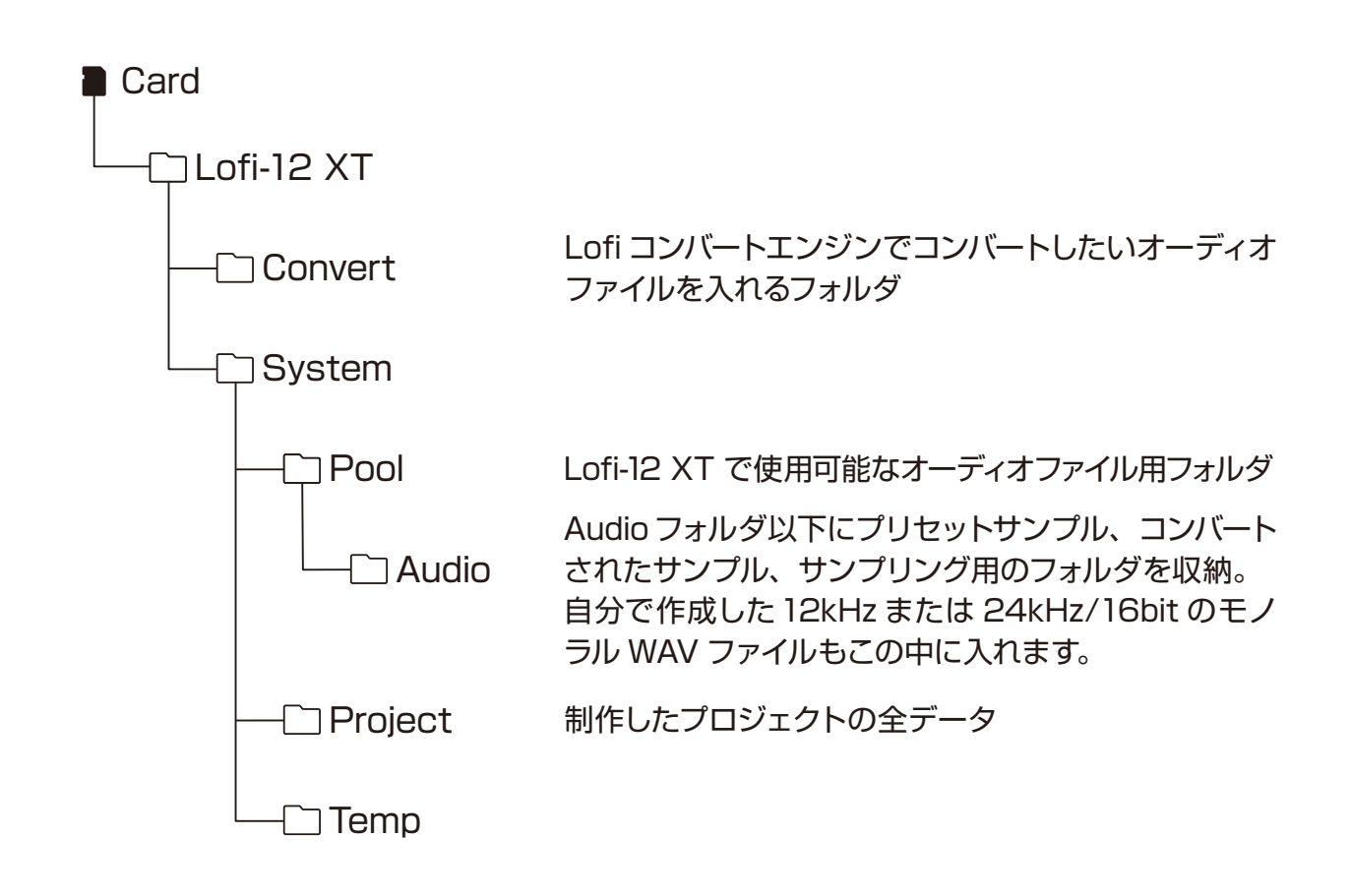

**サンプリング 1 func + ● sampling を押して SAMPLING ページを表示。** 

2 MA ~ D ノブを回して、サンプリング設定を変更。

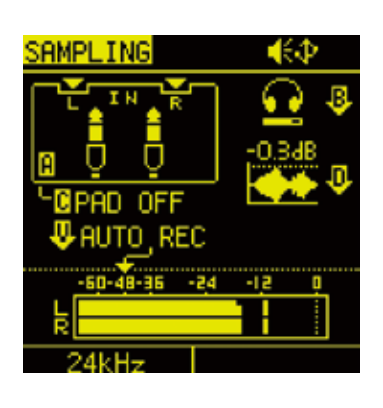

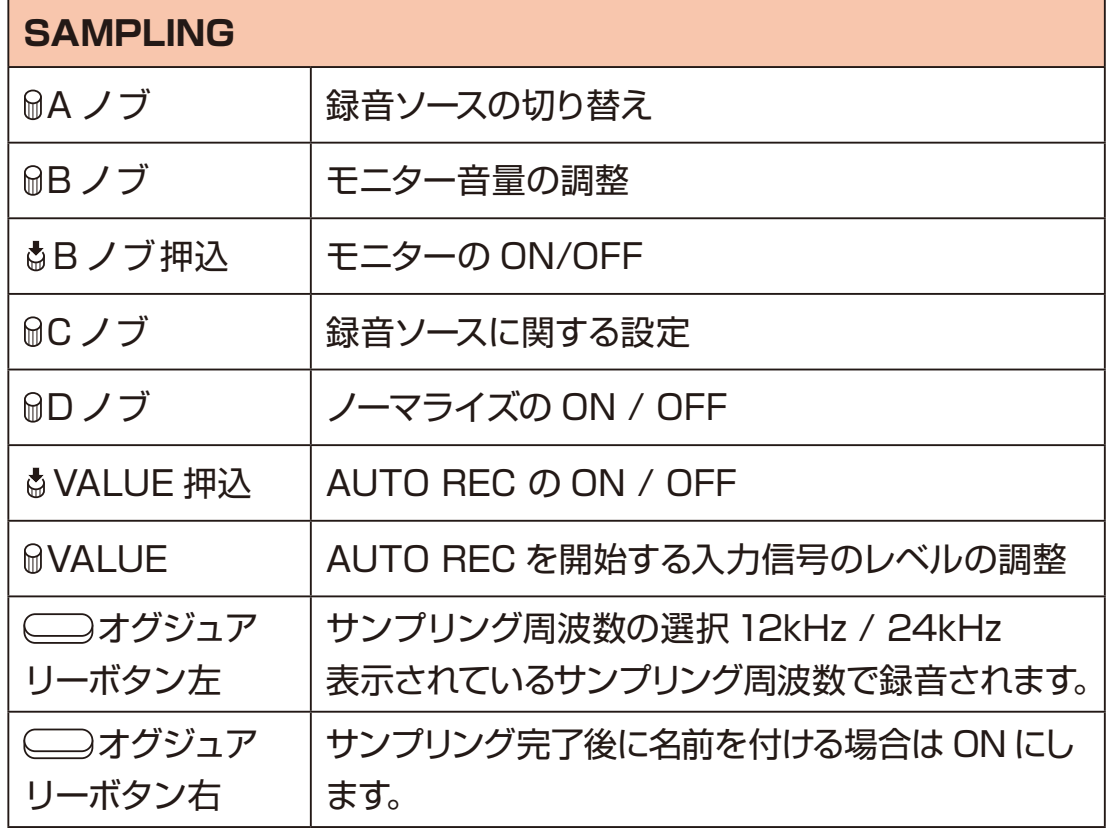

・AUTO REC をオンにすることで、設定したレベルを超えた入力信号に対 して自動でサンプリングを開始することができます。

## **録音ソースの設定**

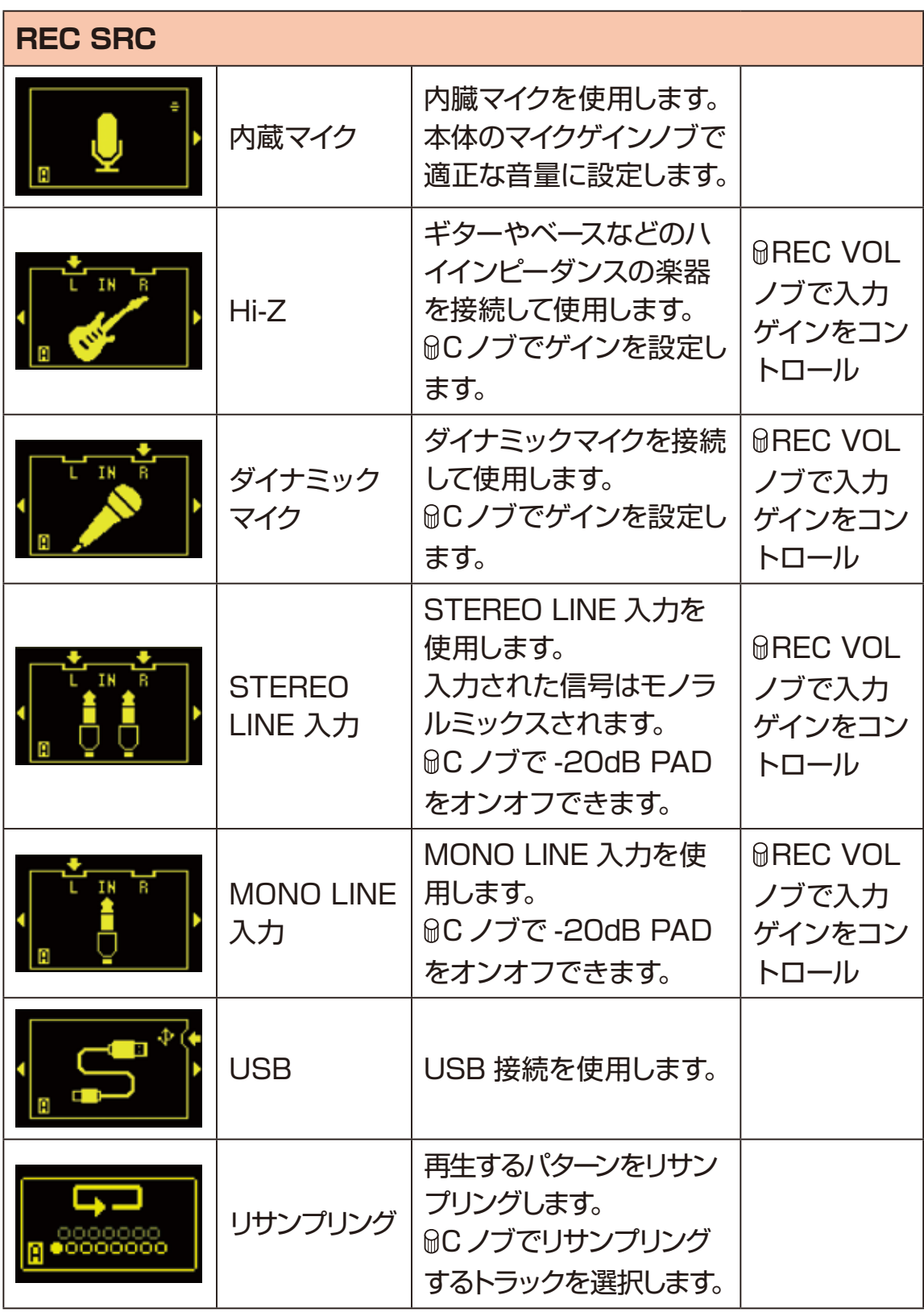

**3** コトラックパッドを押してサンプルを録音したいトラックを選択。

**4 ● sampling か赤点滅している□トラックパッドを押してサンプリングを開** 始する。

オグジュアリーボタン右 **CANCEL** を押して中断できます。

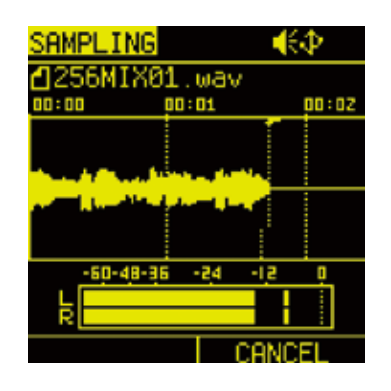

- **5** もう一度 sampling か赤点灯している□トラックパッドを押して、サンプ リングを完了する。 サンプリングしたファイルは、サンプルスロットに自動的にロードされ、Pool \Audio\ プロジェクト名のフォルダ内に置かれます。
	- ・サンプリングの最大時間は 40 秒です。 最大時間に達すると自動的にサンプリングが終了します。
	- ・□トラックパッドをギュッと押してサンプリング開始、指を離すとサンプリ ング終了することも可能です。

## **サンプリングしたファイルの名前**

サンプリングしたファイルは、以下のルールで自動的に名前が付けられます。

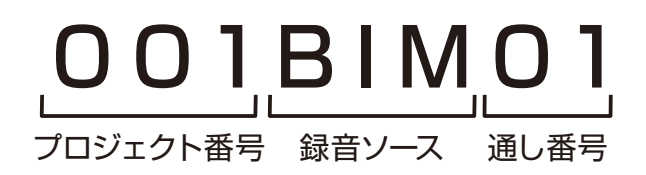

#### 録音ソースの略称

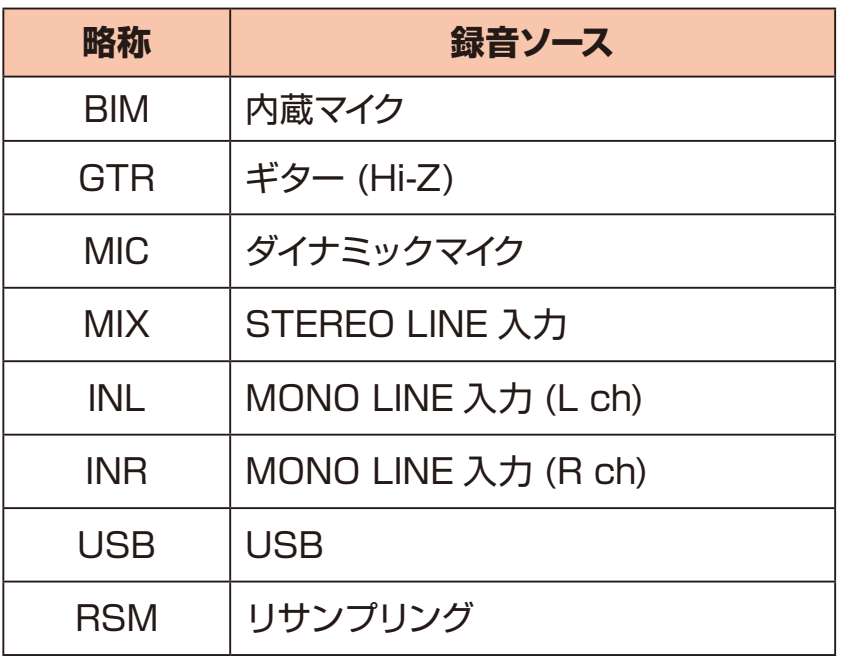

・サンプリング前に、オグジュアリーボタン右で **RENAME** を ON にすると、 サンプリング完了後に名前を付けることができます。

# **サンプルのセットアップ - コンバートオーディオ -**

## **オーディオファイルのコンバート**

Lofi-12 XT は、Lofi-12 サウンドが簡単に作れる当社独自の Lofi コンバート エンジンを搭載しています。

このコンバート機能を使うと、一般的なステレオオーディオファイルを、簡単に Lofi-12 XT に最適なオーディオファイルに変換できます。

コンバートしたいオーディオファイルを事前にカードリーダーモード [\(→ P.139\)を](#page-138-0)使用して、Convert フォルダにコピーしてください。 「Lofi-12 XT のフォルダ構成」を参照[。\(→ P.39\)](#page-38-0)

#### **対応 WAV フォーマット**

コンバート可能なオーディオファイル形式は以下の通りです。

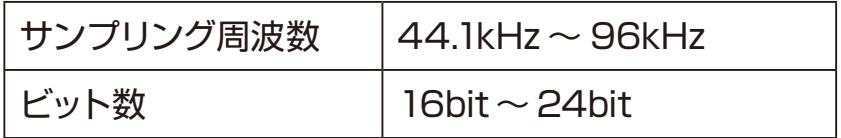

使用可能な文字 / 記号 ABCDEFGHIJKLMNOPQRSTUVWXYZ abcdefghijklmnopqrstuvwxyz 0123456789 !#\$%&'() + - = @[]^^ {}`(スペース)

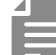

・対応していない文字を使用しているファイルは、正常に読み込みができずエ ラーが発生する場合があります。

・40 秒より長いオーディオファイルは、40 秒にカットされます。

・対応フォーマット以外のオーディオファイルはコンバートされません。

# **サンプルのセットアップ - コンバートオーディオ -**

## **オーディオファイルをコンバートする**

**1** カードリーダーモー[ド\(→ P.139\)](#page-138-0)を参考に、PC/Mac と接続してオーディ オファイルをカード内の以下の場所にコピーする。

"USBドライブ :\Lofi-12XT\Convert"

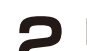

**2** PROJECT MENU で CONVERT AUDIO を選択。

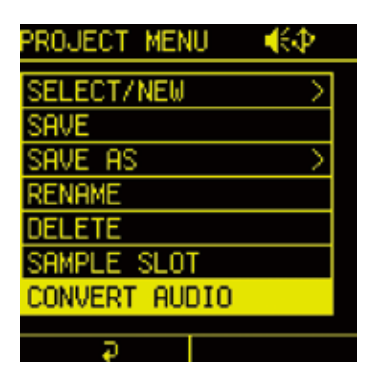

Convert フォルダ内の全対象ファイルが表示されます。

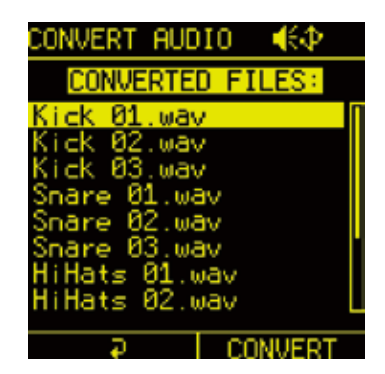

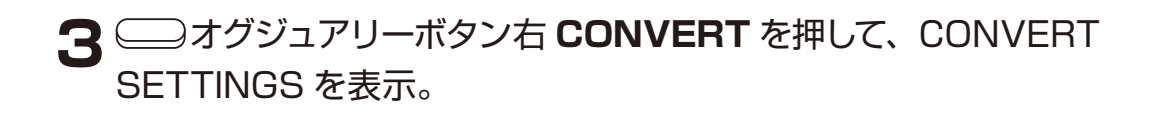

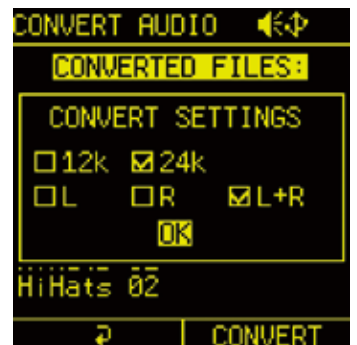

**サンプルのセットアップ - コンバートオーディオ -**

**4 コンバートしたい設定を選択し、◎ボタンを押してチェックを付ける。** 

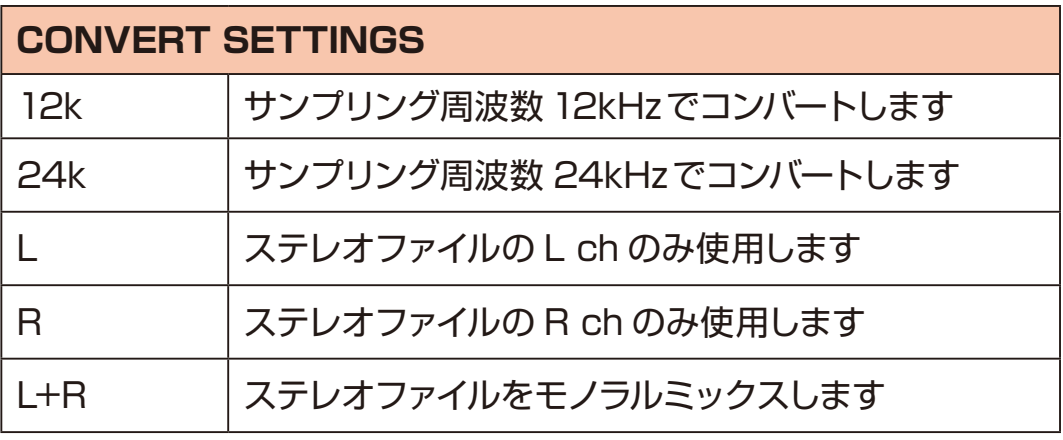

**5** OK を選択し、 ■ボタンを押してコンバートを実行する。 L、R を選択した場合、コンバート完了後のファイル名の末尾に「 L(または R) | が追加されます。

コンバート完了後に元ファイルを削除したくない場合は、DELETE ORIGINAL FILES が表示されたら NO を選択して ■ ボタンを押してくさい。

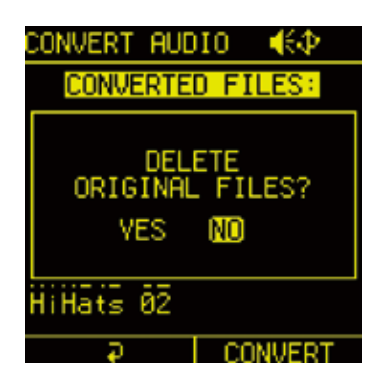

・コンバートされたサンプルはサンプルスロットにロードすることで使用でき ます[。\(→ P.48\)](#page-47-0)

・コンバートされたサンプルはPoolフォルダ内に作成された「Converted\_12k (または 24k)\_ 日付タグ」フォルダに置かれます。

・モノラルのファイルをコンバートする場合は L、R、L+R の設定は無視され ます。

# **サンプルのセットアップ - インポート -**

### **Lofi-12 XT で使用可能なファイルをインポートする**

PC/Mac などで作成した **12kHz** または **24kHz/16bit** の**モノラル WAV ファイル (40 秒以内)** を、 Pool フォルダにインポートすることもできます。

**1** カードリーダーモー[ド\(→ P.139\)](#page-138-0)を参考に、PC/Mac と接続してオーディ オファイルをカード内の以下の場所にコピーする。

"USBドライブ :\Lofi-12XT\System\Pool\Audio"

フォルダを作成して、コピーすることもできます。

・インポートしたサンプルは、サンプルスロットにロードすることで使用できます。  $(\rightarrow$  P.48)

使用可能なファイル以外は、SAMPLE POOL に表示されません。

Lofi-12 XT は、カード内のオーディオファイルをサンプルスロットにロードす ることで、トラックで使用できるようになります。

サンプルスロットには、1 つのプロジェクトごとに最大 256 個(64MB 上限) のサンプルをロードできます。

#### <span id="page-47-0"></span>**サンプルをサンプルスロットにロードする方法**

サンプルをサンプルスロットにロードするには 3 つの方法があります。

#### **1. Lofi-12 XT でサンプリングする** サンプリングすると、自動的にサンプルスロットにロードされます。空いて いるスロットから順番にロードされていきます。

#### **2. SOUND ページでサンプルを選んでロードする**

SOUND ページで A ノブを押し込み、TAG SEARCH または SAMPLE POOL からサンプルを選んでロードします。空いているスロットから順番に ロードされていきます。

#### **3. PROJECT MENU の SAMPLE SLOT でロードする**

PROJECT MENU の SAMPLE SLOT で、サンプルスロットを選んでサ ンプルをロードします。サンプルスロットにロード済みのサンプルを取り消 すこともできます。

### **サンプルを選んでサンプルスロットにロードする**

1 SOUND ページで MA ノブを押し込む。 TAG SEARCH が表示されます。

**2** サンプルを検索、選択して <br> オグジュアリーボタン右 LOAD を押す。 空いているスロットから順番にサンプルがロードされます。

#### <span id="page-48-0"></span>**TAG SEARCH の基本操作**

TAG SEARCH は、膨大なサンプルライブラリーから、目的のサウンドカテゴ リーのサンプルを探す場合に便利です。

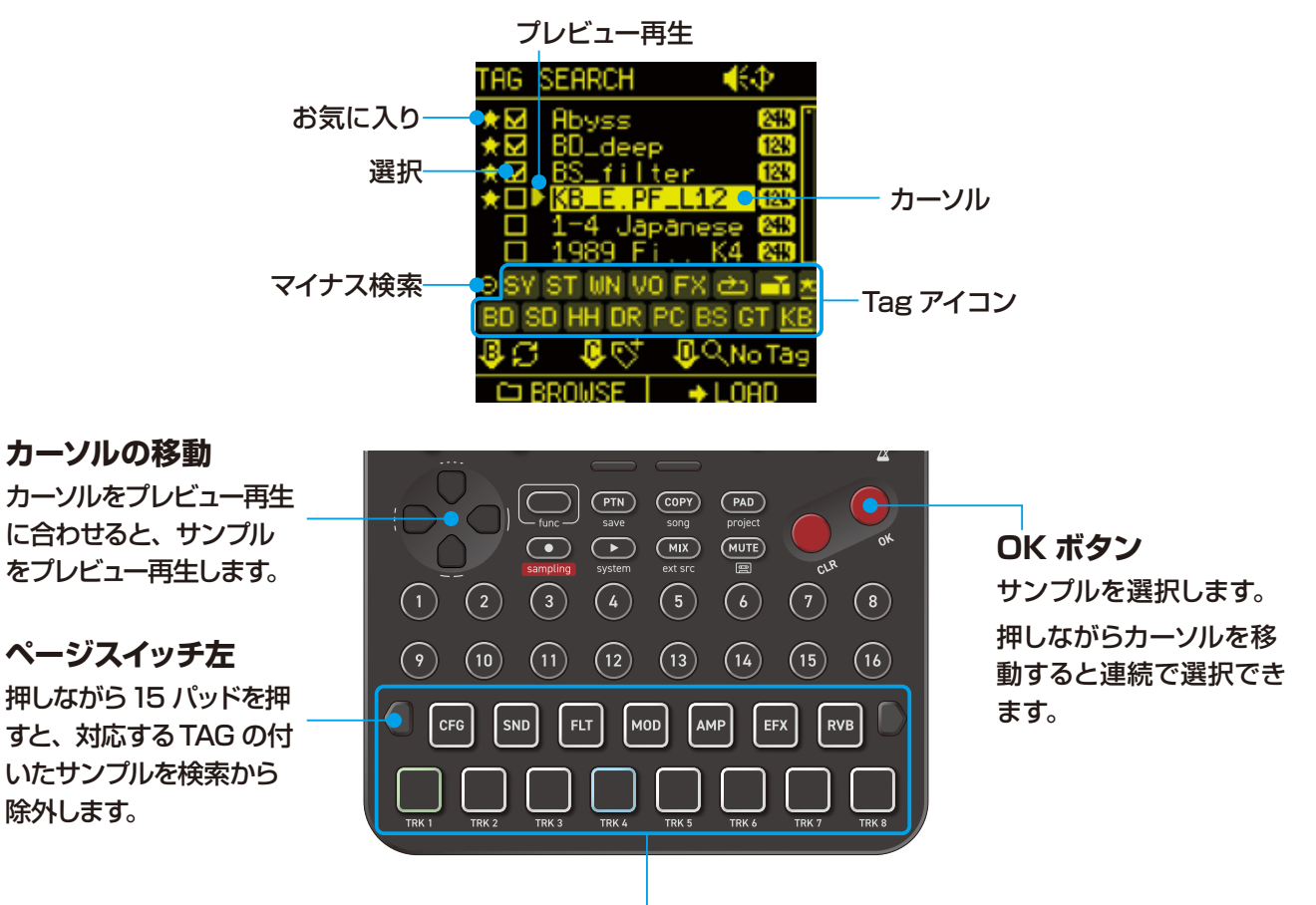

#### **OFF(消灯)**

TAG の付いていないサンプルを除き、全てのサンプルが表示されます(TAG の 付いていないサンプルは D ノブを押し込むことで表示させることができます)。

#### **ON(青点灯)**

対応するTAG の付いたサンプルが表示されます。 複数パッドを押すことで対象サンプルを絞り込んでいけます。

#### **マイナス ON(黄点灯)**

ページスイッチ左を押しながら15 パッドを押すことで、対応するTAG の付いた サンプルを除外することができます。

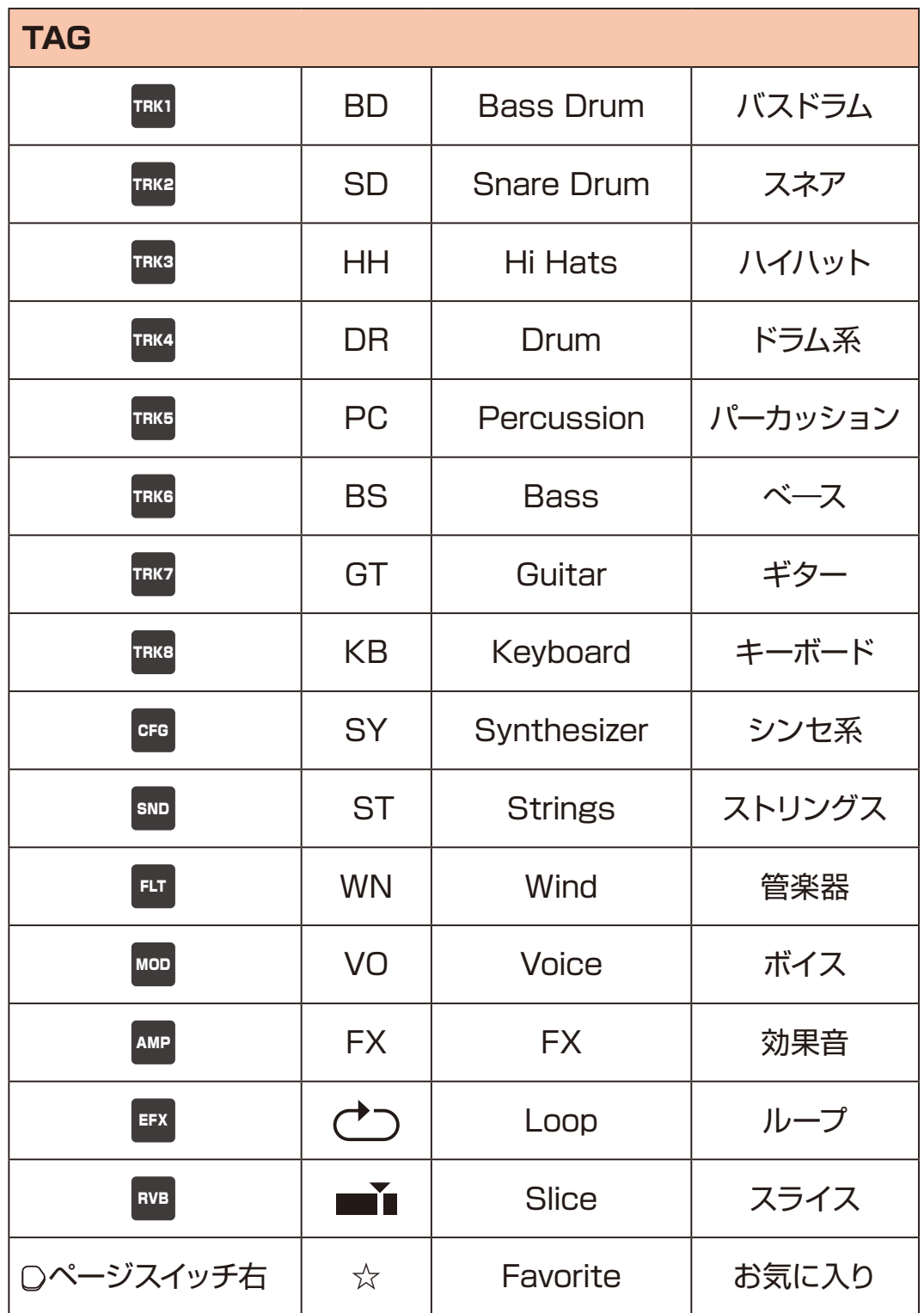

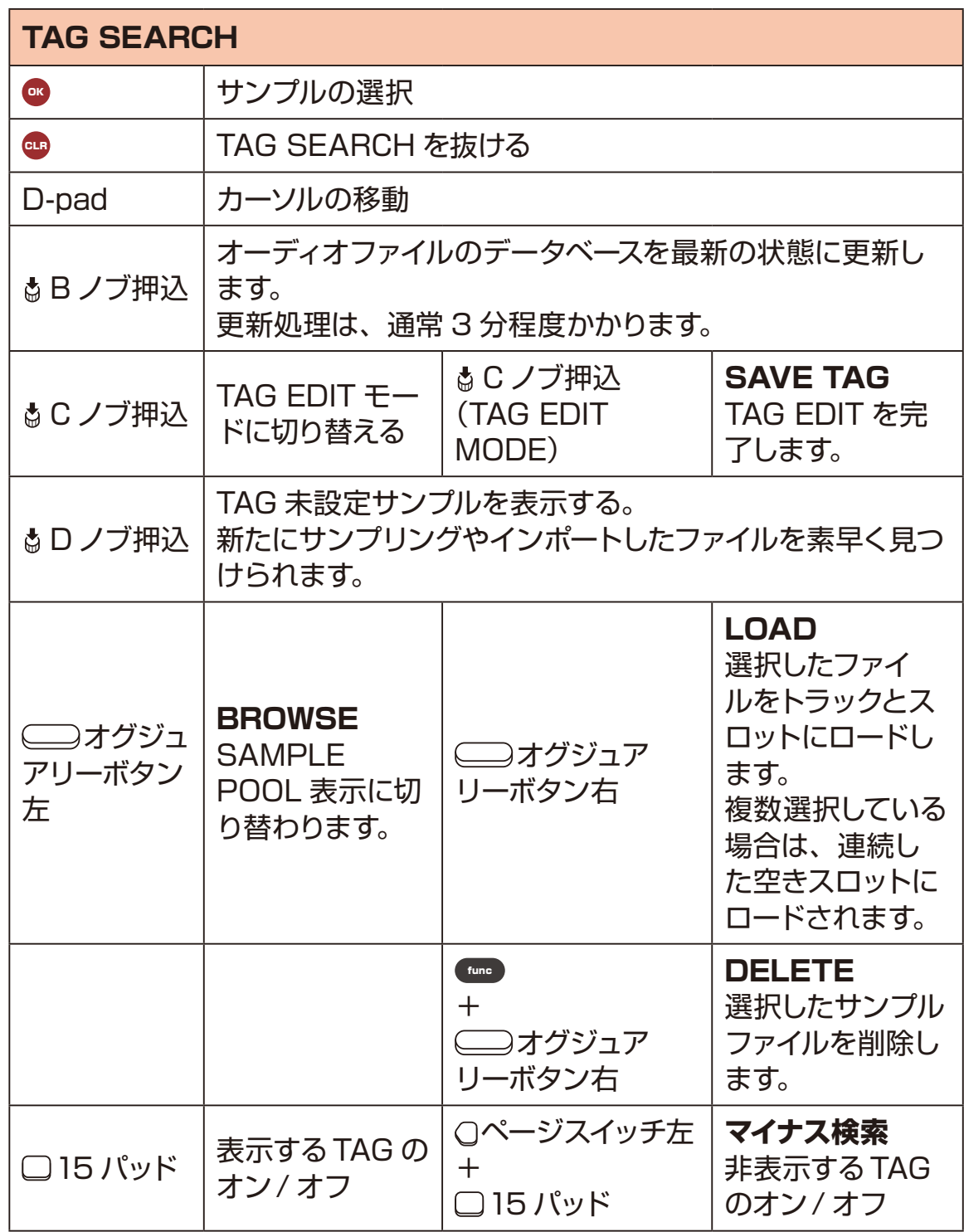

・SAMPLE POOLでフォルダを開くことで、フォルダ内のファイルのみ検索 対象にすることができます。

### **サンプルに TAG を付ける**

Lofi-12 XT はサンプルに対して15 個の TAG を設定することができます。 TAG を設定することで、使いたいサンプルに素早くアクセスすることができます。

- 1 0C ノブを押して、TAG EDIT モードにする。
- **2** サンプルを選択して、□15 パッドを押して TAG を付ける。 設定した TAG のパッドは緑点灯します(お気に入りを除く)。
- **3** GC ノブを押して、TAG を保存する。 TAG 付けを中止するには m ボタンを押してください。

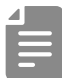

・TAG 情報はオーディオデータに保存されます。

## <span id="page-52-0"></span>**SAMPLE POOL からサンプルを選んでサンプルスロット にロードする**

1 SOUND ページで MA ノブ押し、TAG SEARCH を表示。

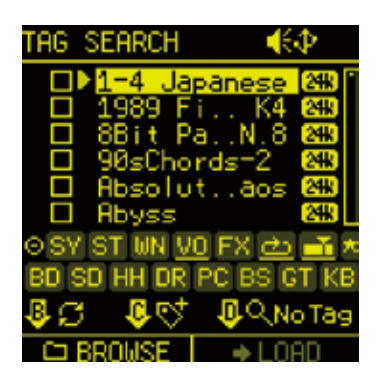

**2** ■オグジュアリーボタン左 BROWSE を押し、SAMPLE POOL を表示 する。

## **SAMPLE POOL の基本操作**

目的のサンプルが分かっている場合やフォルダ内のファイルを全てサンプルスロッ トにロードしたい場合は、SAMPLE POOLでのファイル選択が便利でしょう。

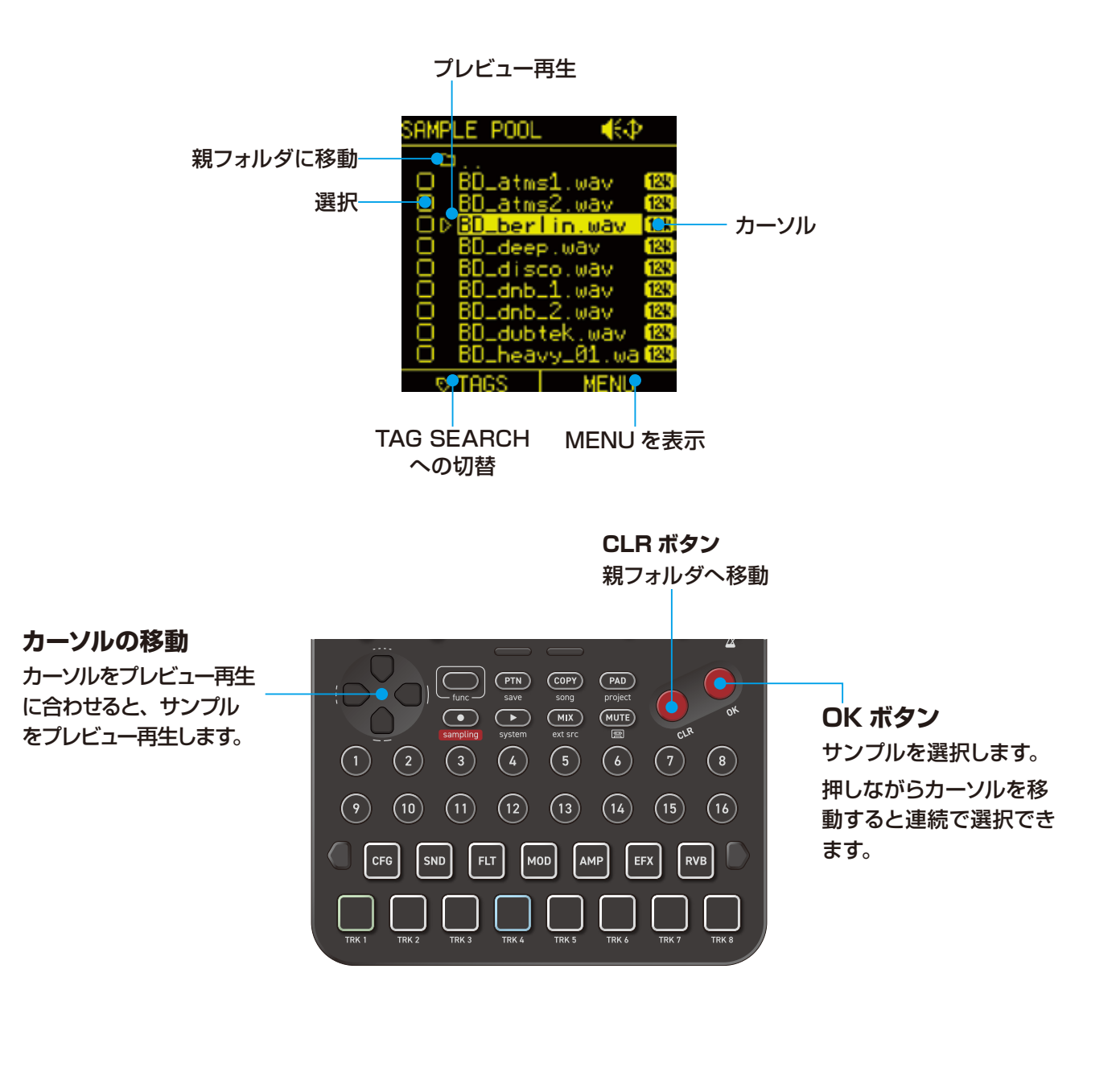

### **SAMPLE POOL の基本操作**

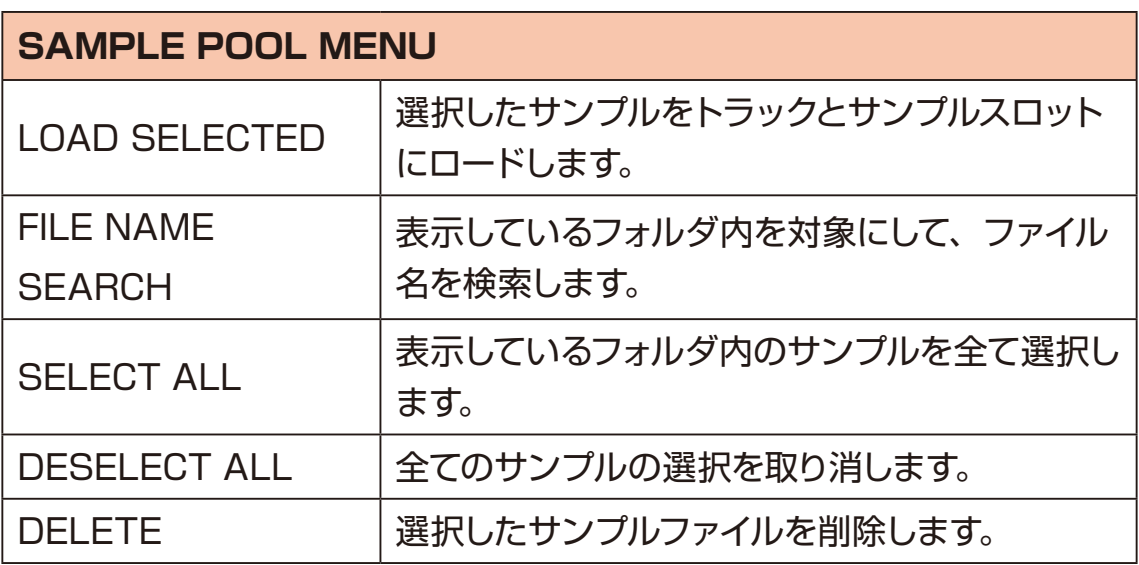

·SAMPLE POOL でフォルダを開き、 ■オグジュアリーボタン左 TAGS を押して TAG SEARCH にすると、フォルダ内のファイルのみ TAG 検索 対象にすることができます。

#### **ファイルをサンプルスロットにロードする**

- 1 サンプルを選択して ·ボタンを押す。
- **2** □オグジュアリーボタン右を押して MENU を表示する
- 3 LOAD SELECTED を選択して、 ok ボタンを押す。

#### **ファイルを削除する**

- **1** サンプルを選択して mボタンを押す。
- **2 □オグジュアリーボタン右を押して MENU を表示する**
- 3 DELETE を選択して、 ok ボタンを押す。
- ▲ YES を選択して、●ボタンを押す。

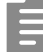

・削除したファイルは元に戻せないので、この操作は慎重に行ってください。

PROJECT MENU の SAMPLE SLOT では、任意のサンプルスロットにサ ンプルをロードすることができます。 また、サンプルスロットにロード済みのサンプルを取り消すこともできます。

## **任意のサンプルスロットにサンプルをロードする**

**1** PROJECT MENU で SAMPLE SLOT を選択。

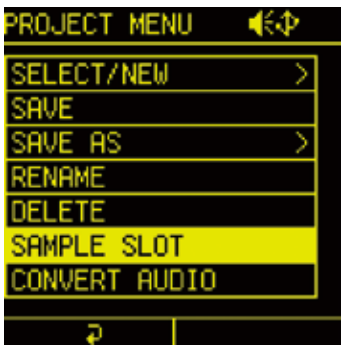

2 サンプルをロードしたいサンプルスロットを選択して · ボタンを押す。

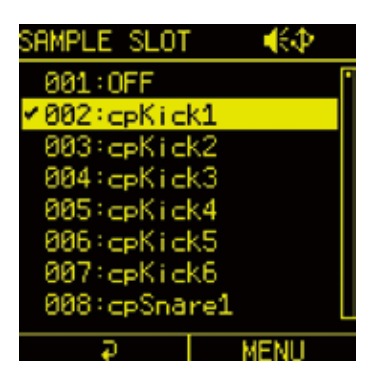

**3** ■オグジュアリーボタン右 MENU を押し、BRWOSE SAMPLE を選択 して、 ® ボタンを押す。

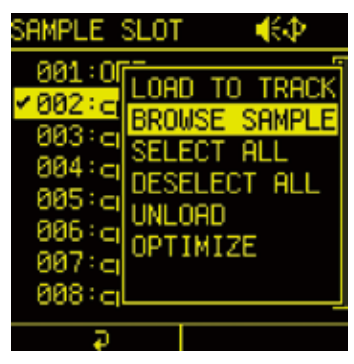

[\(→ P.53\)](#page-52-0)の SAMPLE POOL からのサンプルのロード手順で、選択した サンプルスロットにロードできます。

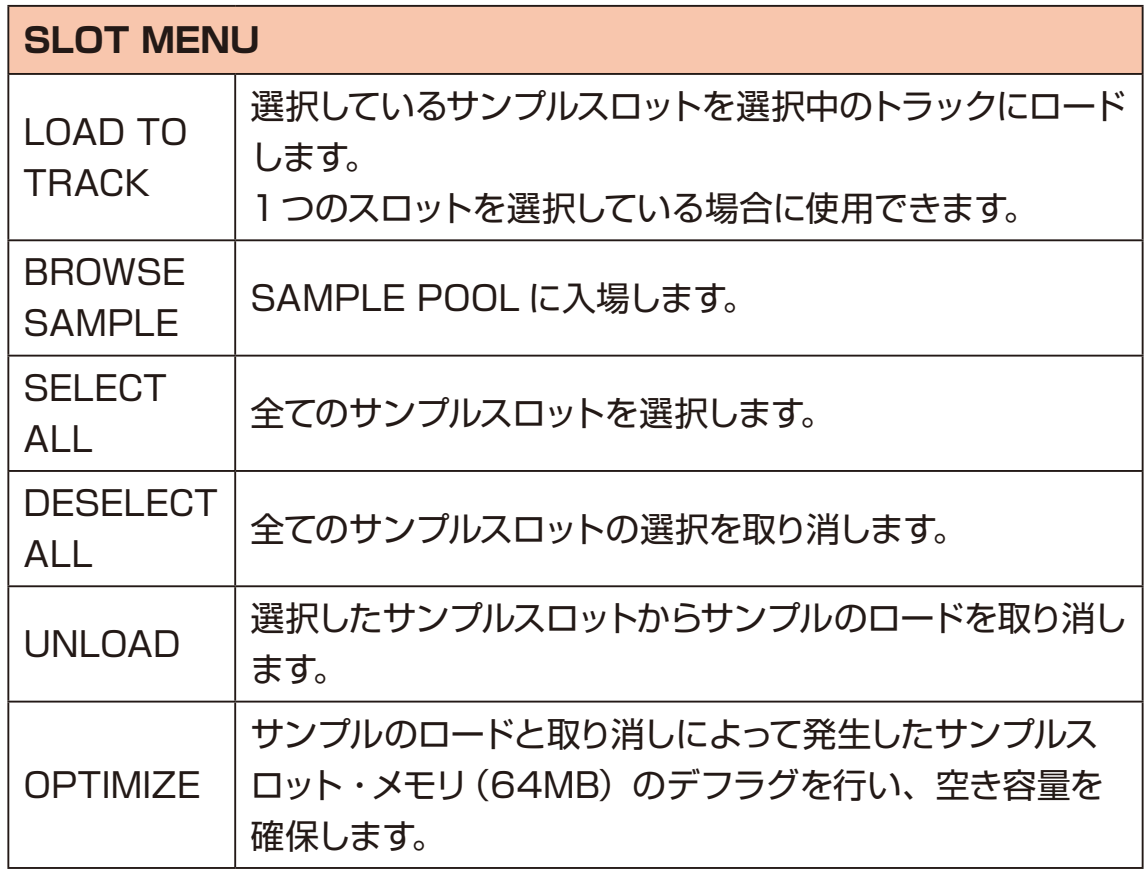

### **オーディオファイルのデータベースを更新する**

オーディオファイルの追加やプロジェクトデータのシェアを行った場合は、オーディ オファイルのデータベースを更新してください。

1 SOUND ページで MA ノブを押し、TAG SEARCH を表示。

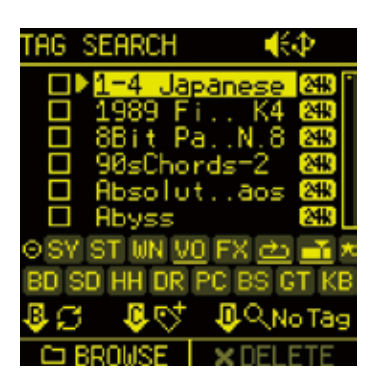

2 BB ノブを押す。

**3** YES を選択し、 のボタンを押してデータベースを最新の状態に更新する。

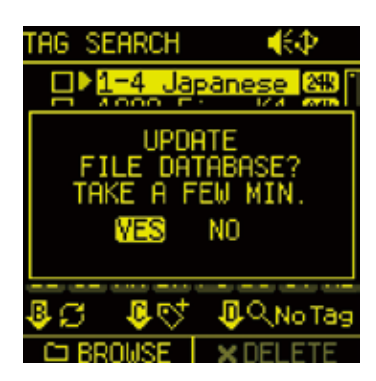

・このデータベースの更新を行わないと、新しく追加したオーディオファイル は SAMPLE POOL/TAG SEARCH に表示されません。

・更新処理は、通常 3 分程度かかります。 カード内のオーディオファイル数が多い場合は、それ以上の時間がかかります。

# **各パラメーターパッドの機能 / CONFIG ページ**

CONFIG ページでは、各トラックの発音設定、ステップシーケンサーの設定、シー ケンスエフェクトの設定を行います。

**EB パッドを押して、CONFIG ページを表示します。** 

#### <span id="page-59-0"></span>**シーケンサーの設定**

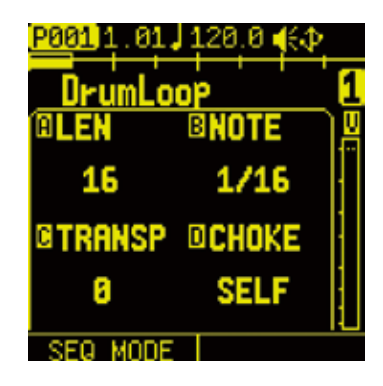

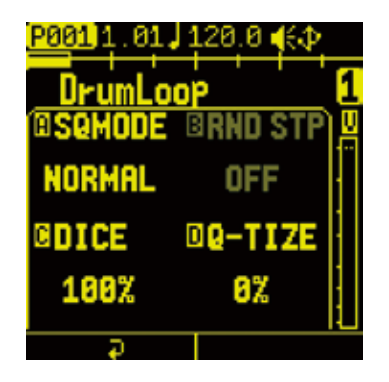

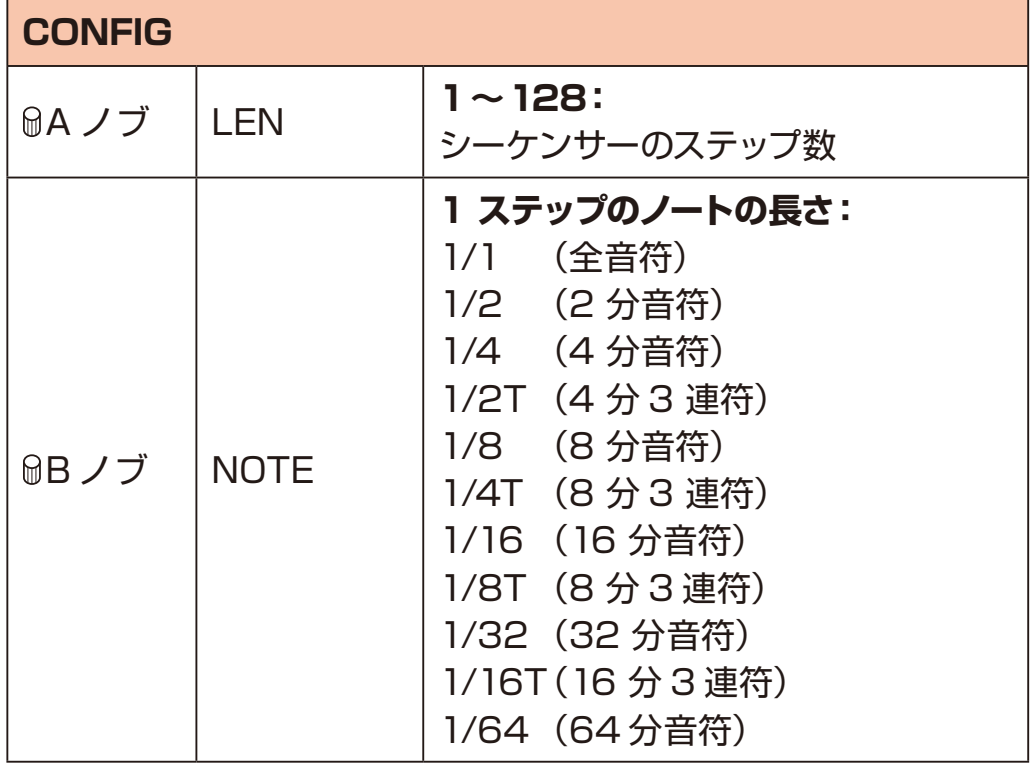

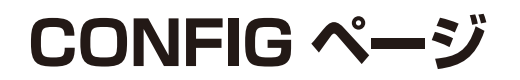

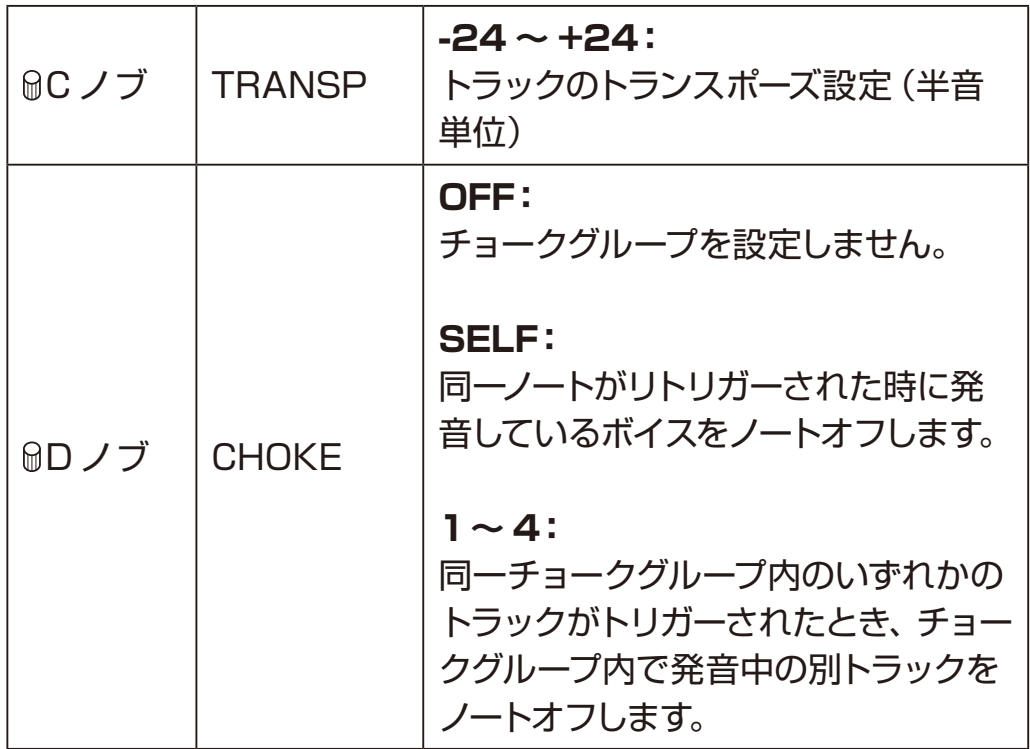

Ė

· MA ノブを回すとステップが 1、16、32、48、64、80、96、112、 128 の順で変化し、 品 ノブを押すことで 1 ずつ増やすことができます。

#### **シーケンスを拡張コピーする**

作成したシーケンスを複製することができます。

1 **m**を押しながら BA ノブを回して複製する。 複製するたび LEN が 2 倍になります。

# **CONFIG ページ**

### **シーケンスエフェクトを設定する**

Lofi-12 XT は、フレーズのランダマイズが可能なランダム機能、押しているステッ プをリピート再生するスタッター機能、ノートの発音確率を設定できるダイス機能 を搭載しています。

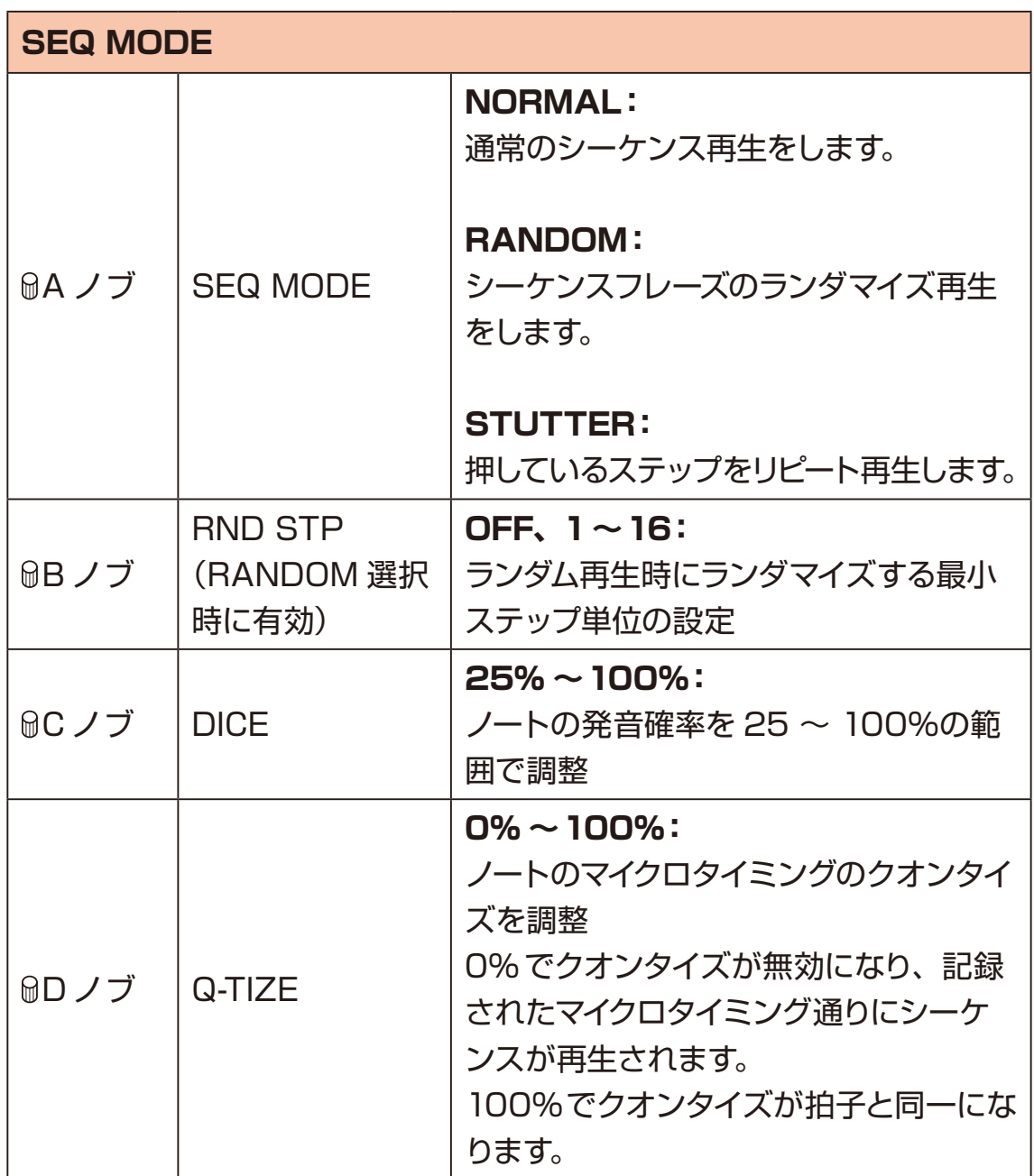

SOUND ページでは、サンプルの設定やボイスモードの設定を行います。

**MD パッドを押して、SOUND ページを表示します。** 6ノブや □オグジュアリーボタンでパラメーターを編集します。

## **サンプルを編集する**

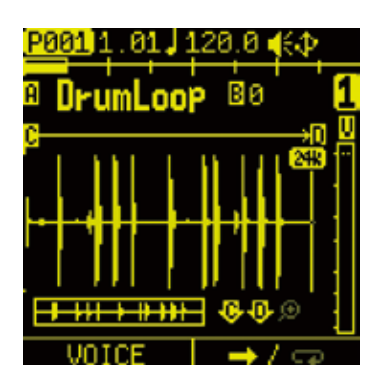

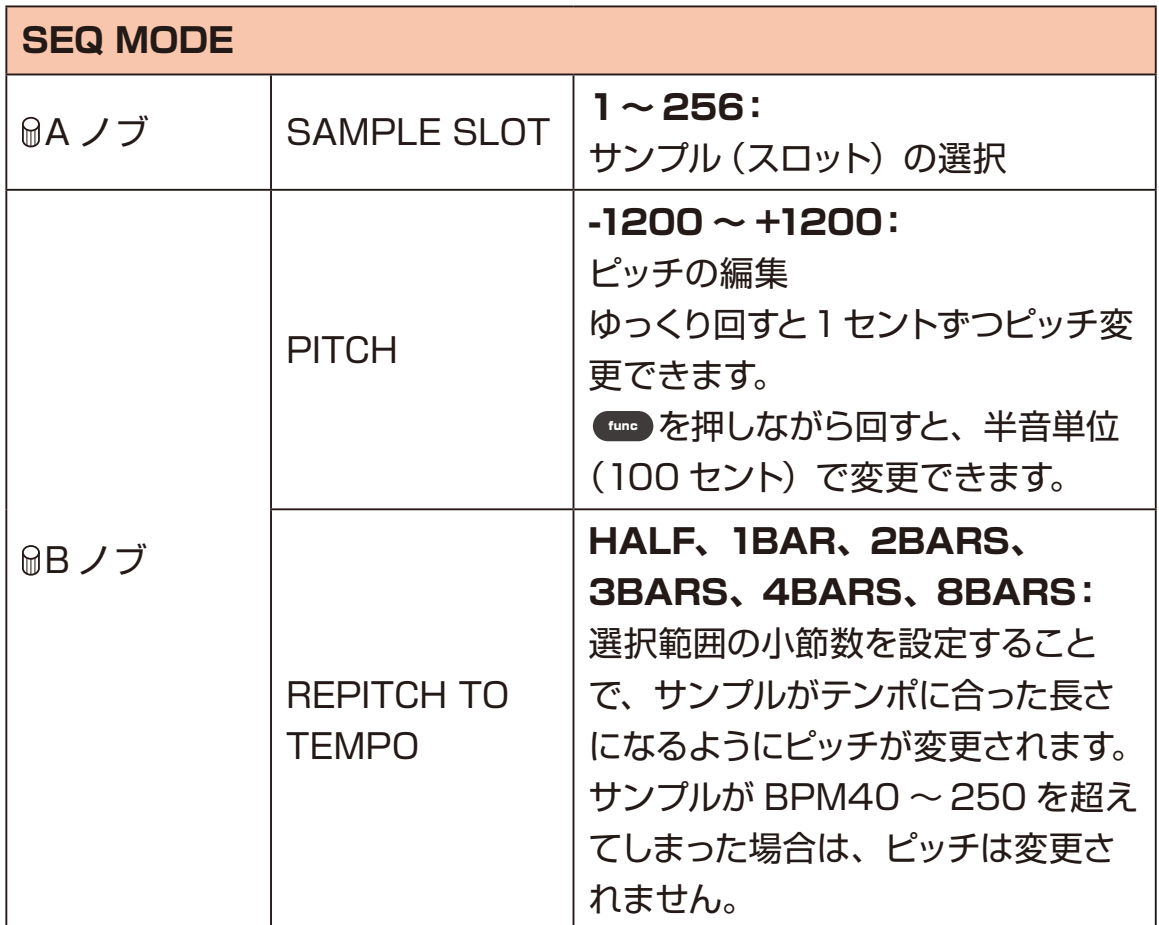

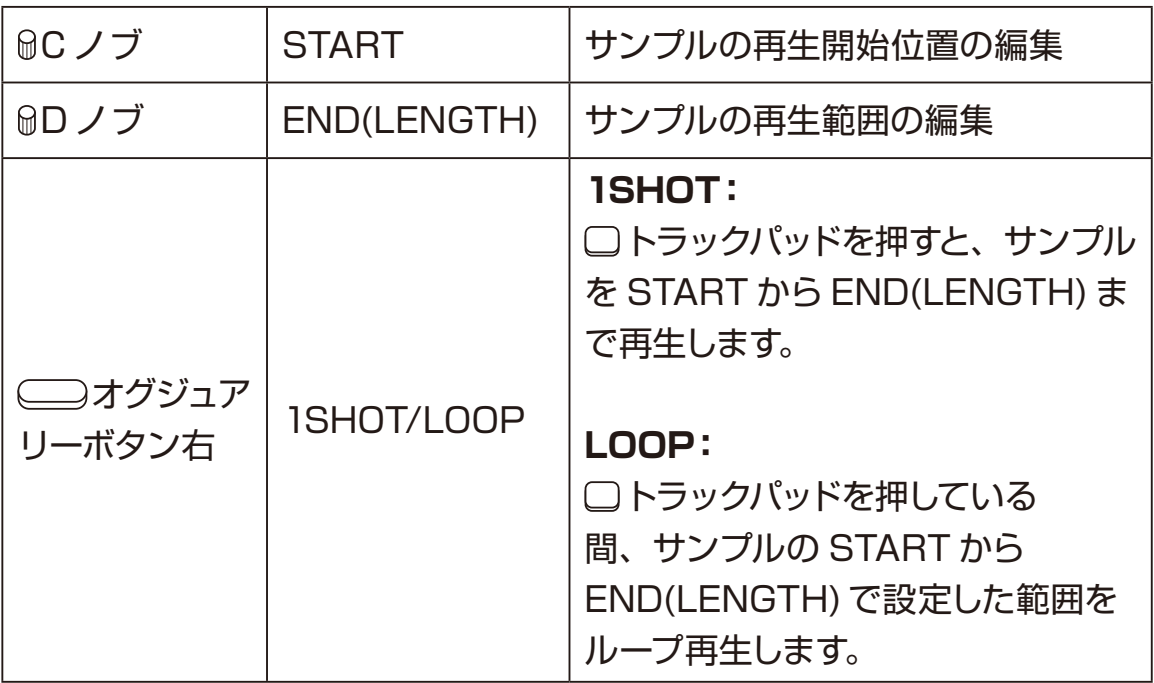

信

- ・再生モードを1SHOT に変更すると、AMP の ENV が自動的に ON になり ます。ドラムループ等、サンプルをリリースさせずに最後まで鳴らしたい場 合は、AMP ENV を OFF に設定してください。 LOOP に変更すると、AMP の ENV が自動的に OFF になり、いわゆる GATE 再生されます。パッドを離した時にサウンドをリリースさせたい場合 は、AMP ENV を ON に設定してください。
- · MA ノブを押し込むことで TAG SEARCH が表示され、サンプルをサンプ ルスロットにロードすることができます。 TAG SEARCH に関して[は\(→ P.49\)](#page-48-0)
- · MC、MD ノブを押し込むことで波形の拡大、縮小モードになります (虫眼 鏡アイコンが点灯します)。

## **トラックのボイスモードを設定する**

SOUND ページで □オグジュアリーボタン左 VOICE を押します。

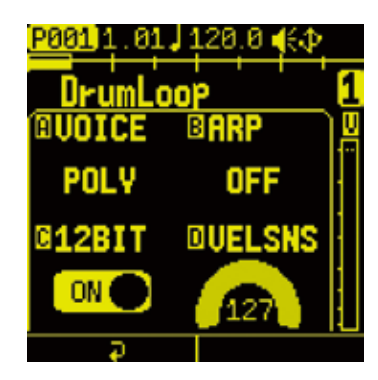

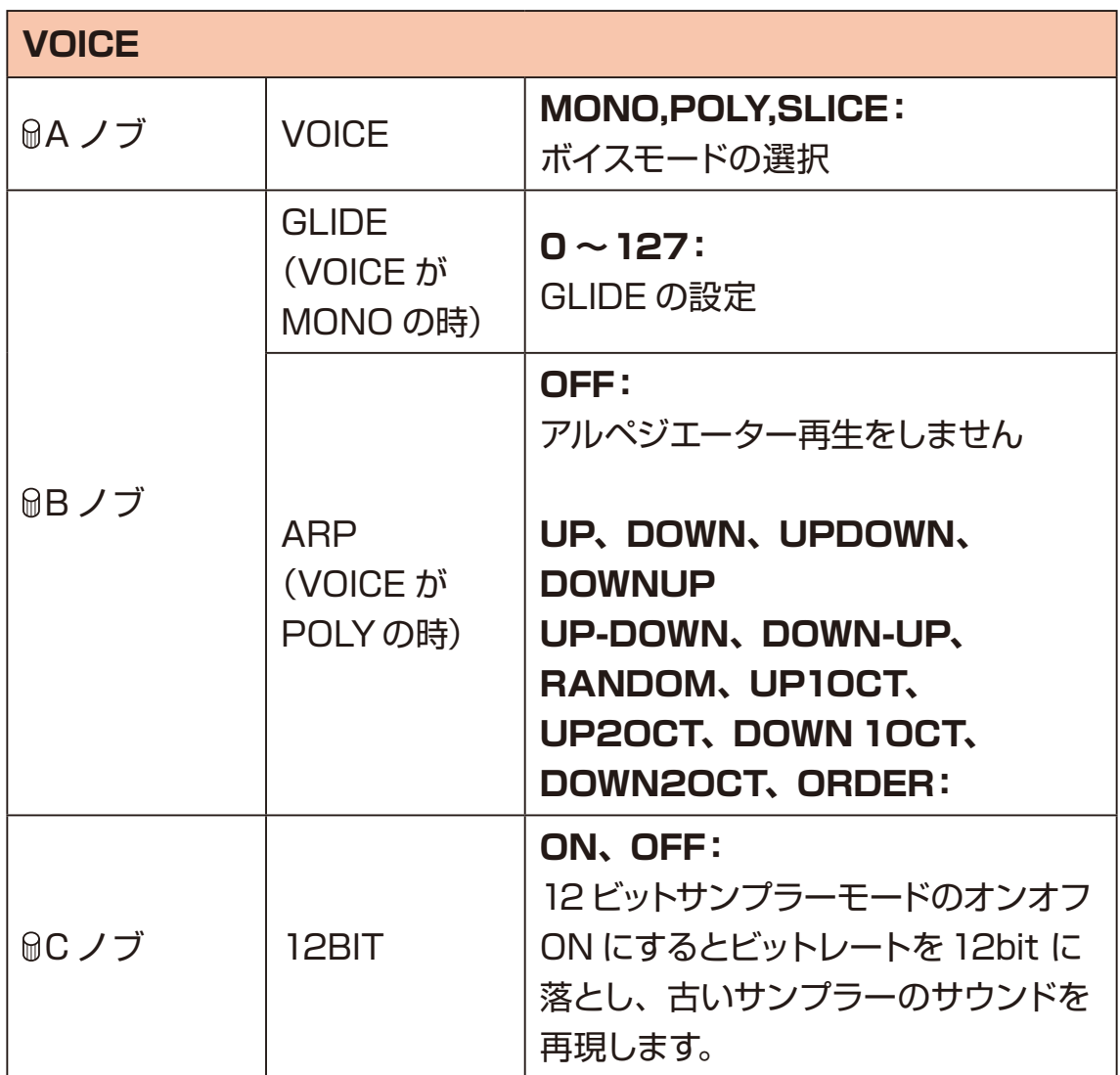

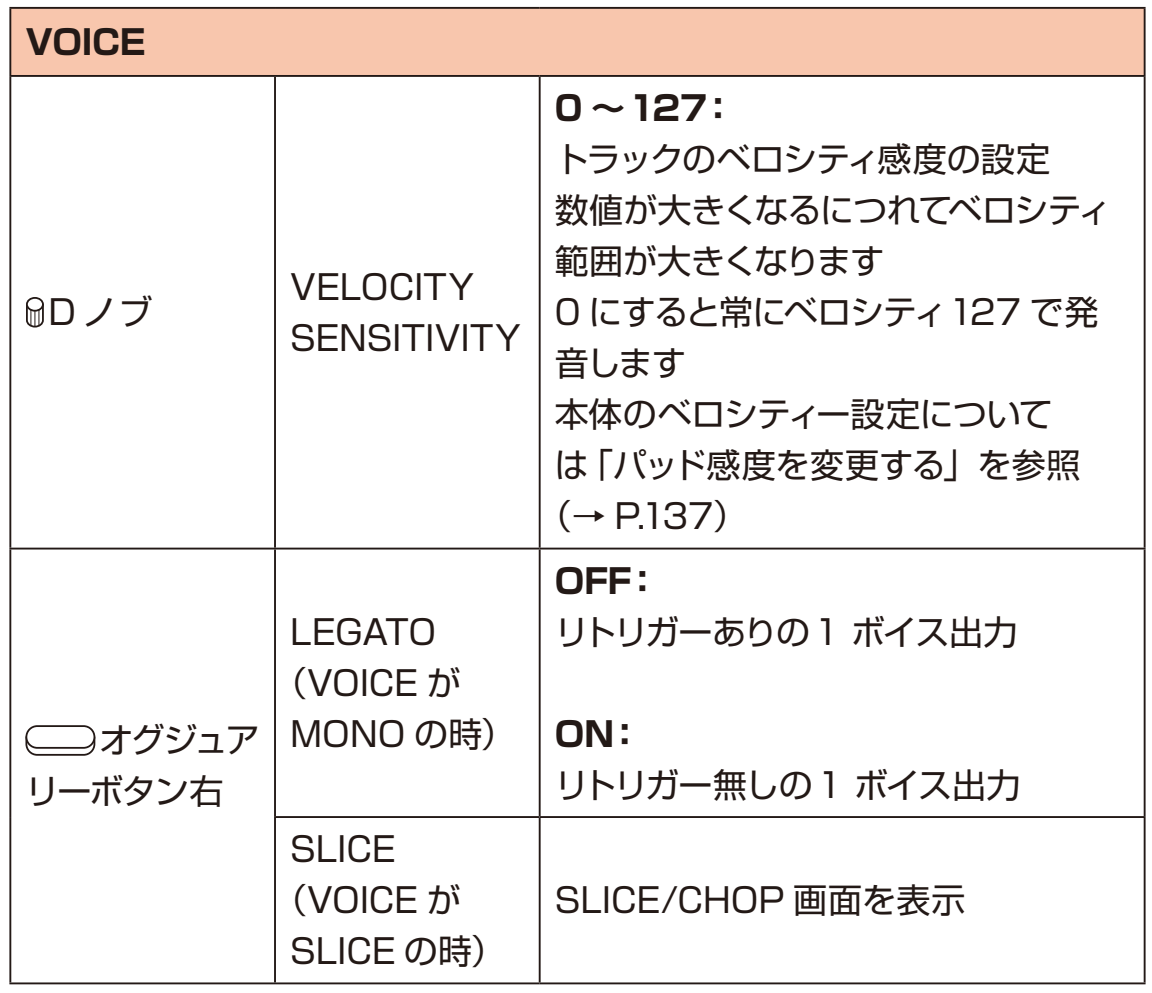

## **グライドの設定(MONO のとき)**

ボイスモードを MONO に設定することで、グライドを設定することができます。 また □オグジュアリーボタン右を押して、LEGATO をオンにすることでリトリ ガー無しの 1 ボイス出力にすることができます。

#### **アルペジエーターの設定(POLY のとき)**

ボイスモードを POLY に設定することで、アルペジエーター機能を使用すること ができます。

PAD モードで□15 パッドを複数押さえると、現在の BPM (→ P.21)と NOTE (→ P.60) の設定にシンクロして 1 音ずつ発声していくアルペジエー ターです。

アルペジエーターのタイプに沿ったシーケンスを行います。

PLAY ORDER タイプは、□15 パッドの押下順番通りにシーケンスします。

アルペジエーターが設定されたトラックは、D-padのロール機能が無効になります。

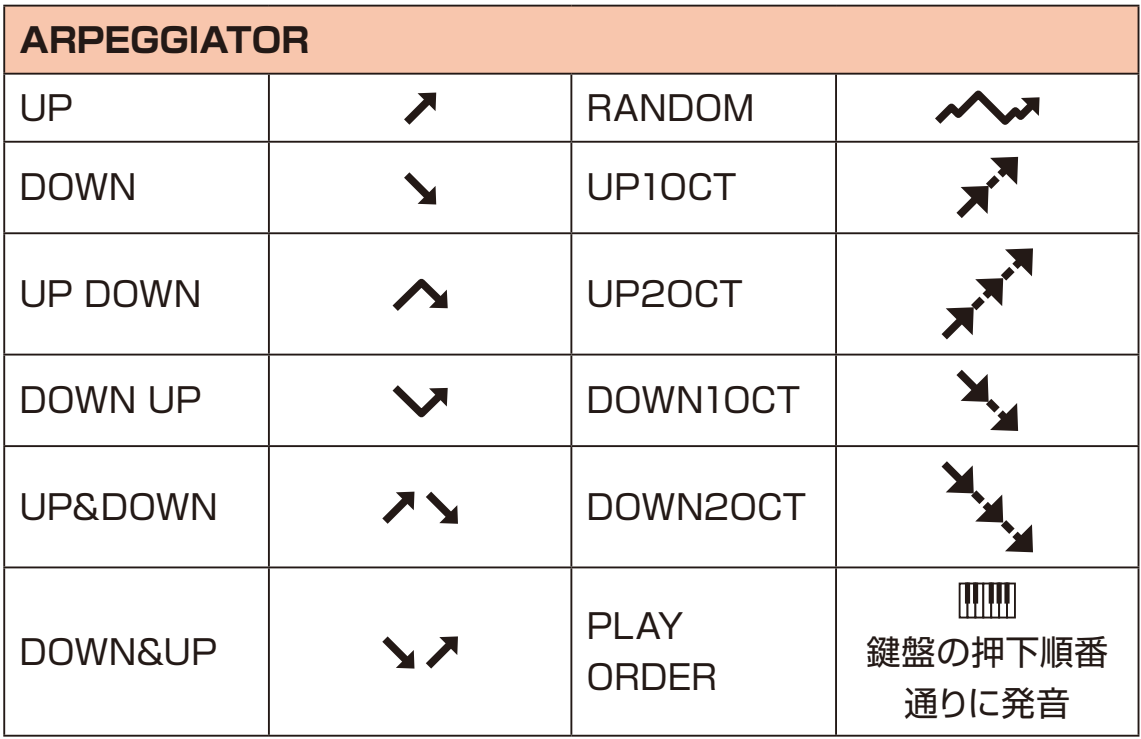

# **スライスモード**

ボイスモードを SLICE に設定することで、サンプルを最大 15 個のスライスに分 割できます。

オートスライス機能を使用すれば、波形を分析して自動でスライスを作ることがで きます。

スライスされたサンプルは、アサイン先の□15 パッドごとにレベルとピッチを調 整することができます。

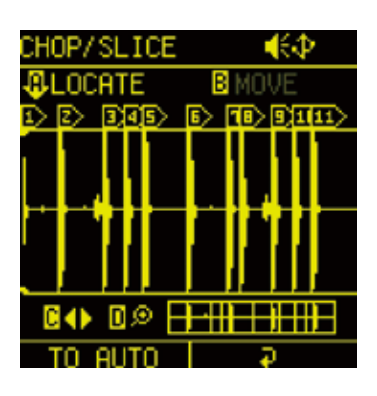

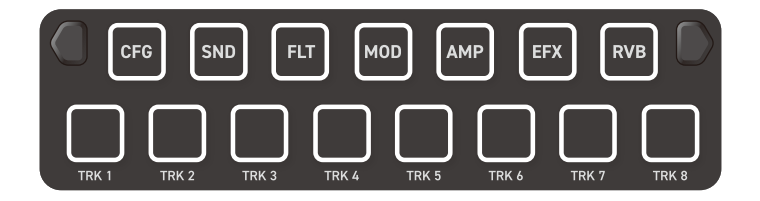

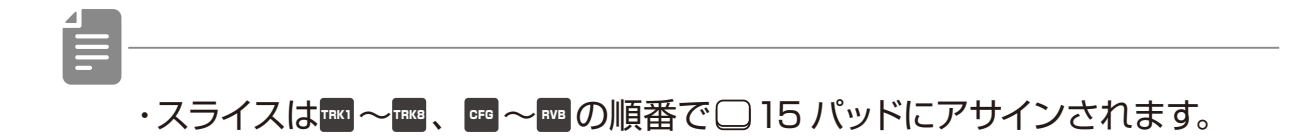

## **サンプルをスライスする(MANUAL スライス)**

1 VOICE ページで MA ノブを回して、SLICE を選択。

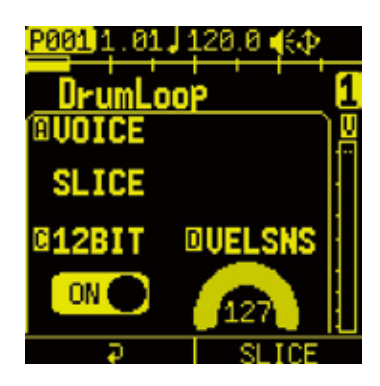

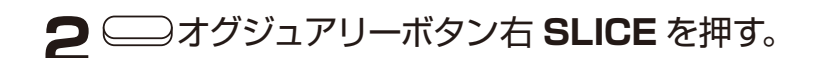

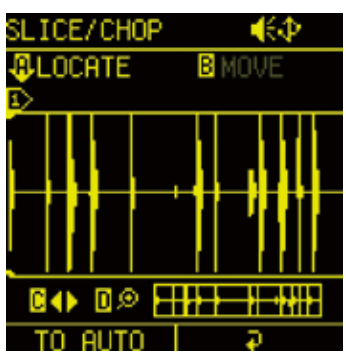

**3** 以下の方法でスライスを作成する。

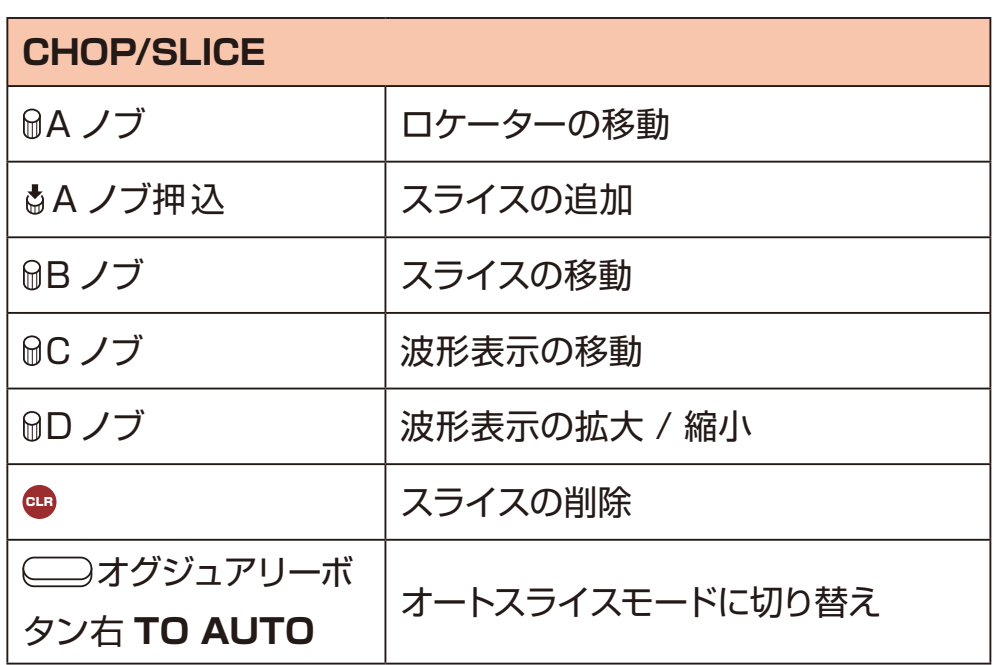

**SOUND ページ**

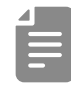

- ・サンプル再生中に任意のタイミングで□15 パッドを押すことでもスライス ポイントを追加できます。
- · □ 15 パッドを押すことでスライスを選択します。

## **サンプルをスライスする(AUTO スライス)**

- 1 VOICE ページで MA ノブを回して、SLICE を選択。
- **2 □オグジュアリーボタン右 SLICE** を押す。
- **3** CHOP/SLICE 画面で ■オグジュアリーボタン左 TO AUTO を押す。

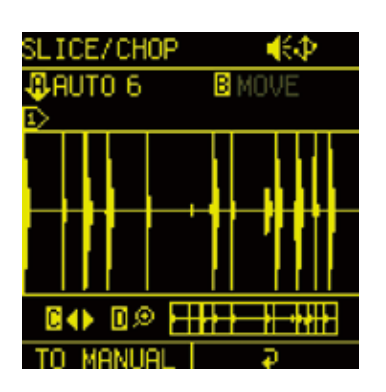

**4** 以下の方法でスライスを作成する。

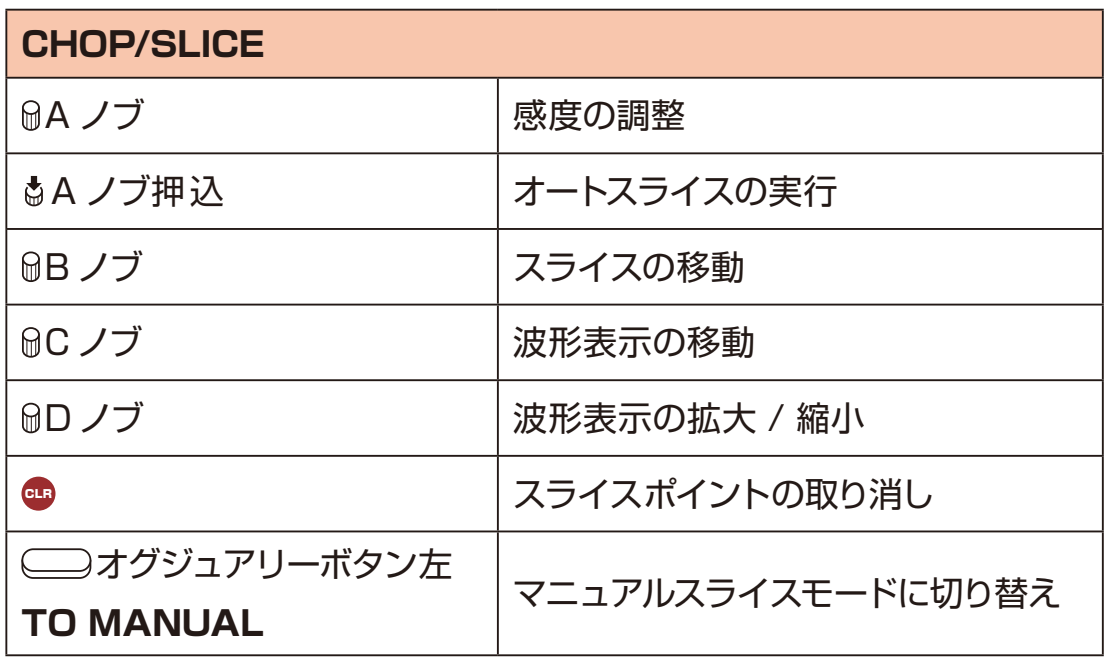

## **スライスのパラメーターを調整する**

1 CHOP/SLICE ページで ■オグジュアリーボタン右を押す。

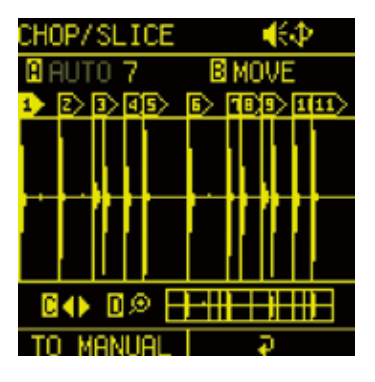

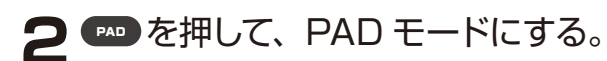

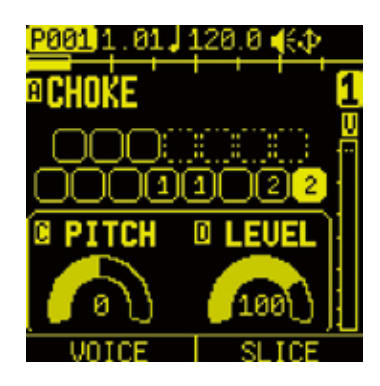

- **3** スライスがアサインされている□15 パッドを押して、編集したいスライスを 選択。
- **4** 以下の方法でスライスを編集する。

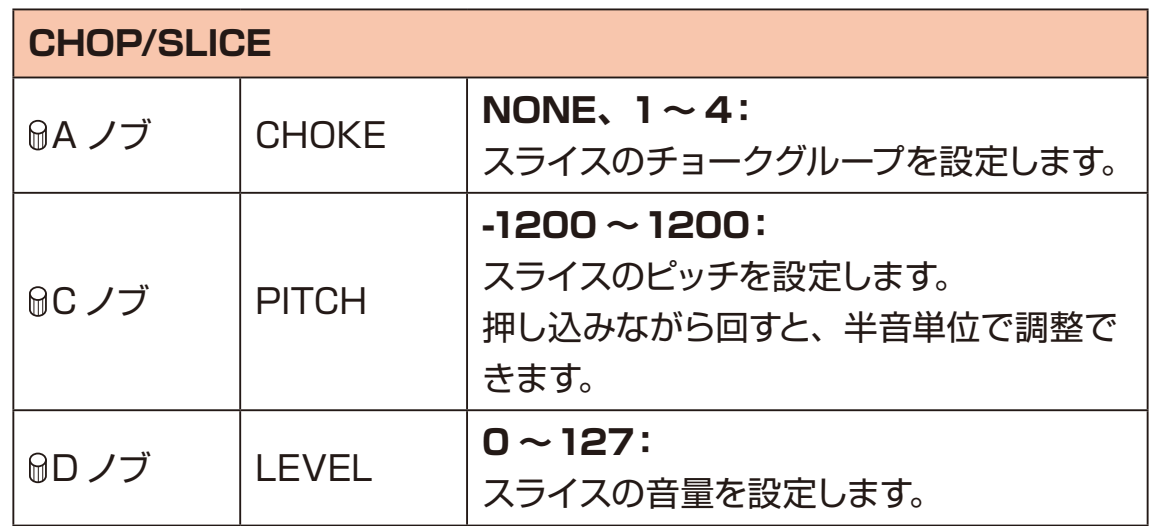
# **SOUND ページ**

### **スライスを保存する**

SLICE/CHOP ページで (Lago + C ボタンを押すと、編集したスライス情報を 保存することができます。

保存したスライス情報はオーディオファイルに直接書き込まれるので、プロジェ クトやパターンを変更した場合でも同じ設定で使用することができます。

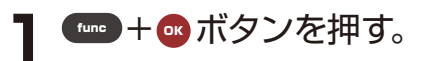

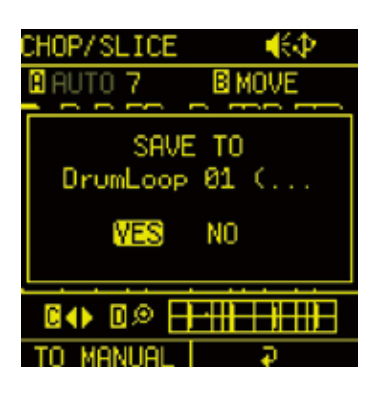

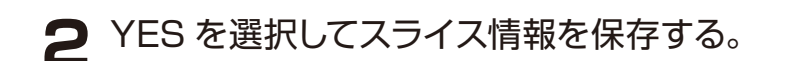

### **FILTER ページ**

FILTER ページでは、フィルターの設定を行います。

FL パッドを押して、FILTER ページを表示します。

必要に応じて、 シオグジュアリーボタンを押して編集したいパラメーターの ページを表示します。

#### **フィルターを編集する**

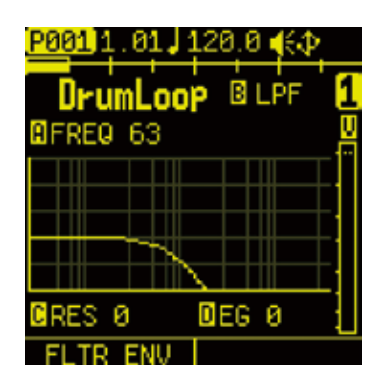

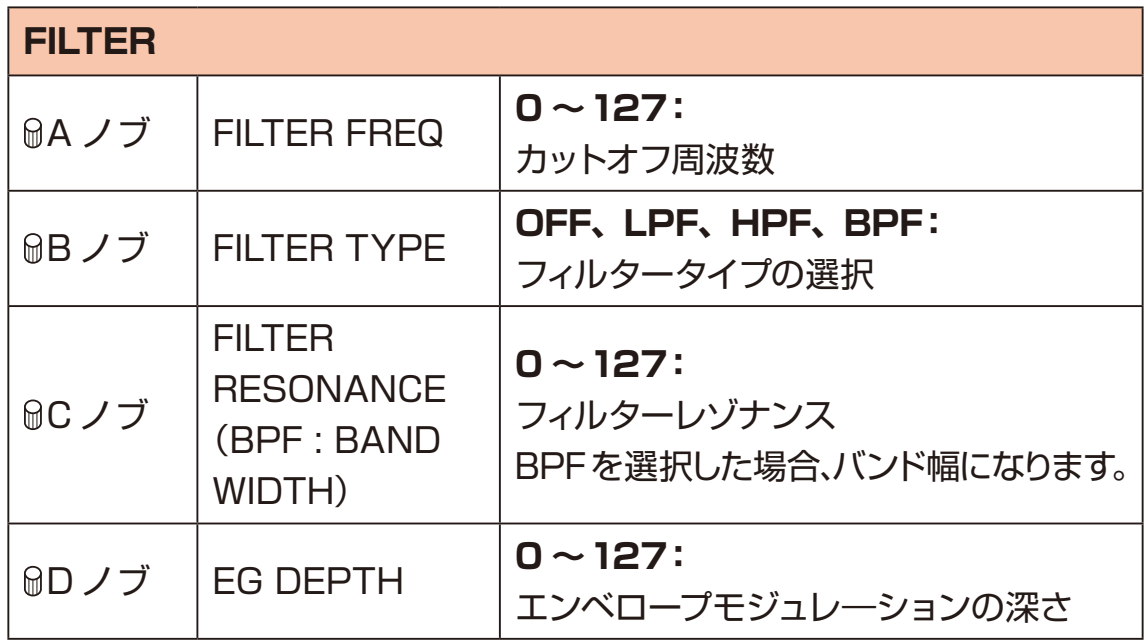

# **FILTER ページ**

### **フィルターのエンベロープを編集する**

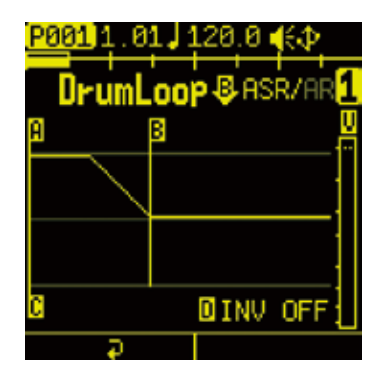

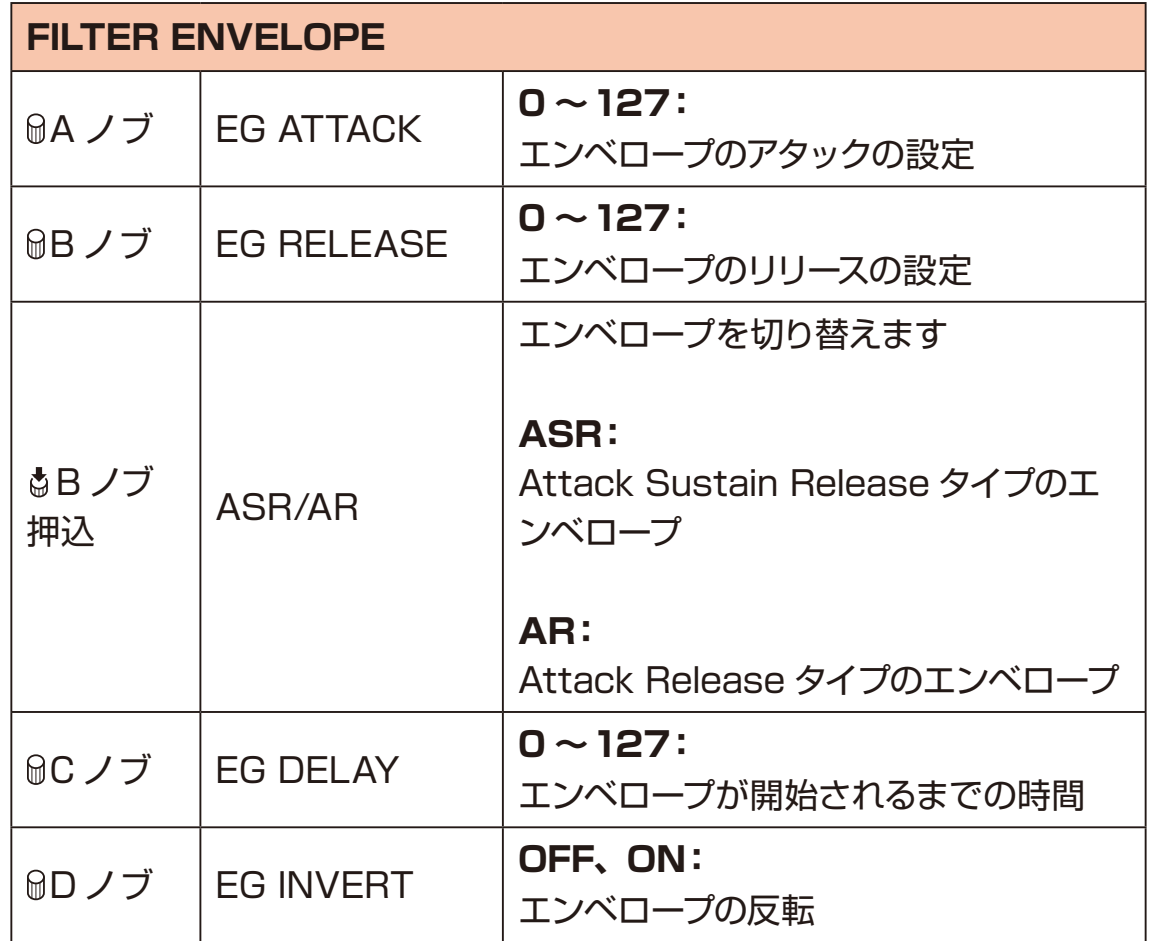

Lofi-12 XT には、アサイン先を選択可能な LFO が各トラックに 2 基搭載さ れています。

**MD パッドを押して、MOD ページを表示します。** 

必要に応じて、 シオグジュアリーボタンを押して編集したいパラメーターの ページを表示します。

### **LFO1と 2 の切替、編集をする**

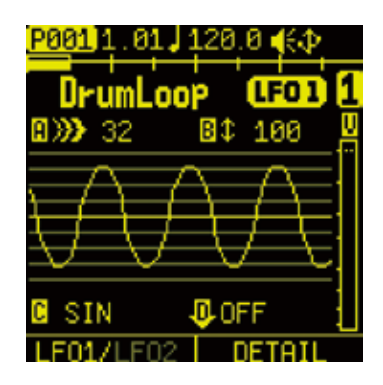

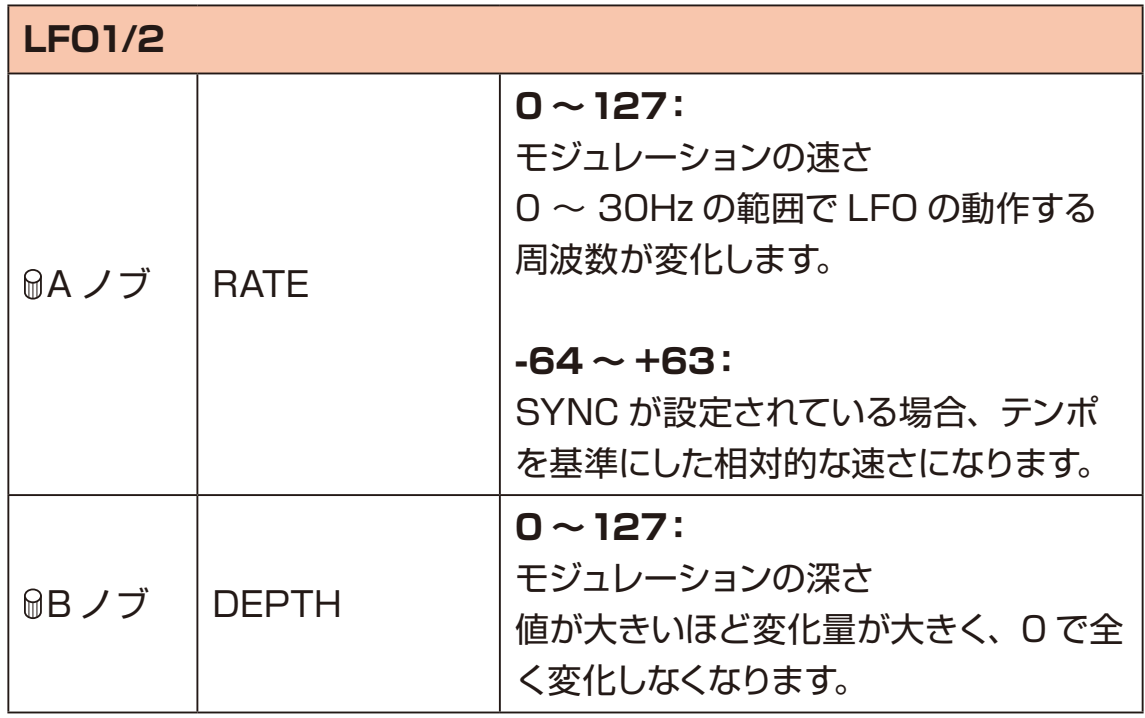

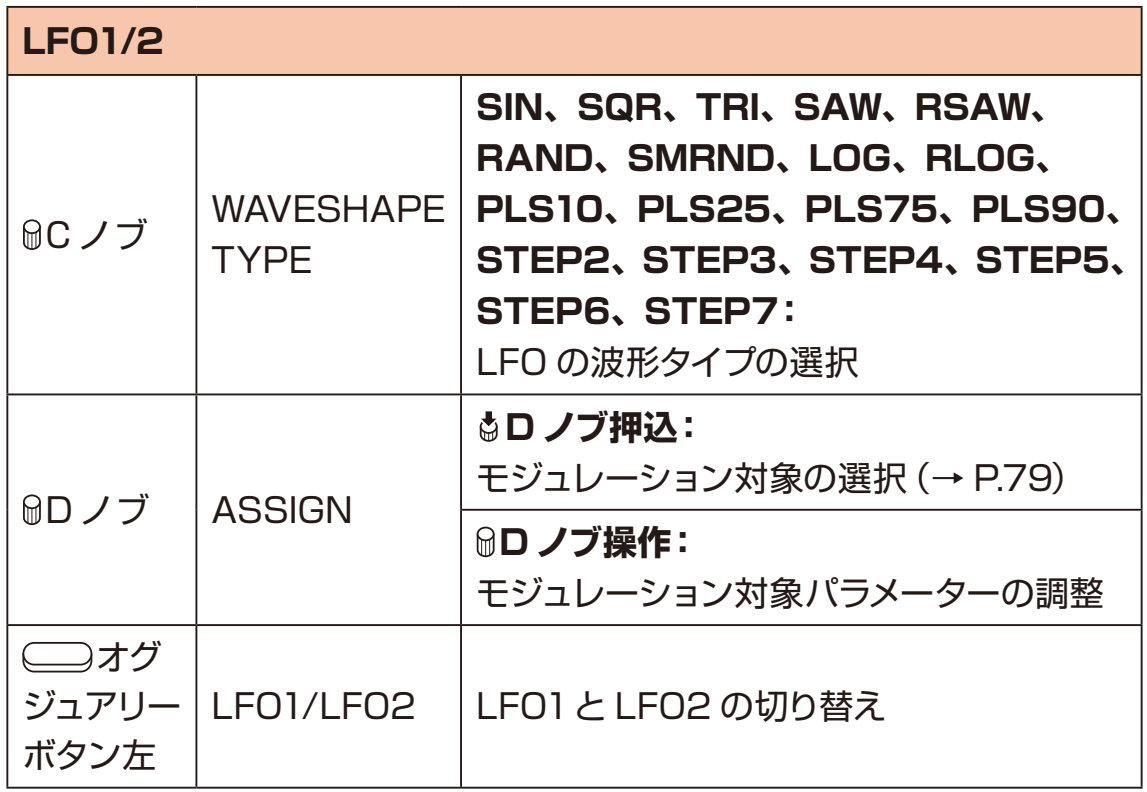

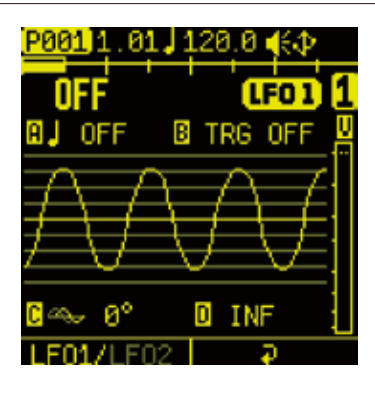

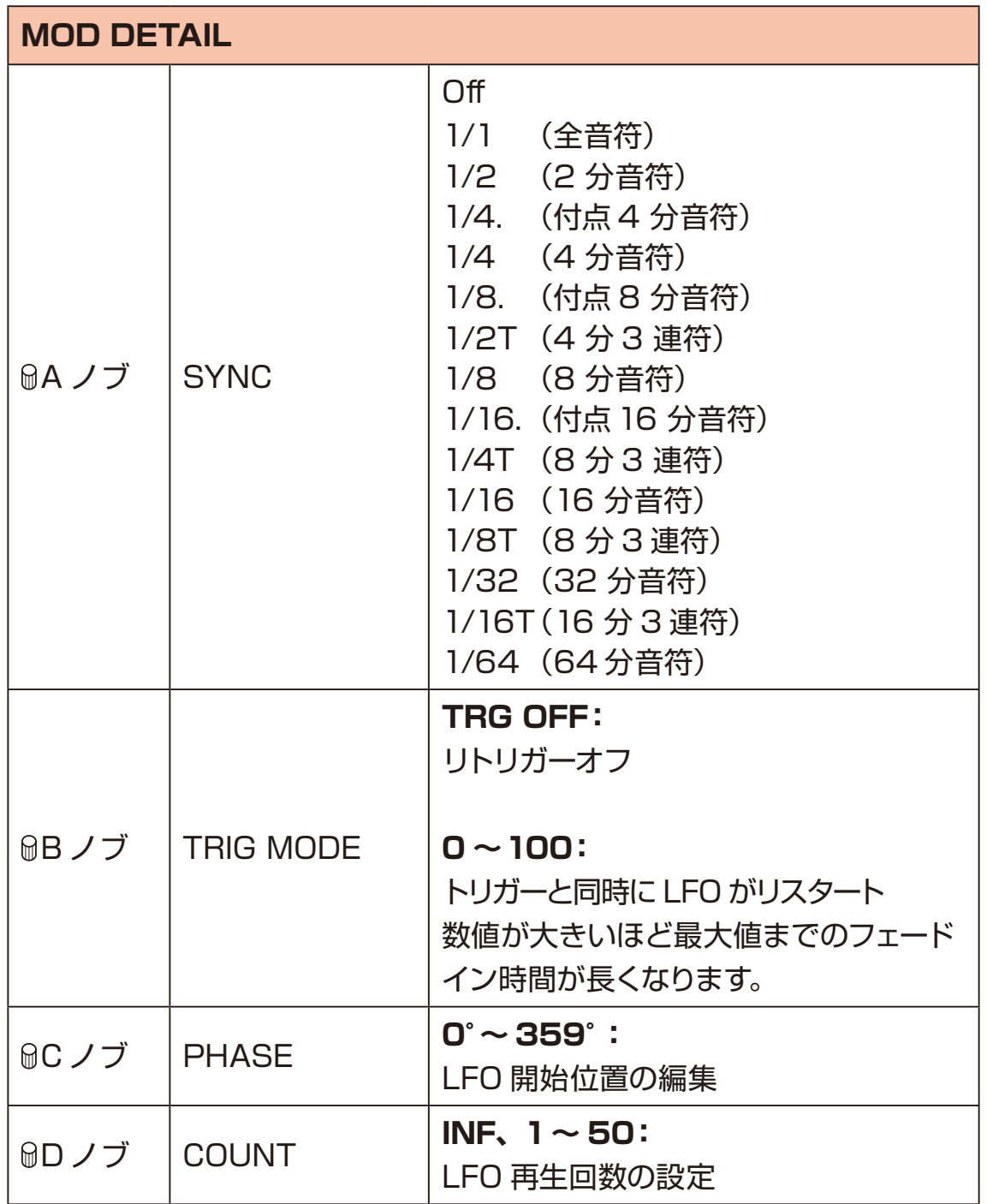

### <span id="page-78-0"></span>**モジュレーション可能なパラメーター**

**ASSIGN**

PTICH

SAMPLE START

SAMPLE LENGTH

FLT FREQ

FLT RESO

LFO1 SHAPE

LFO1 DEPTH

LFO1 PHASE

LFO1 SYNC

LFO1 RATE

LFO2 SHAPE

LFO2 DEPTH

LFO2 PHASE

LFO2 SYNC

LFO2 RATE

AMP ATTACK

AMP RELEASE

AMP LEVEL

AMP PAN

SEND DELAY

SEND REVERB

AMP ページでは、トラックのアンプエンベロープの設定等を行います。

**MP パッドを押して、AMP ページを表示します。** 

必要に応じて、 シオグジュアリーボタンを押して編集したいパラメーターの ページを表示します。

#### **エンベロープ、パン、ボリュームを編集する**

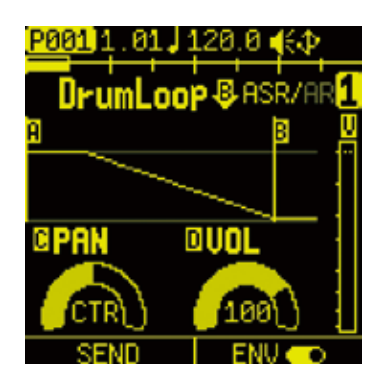

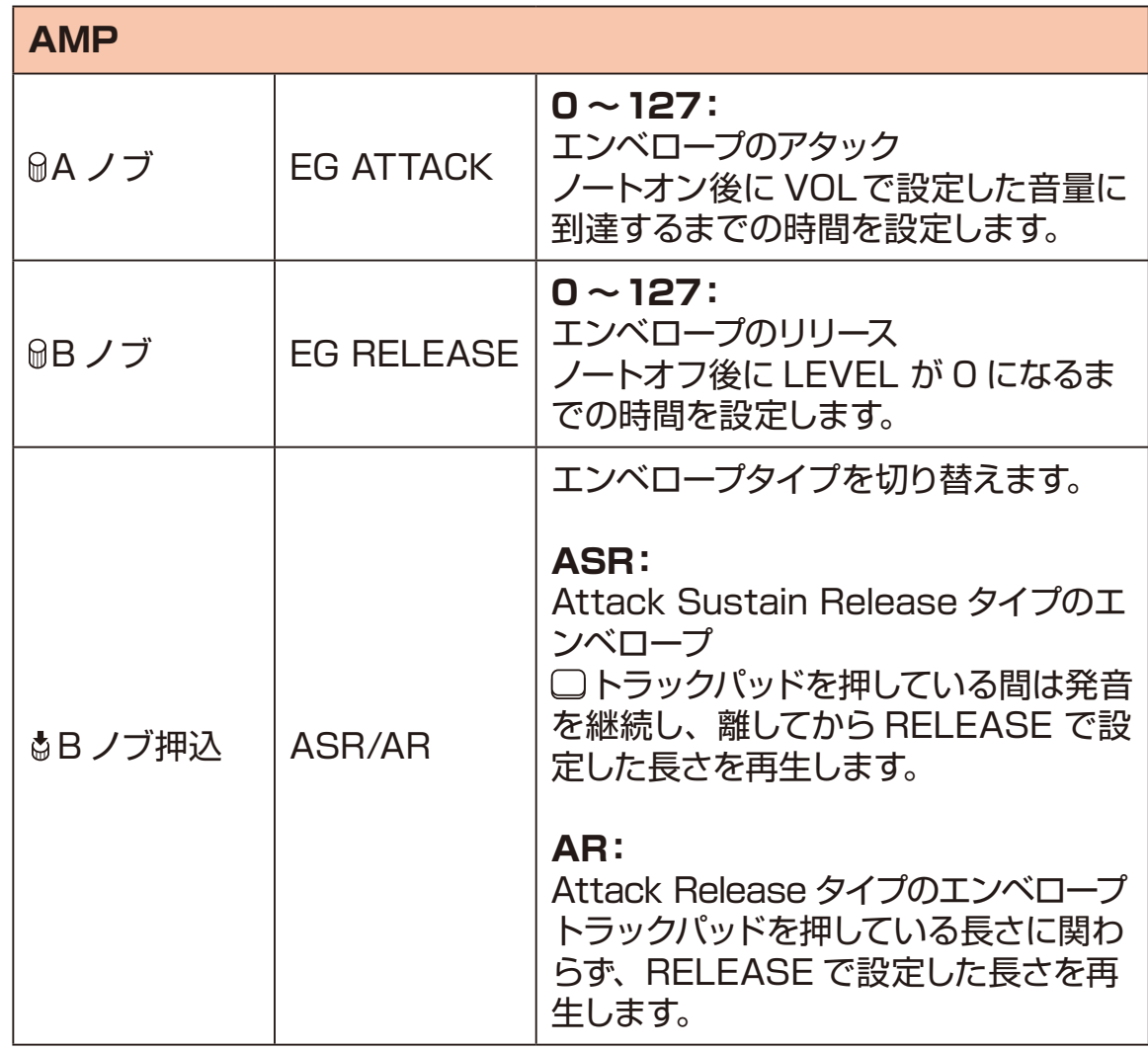

### **AMP ページ**

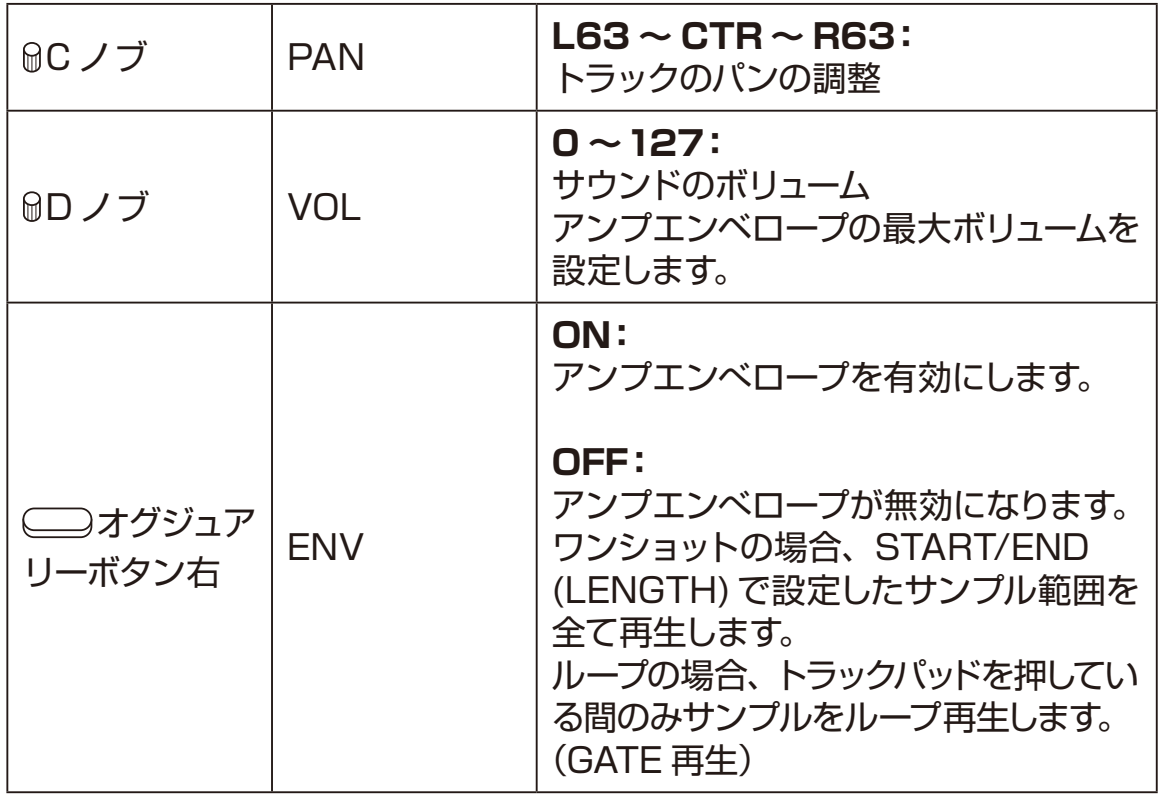

### **センドエフェクトへのセンド量を調整する**

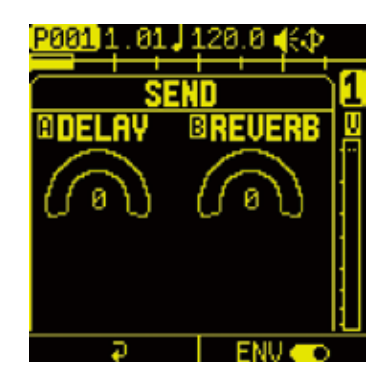

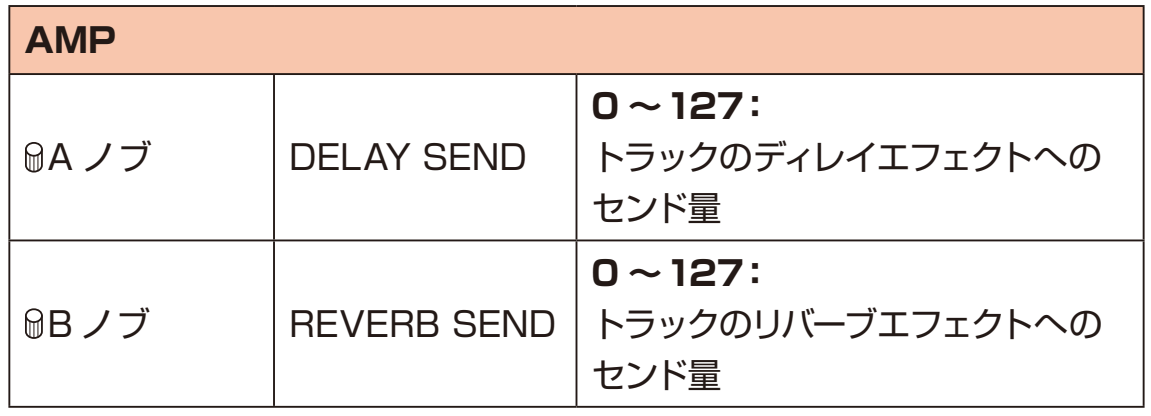

信

・PAN、DELAY SEND、REVERB SEND はミキサーとパラメーターを共 有しています。

### **EFFECTページ**

Lofi-12 XT は、各トラックに 1 つのインサートエフェクトを設定することがで きます。

### **EFX を設定する**

**1** EFX パッドを押して、EFX ページを表示。

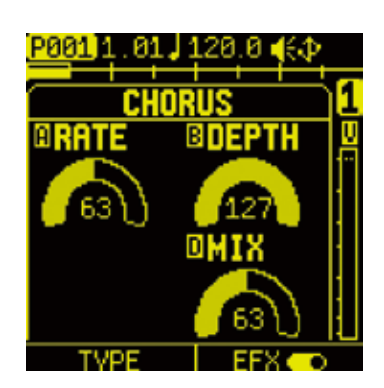

**2** ■オグジュアリーボタン左 TYPE を押して EFX TYPE を選択する。

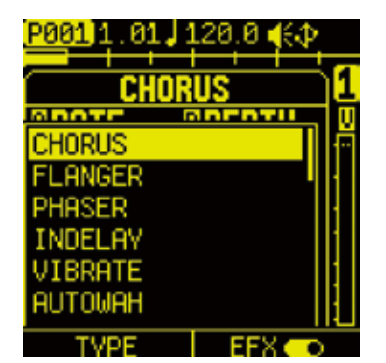

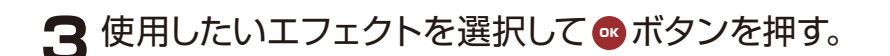

**4 ■オグジュアリーボタン右を押して、EFX をオンにする。** 

<span id="page-83-0"></span>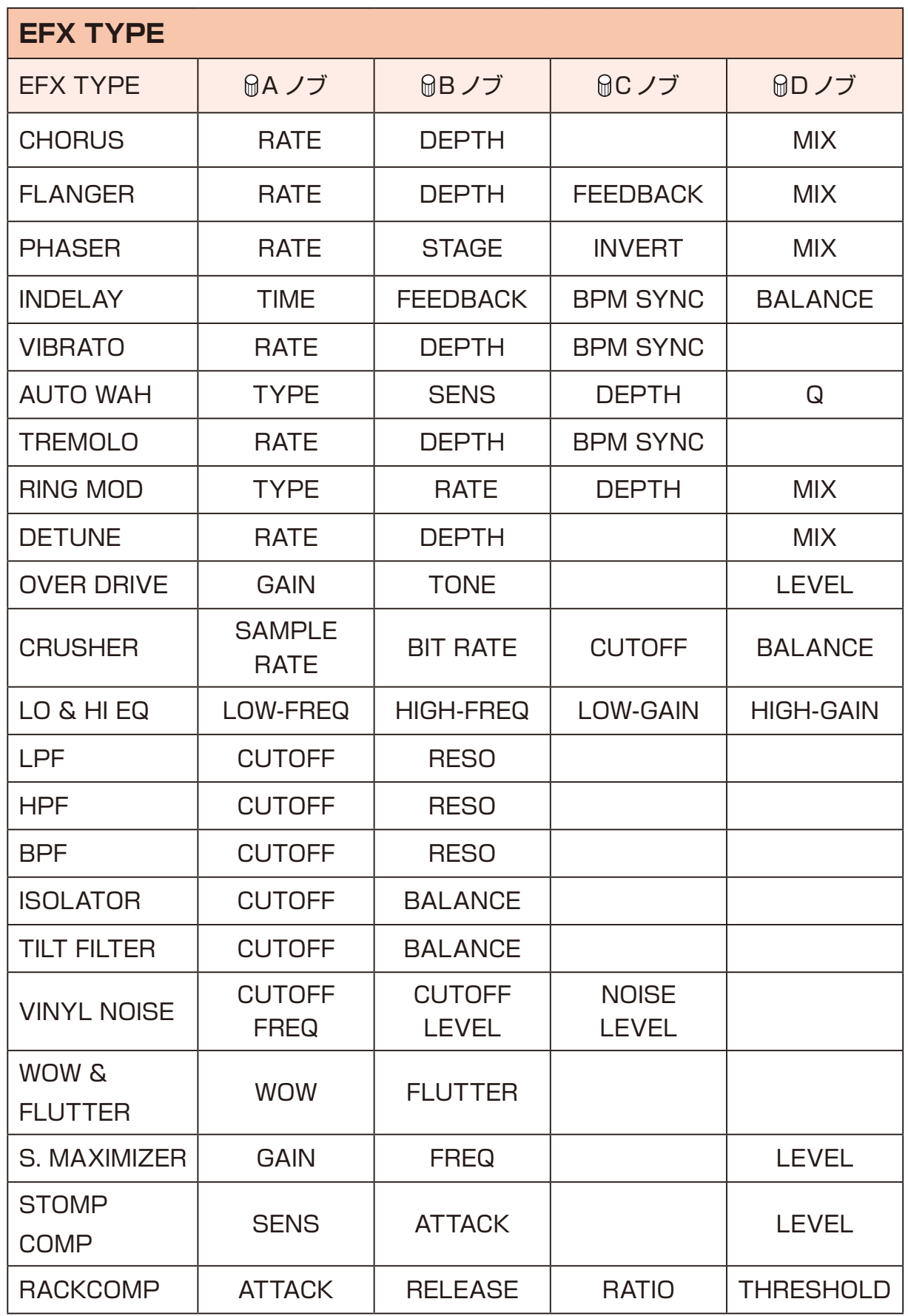

### **REVERB/DELAYページ**

Lofi-12 XT は、センド専用の Delay と Reverb エフェクトが搭載されてい ます。

AMP ページやミキサーでトラックごとにセンド量を調整可能です。

**RB パッドを押して、Reverb/Delay ページを表示します。** 

オグジュアリーボタン左を押して DELAY、または右ボタンを押して REVERB の編集を行います。

#### **Delayと Reverb を編集する**

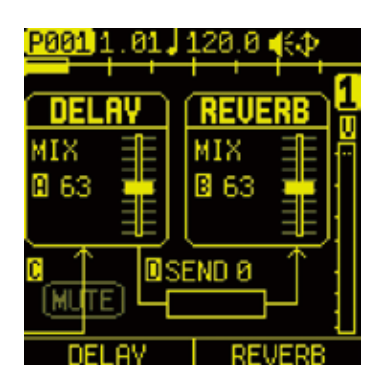

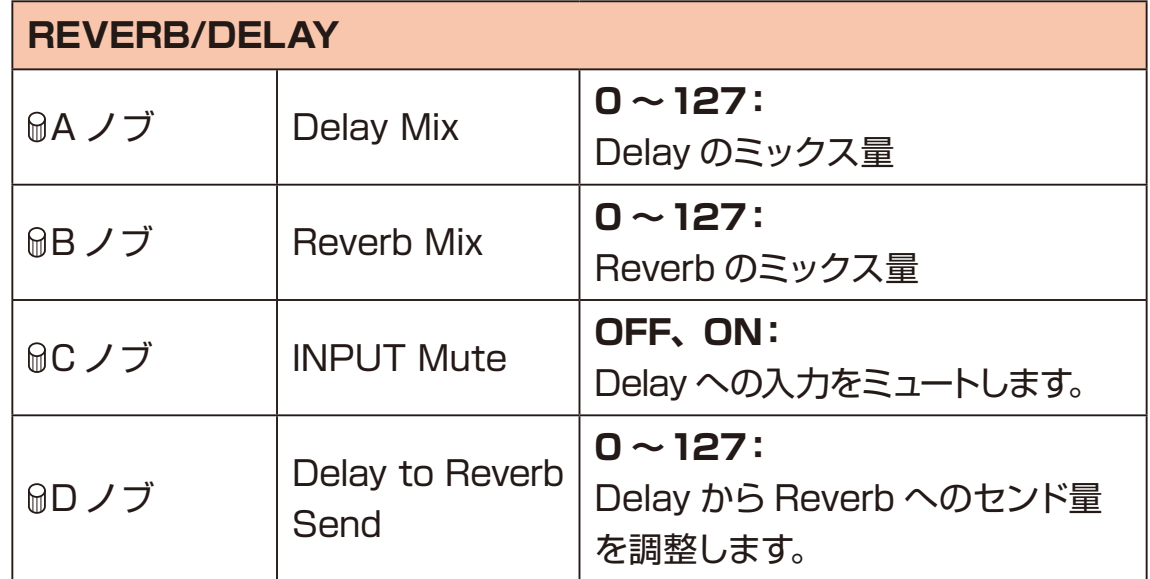

# **REVERB/DELAYページ**

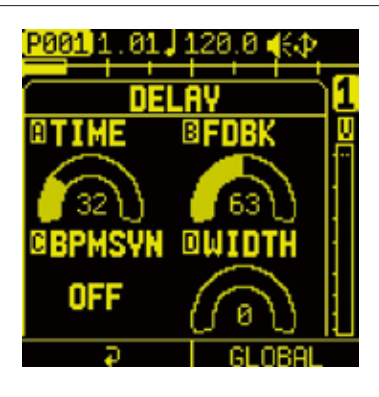

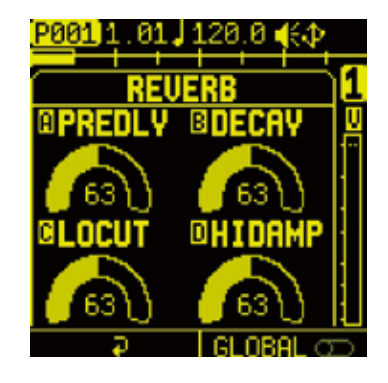

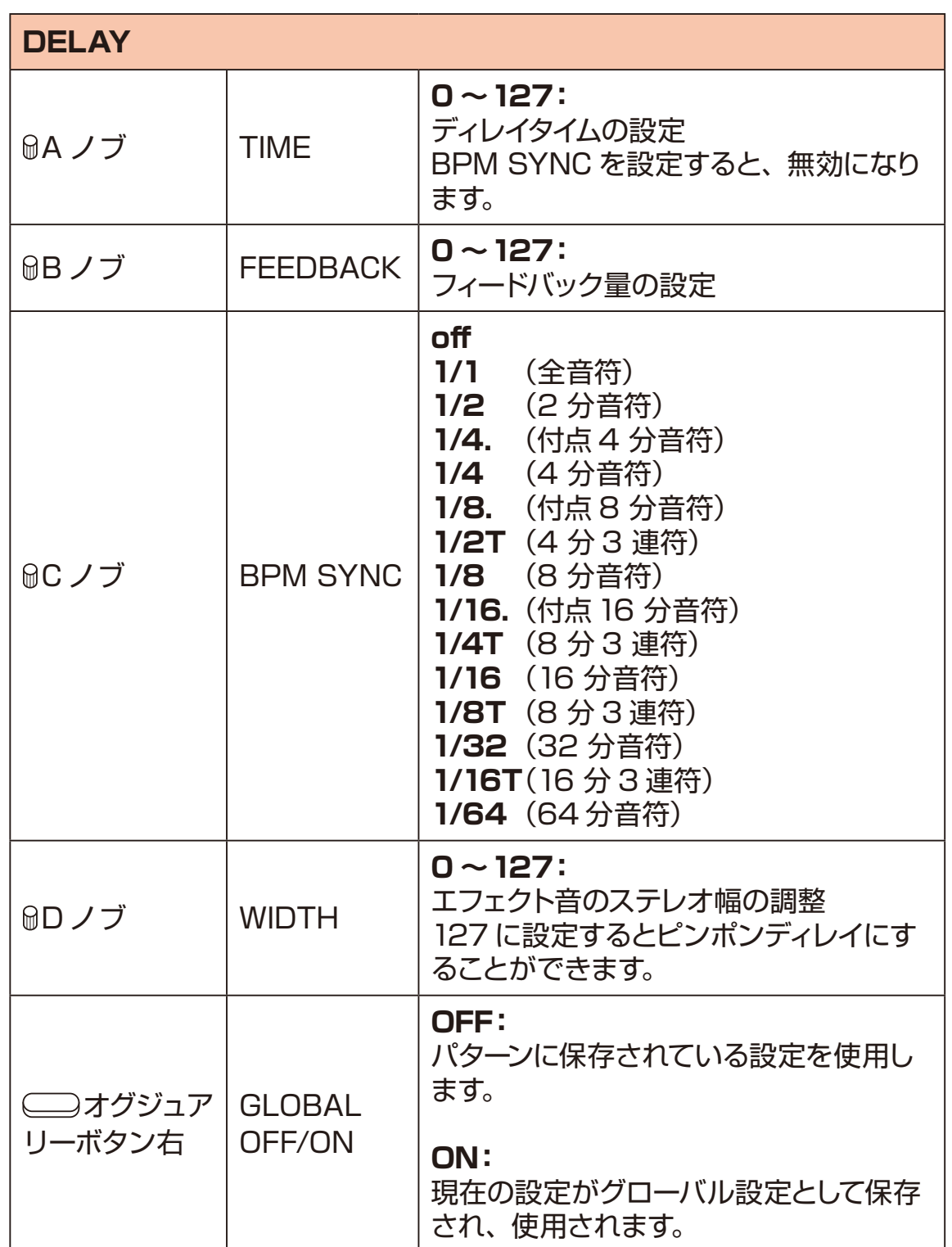

# **REVERB/DELAYページ**

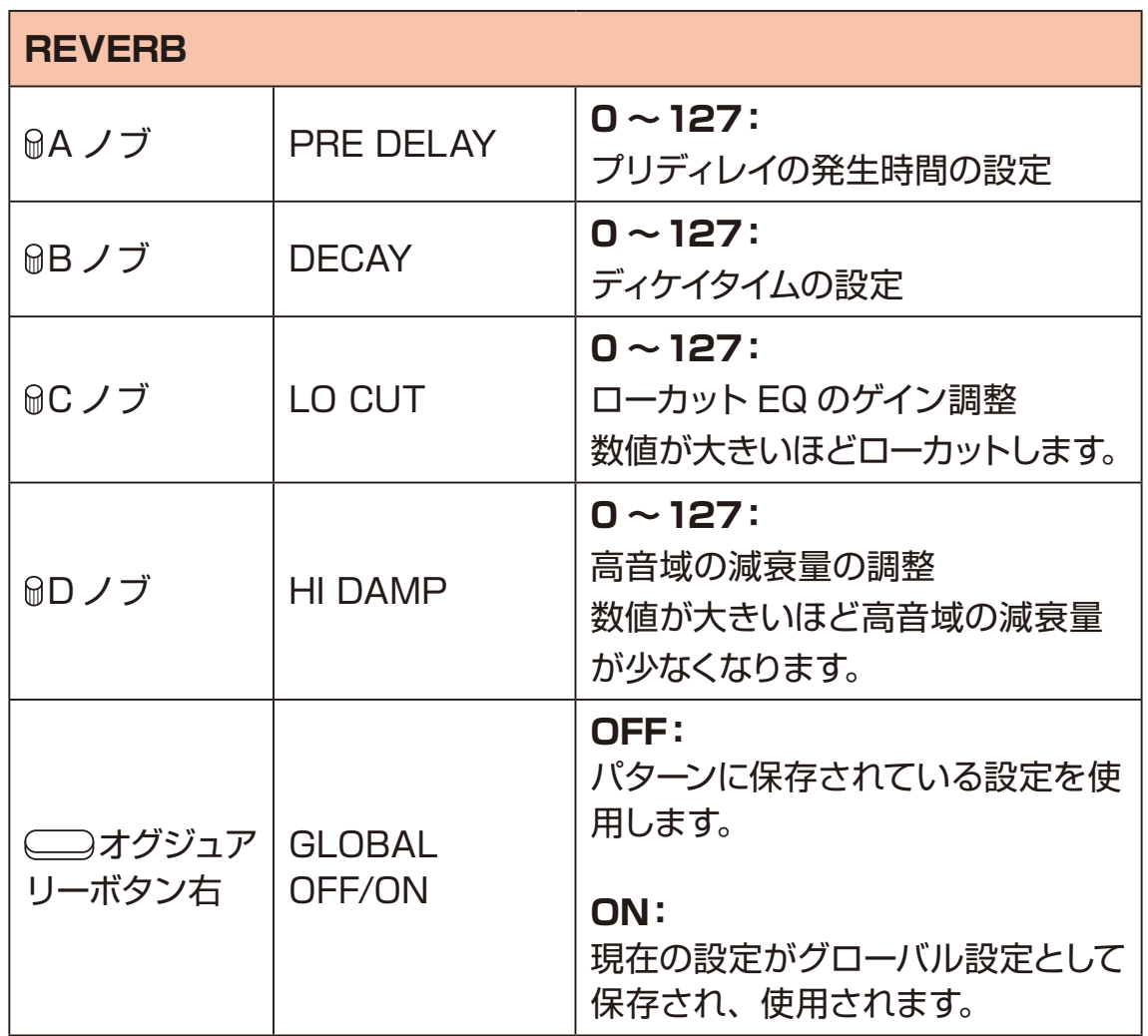

### **/ パターンの作成 ステップシーケンサーの概要**

#### **概要**

Lofi-12 XT のステップシーケンサーは、演奏情報やパラメーター情報を格納した **複数のステップ**(シーケンス)を順番に再生していきます。

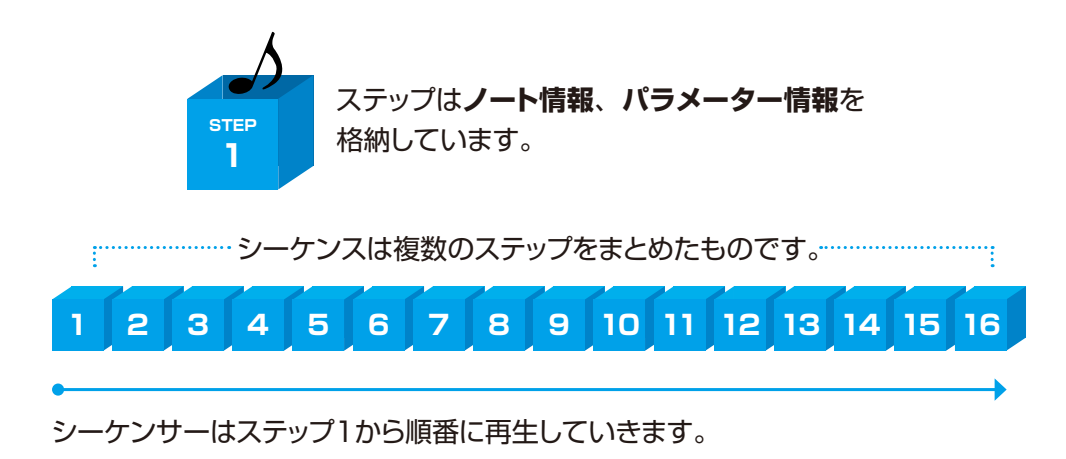

Lofi-12 XT は、8トラックのシーケンサーを搭載しています。8 つのシーケンサー でパターンを作成していきます。

#### **Lofi-12 XT のステップシーケンサーの特長**

Lofi-12 XT に搭載されているシーケンサーには下記の特長があります。

#### **3つの入力方式**

#### **ステップレコーディング**

シーケンサーを停止させた状態で各ステップにノートを記録

#### **リアルタイムレコーディング**

パッドを演奏しながらノートをステップに記録

#### **ダイレクトレコーディング**

シーケンサー再生中でも直接ステップにノートを記録

### **ステップシーケンサーの概要**

#### **自由度の高いシーケンス**

#### **最大 128 ステップシーケンス**

トラックごとに 1 ~ 128 ステップまで自由にステップ数を設定可能

#### **さまざまなノート長に対応**

1 ステップの長さを 1 小節から 64 分音符の長さまで自由に設定可能

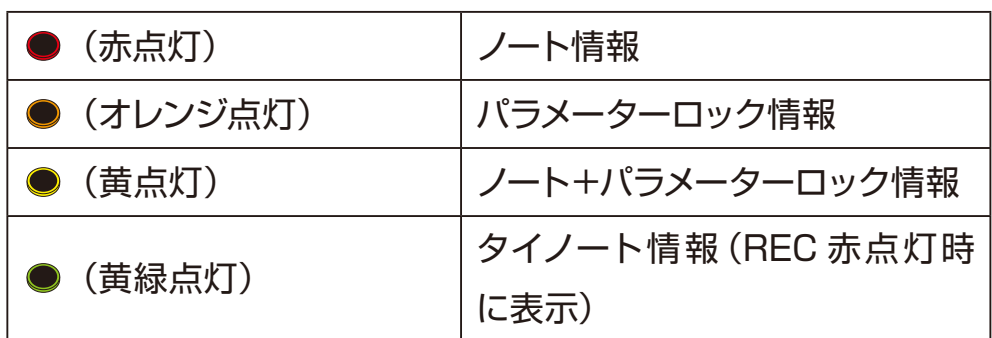

・シーケンサーの設定は CFG ページで行います。 CFG ページについて[は\(→ P.60\)](#page-59-0)

・Lofi-12 XT の最大同時発音数は 20 ボイスです。

### シーケンスの作成 **ーステップレコーディング**

ステップレコーディングでは、再生を停止した状態でじっくりシーケンスを作成する ことができます。

#### **基本操作**

- 1 停止中に ●を押す(赤点灯)。
- **2** 入力したい位置の ステップキーを押す。 入力されているステップの LED は赤点灯します。 再度、同じ ステップキーを押すと削除されます。
- **3** 手順2を繰り返し、シーケンスを作成する。
- ▲ ●を押しステップレコーディングを終了する。

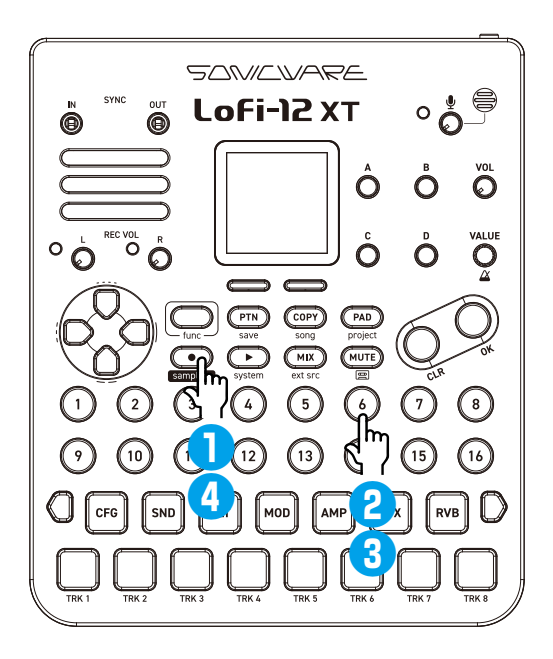

・PAD モード中は選択した●ステップキーが緑点滅し、 □15 パッドを押すこ とでステップにノートが入力されます。ノートが入力されると、 ステップキー が緑と赤の点滅に変わります。

·PAD モード中は C ボタン+ ●ステップキーを押してノートを削除します。

# シーケンスの作成 **ーステップレコーディング**ー

#### **ステップ 17 以降の選択**

手順1の後に、ページ切替スイッチを押すことでステップ 17 以降を選択できます。 ページ切替スイッチを長押ししながら、青点灯した□トラックパッドを押すことでも 選択可能です。

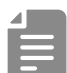

・CONFIG ページの LEN の長さの設定によって、ページ切替スイッチが有 効 / 無効になります。

### シーケンスの作成 **ーステップレコーディング**

#### **タイ付きノート(長音)を入力する**

**1** 停止中に を押しステップレコーディングを開始する(赤点灯)。

**2** ロトラックパッドを押しつづける。

Ë

**3** ノートを入力開始したい位置の●ステップキーを押す。

**4** ノートを終了したい位置の●ステップキーを押す。 開始ステップから終了ステップまでのタイ付きノートが入力されます。

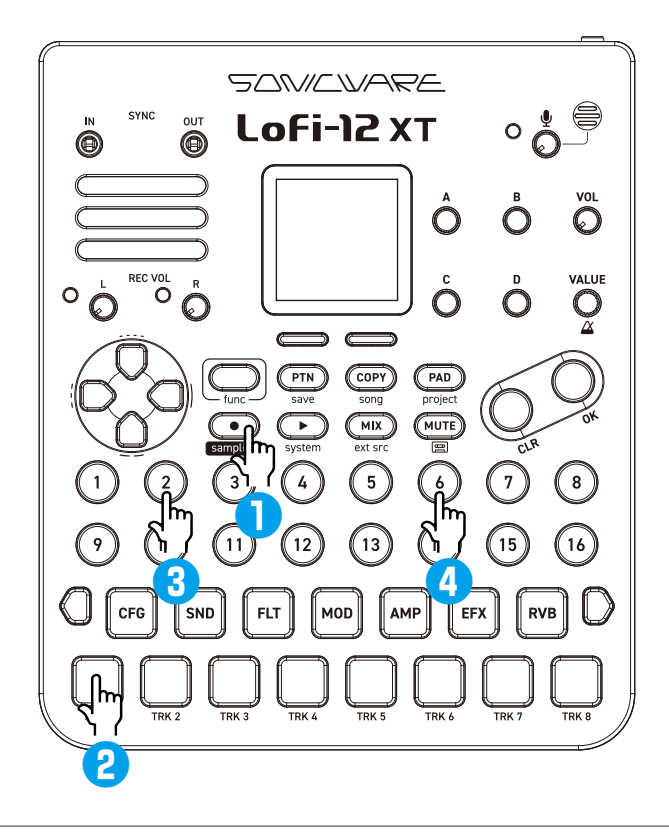

- ・タイノートは● 赤点灯時に●ステップキーが黄緑点灯して表示されます。 消灯時は func +ノート入力済み ステップキーを押すことで表示され ます。
- ·PAD モード中は選択した●ステップキーが緑点滅し、□15 パッドを押すこ とでステップにノートが入力されます。ノートが入力されると、ノートの開始 ステップが緑と赤の点滅に、タイノートの終了ステップが緑と黄緑の点滅に 変わります。

・PAD モード中は <del>©D</del> ボタン+ ●ステップキーを押してノートを削除します。

**シーケンスの作成 ーリアルタイムレコーディングー** 

リアルタイムにパッドを演奏しながらシーケンスを作成することができます。

### **基本操作** 1 ● を押したあと● を押す。

**2 パターンが再生されるので入力したい位置で ロトラックパッドを押す。** 

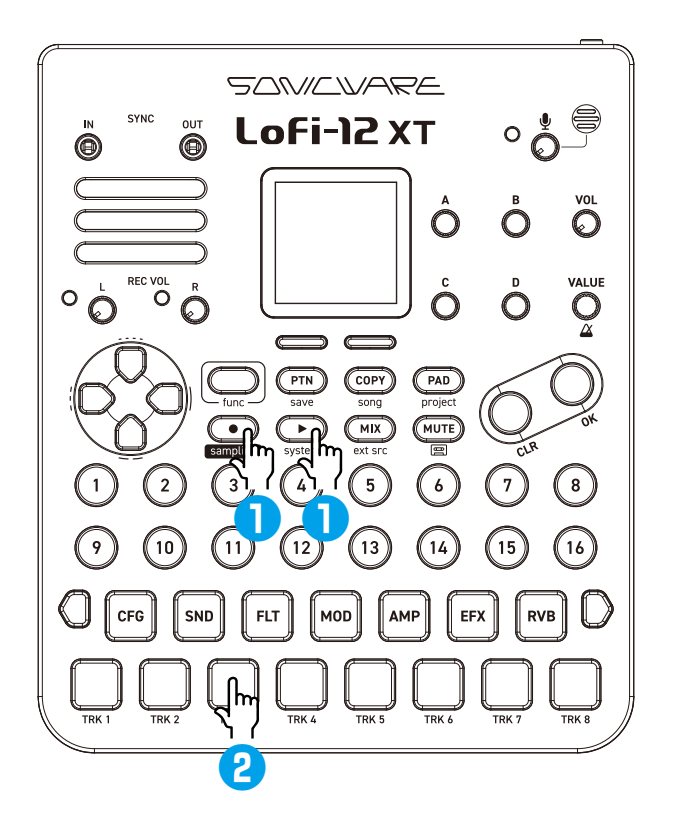

- E
- ・リアルタイムレコーディング中にもう一度入力をやり直したい場合は、 CB+ 
□トラックパッドを押すと、入力したノートを簡単に削除できます。 PAD モードでリアルタイムレコーディング中の場合は、func + CB + □ トラッ クパッドを押すと、入力したノートが削除できます。
- ・特定のステップのノートだけ削除したい場合は、<del>CD</del>+●ステップキーを押し ます。

# **シーケンスの作成 ーダイレクトレコーディング**

ダイレクトレコーディングでは、停止中、再生中どちらの状態でも直接ステップにノー トを入力することができます。 特に再生中にノートを直接入力するやり方は、シーケンスをビルトアップしながらパ フォーマンスすることに適しています。

#### **基本操作**

**1** トラックパッドを押しながら入力したい位置の ステップキーを押してノー トを入力する。

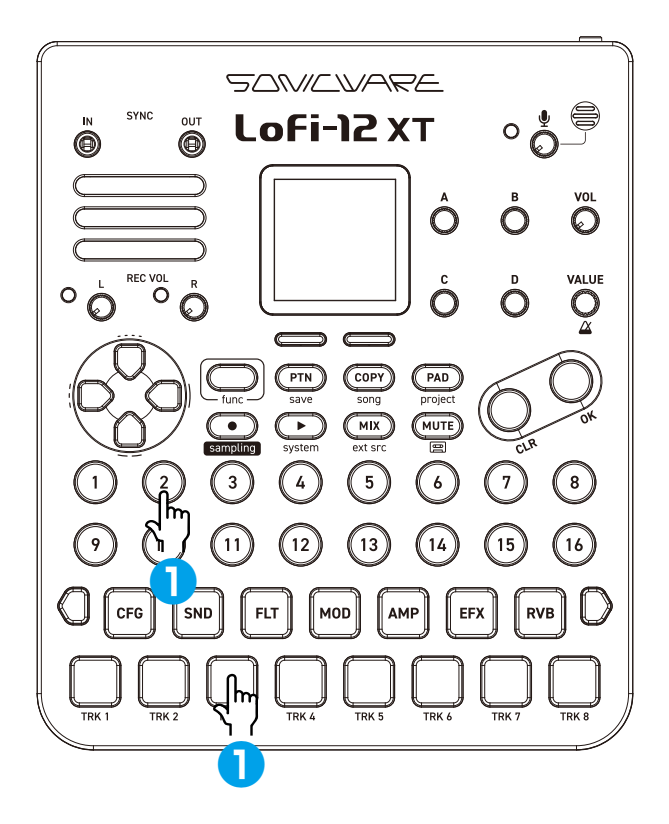

### **シーケンスの作成 -ノートのクリア-**

### **ノートをクリアする**

1 <del>C</del>hボタンを押しながら、削除したい位置の●ステップキーを押す。

### **タイノートをクリアする**

1 ●を押す(赤点灯)。

**2** 削除したい位置の ステップキー(黄緑点灯)を押す。 押したステップから終端まで連続したタイノートをクリアします。 開始ステップを押すと、タイノートを含むノート自体が削除されます。

### **パラメーターロック**

Lofi-12 XT は、ノブの操作をステップに記録することができるパラメーターロッ ク機能を搭載しています。 時間の経過とともにサウンドを変化させることができ、表現力豊かなパターンの作 成に役立ちます。

パラメーターロック情報の入力は下記 2 つの方法があります。

#### **ダイレクト入力**

●ステップキー を押しながらノブを回して直接入力する基本的な方法

#### **リアルタイム入力**

再生しながらリアルタイムにノブを操作し、その動きを記録する方法

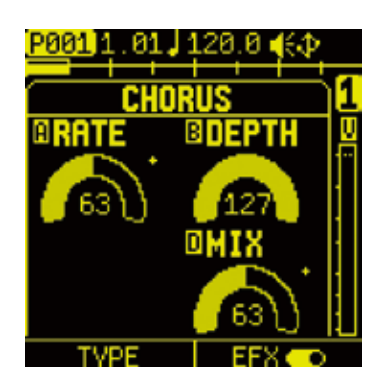

パラメーターロックさ れているパラメーター は+マークが表示され ます。

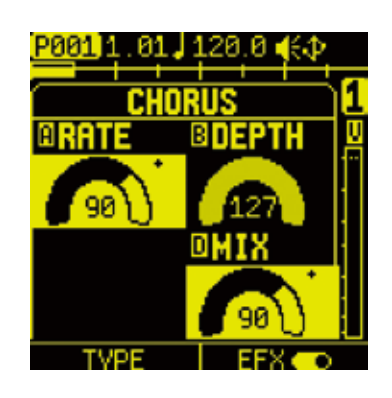

●ステップキーを押 している間、パラメー ターロックされたパラ メーターは反転表示 されます。

### パラメーターロック -ダイレクト入力**ー**

### **ダイレクト入力をする**

**1** □パラメーターパッド押して、パラメーターロックを記録したいページを表示。

2 ●ステップキーを押しながら、 BA ~ D ノブを操作。

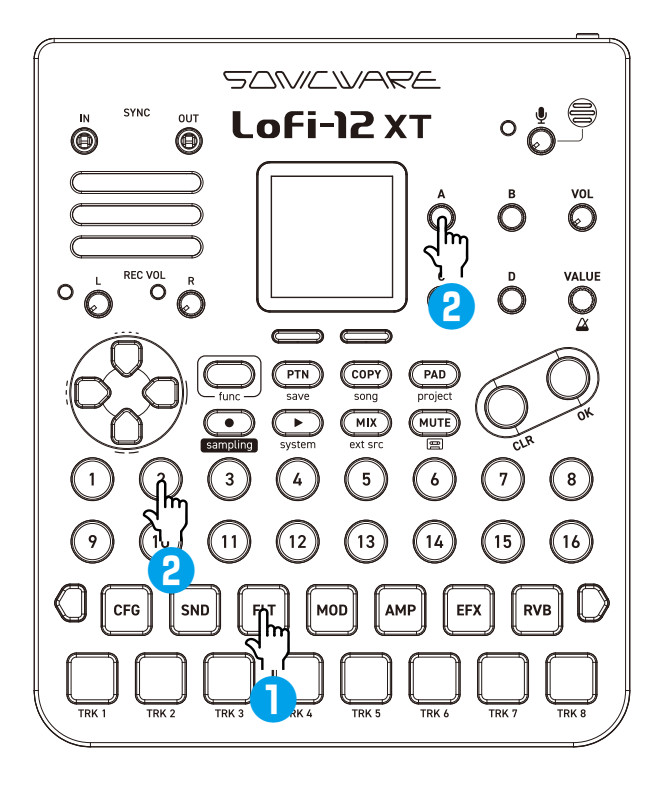

### パラメーターロック **ーダイレクト入力**ー

#### **パラメーターロックのクリア**

パラメーターロックしたステップのクリア

**1 <del>G</u>+●パラメーターロック入力済みのステップキー(オレンジ点灯)を押す。**</del>

・NOTE とパラメーターロック情報の両方が入力されている ステップキー は黄色点灯しています。 パラメーターロックのみ削除したい場合は、 【 me + ●ステップキーを押し STEP DATA メニューから削除することができます。 STEP DATA メニューについて[は\(→ P.100\)](#page-99-0)

#### **任意のパラメーターロック情報の一括クリア**

1 **@**を押しながらクリアしたい MA ~ D ノブを押す。 選択しているトラックの該当するパラメーターロック情報が全て削除されます。

### パラメーターロック **-リアルタイム入力**ー

**リアルタイム入力をする(パラメーター REC)**

- 1 ●を押す(赤に点灯)。
- 2 ●を押しパターンを再生。
- **3** 記録したい□パラメーターパッドを押す。
- **4** BA ~ D ノブを操作して記録。
- **5 ●**を押して、リアルタイム入力を終了する。

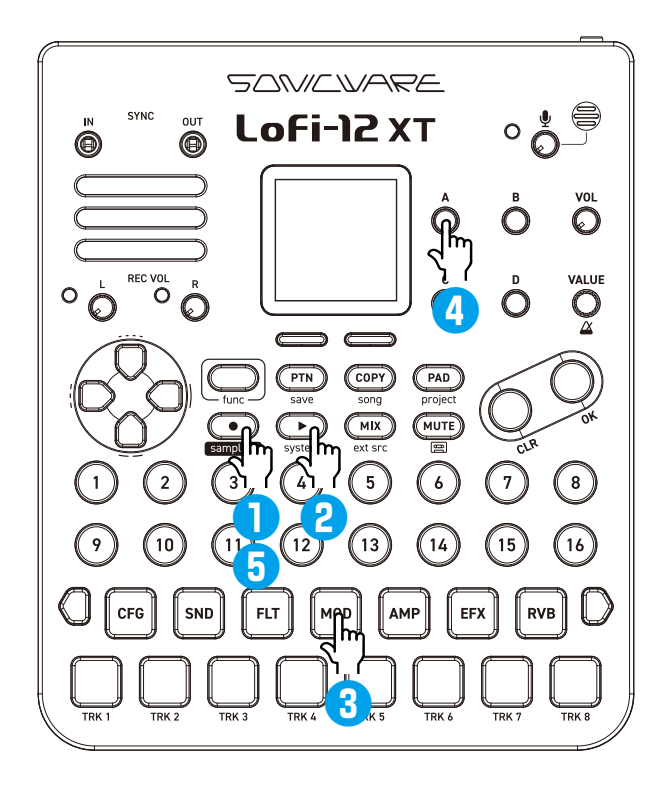

・<del>© ボ</del>タン + □ トラックパッドでトラックのノートやパラメーターロック情報 を一括でクリアすることができます。

入力済みのステップを選択して、入力したノートやパラメーターロックなどを編集 することができます。

#### <span id="page-99-0"></span>**ステップデータを編集する**

**1 <b>dua**+入力済み●ステップキーを押して、STEP DATA メニューを表示。

**2** BA ノブで編集したいパラメーターを選択し、 BB ノブでパラメーターを変更 する。

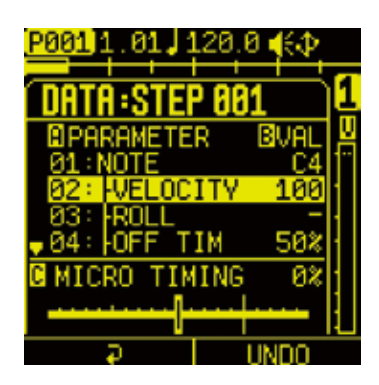

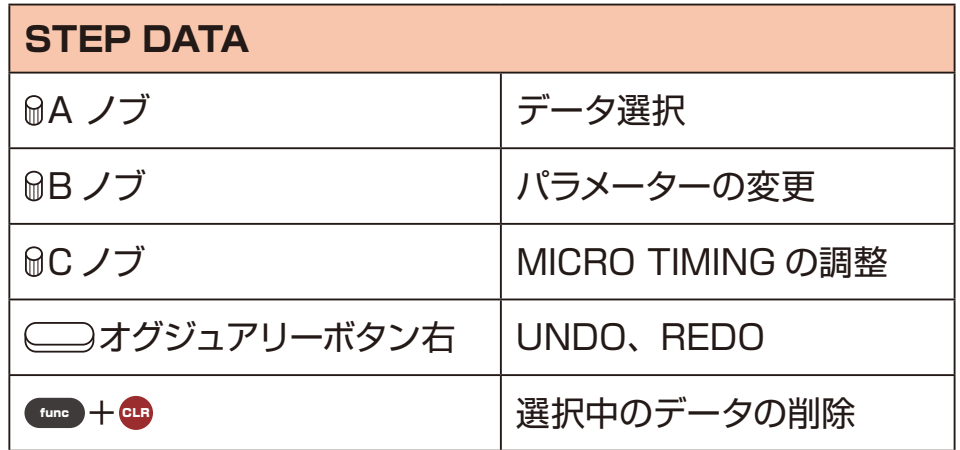

・UNDO/REDO は直前に変更したパラメーターまたは削除したデータが対 象です。

・十字キーの左右でステップの移動を行うこともできます。

#### **MICRO TIMING**

Lofi-12 XT のシーケンサーは、MICRO TIMING 情報(ノートオンのタイミング とノートオフのタイミング)を記録 / 編集できます。

リアルタイムレコーディングでは、パッドを演奏したままに記録するノンクオンタイ ズレコーディング(分解能:♩ =72)を行なっていて、そのタイミングをトラック ごとにクオンタイズしたり、ノートごとに編集することが可能です。ステップレコー ディングやダイレクトレコーディングしたビートを前後に移動させることも簡単にで きます。

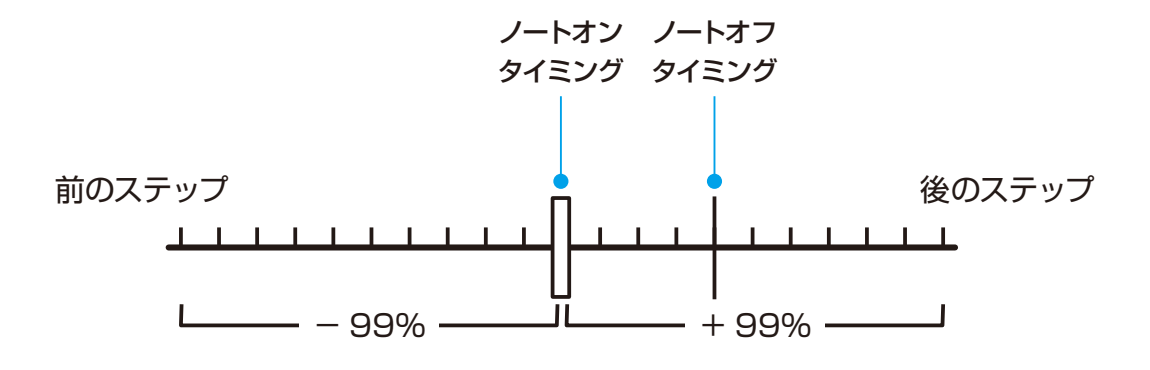

### **ステップデータを編集する**

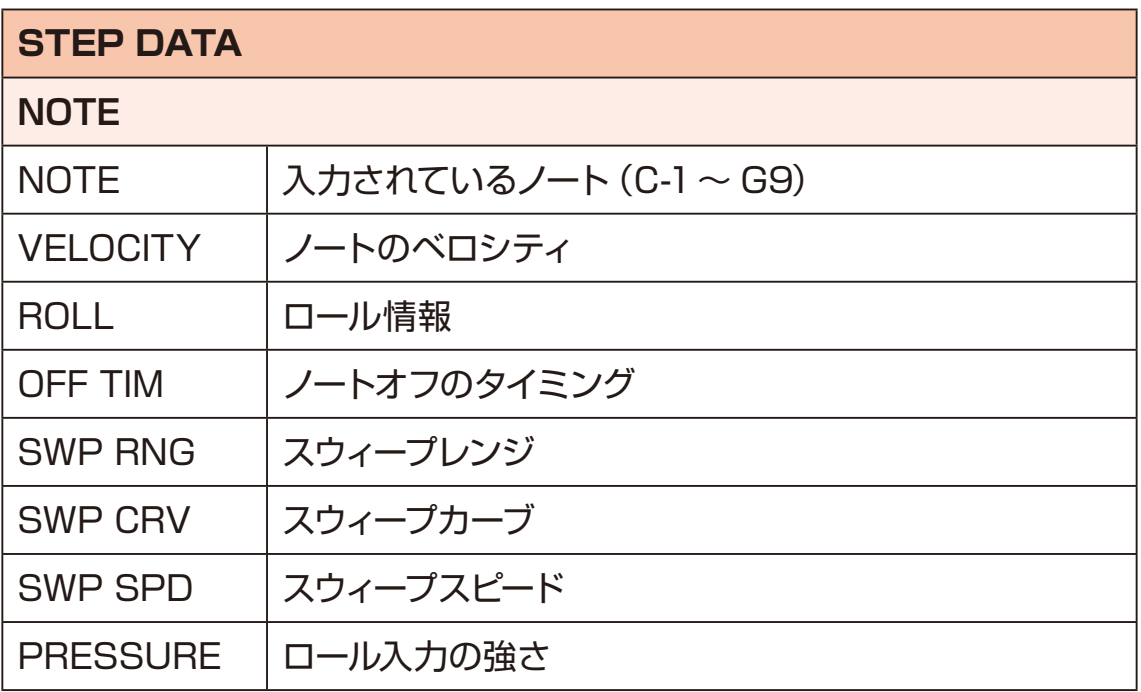

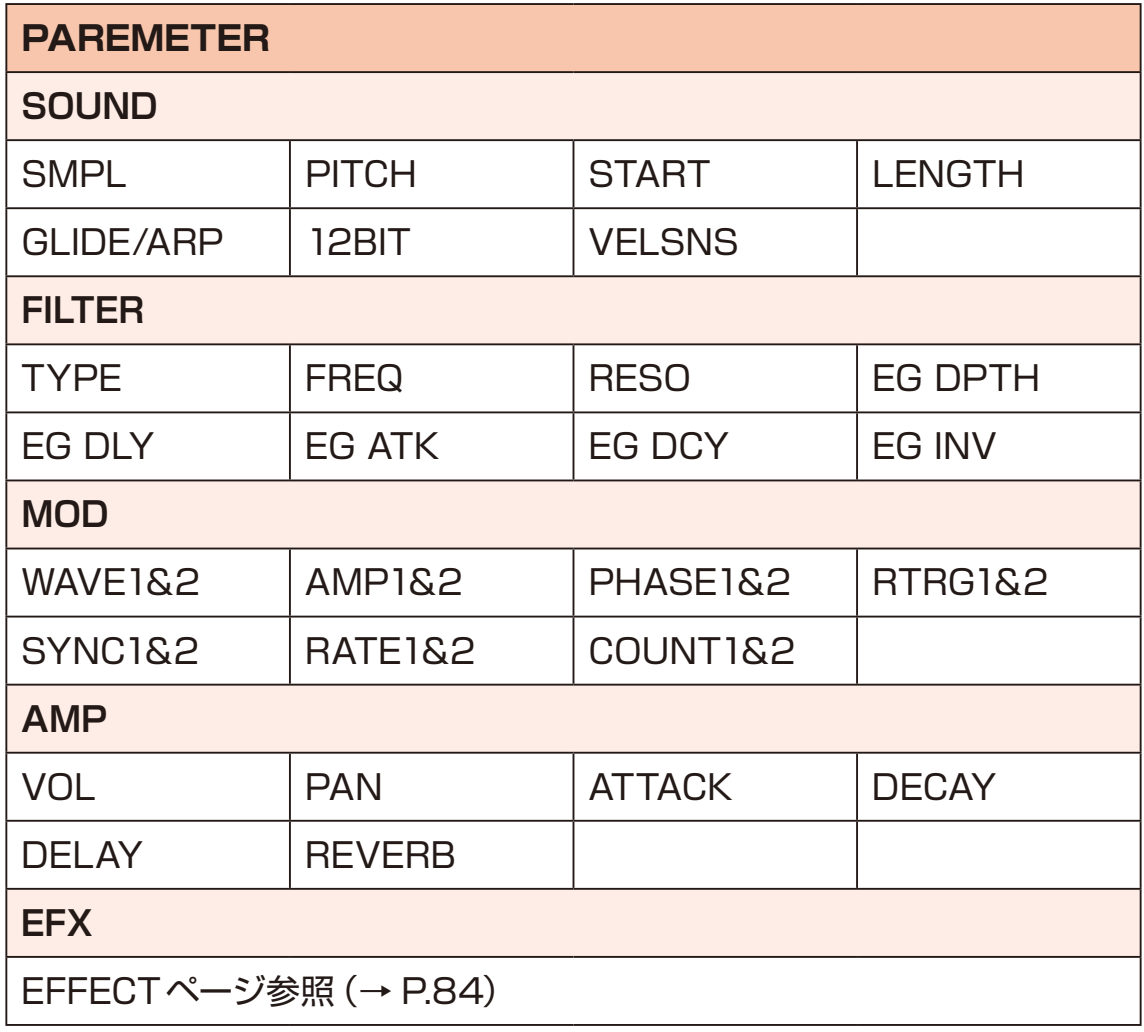

#### **ステップのクリア**

1 <del>©</del>ポタン+●ステップキーを押す。 そのステップのノート情報やパラメーターロック情報が削除されます。

#### **トラック情報をクリアする**

1 GBボタン+□トラックパッドを押す。

2 削除したい項目を選択して、 のボタンを押す。

#### **CLR TRACK DATA**

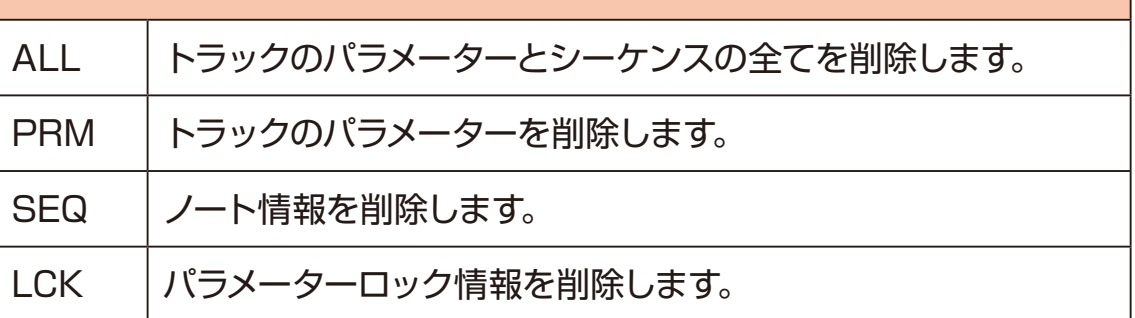

·パラメーターパッドの設定を初期値に戻したい場合は、**GDボタン+パラメー** ターパッドを押します。

# **コピー機能**

#### **トラックの設定を別のトラックにコピーする**

- 1 **c**mを押したまま (緑点灯)、コピーしたい□パラメーターパッドを押す。 COPY がオレンジ色に点滅します。
- **2** もう一度 COP を押したまま (赤点灯)、オレンジ色に点滅している ロトラック パッドを押して、トラック設定をペーストする。

· **GBボタン + Copy で現在コピーしている内容をクリアすることができます。** コピー内容をクリアしない限り、何度でも同じ内容をペーストすることがで きます。

#### **トラックを別のトラックにコピーする**

- 1 **©P**を押したまま (緑点灯)、コピーしたい□トラックパッドを押す。 COPY がオレンジ色に点滅します。
- **2** もう一度 COPY を押したまま (赤点灯)、オレンジ色に点滅している ロトラック パッドを押して、トラック設定をペーストする。

#### **ステップをコピーする**

- **1 CPY を押したまま、コピーしたい◎ステップキーを押す(緑点灯)。** COPY がオレンジ色に点滅します。
- 2 もう一度 © を押したまま (赤点灯)、 ステップキーを押してステップをペー ストする。

# **パターンを保存する** 1 func + PTN save を押して、PATTERN SAVE メニューを表示。

**2 ●ステップキーを押して、保存先のパターンを選択する。** (STEP1=パターン1 … STEP16 =パターン16) 「パターン選択」参[照\(→ P.18\)](#page-17-0)

**3 ·ボタンを押す。** 

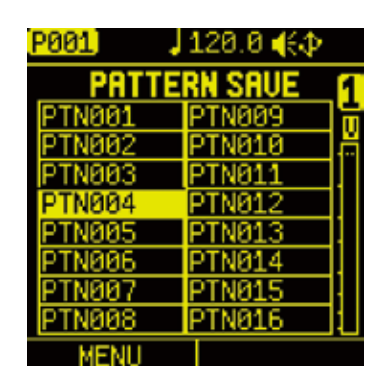

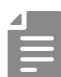

- ・保存したパターンはプロジェクトを保存しないと失われてしまいます。電源 を切る前に必ずプロジェクトを保存してください。 プロジェクトを保存す[る\(→ P.122\)](#page-121-0)
- ・誤ってパターンを保存してしまった場合は、プロジェクトのリロードを行う ことで、パターンの保存を取り消すことができます。

### **パターンをクリア(初期化)する**

1 CD ボタン+ PTN を押す。

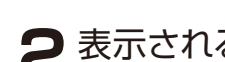

**2** 表示される項目から、クリアしたいものを選択して ■ボタンを押す。

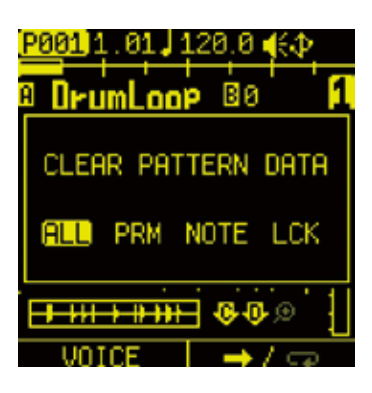

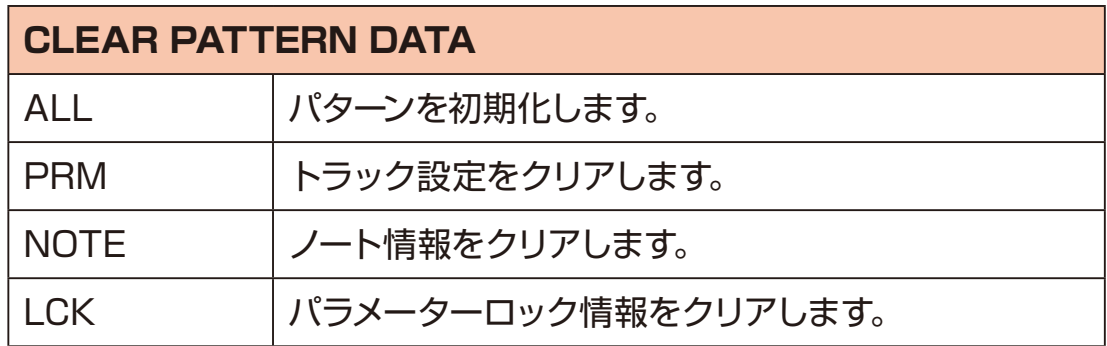

**パターンをリネームする**

1 **■ を押す。** 

2 ●ステップキーを押して、リネームするパターンを選択する。 (STEP1=パターン1 … STEP16 =パターン16)

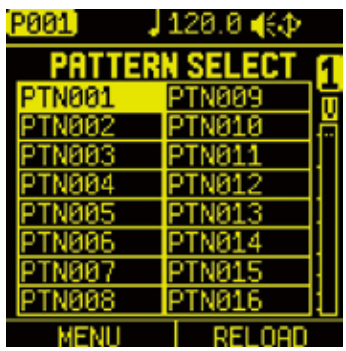

**3 ■オグジュアリーボタン左MENUを押し、PATTERN MENUを表示する。** RENAME を選択して、 of ボタンを押す。

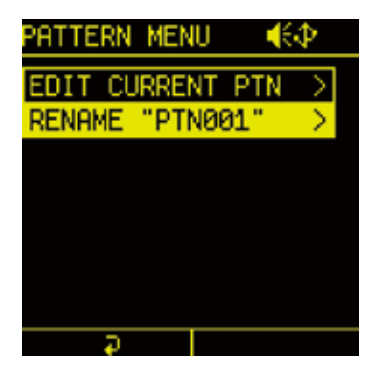

**4** リネームが完了したら、 ■オグジュアリーボタン右 OK を押してリネームを 保存する。

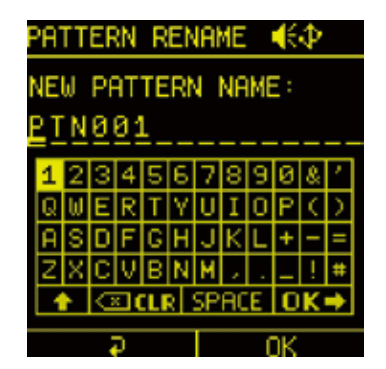

#### **パターン内のトラックを編集する**

TRACK EDITメニューを使うことでパターン内のトラックのスワップ、コピー、 移動、クリアを行うことができます。

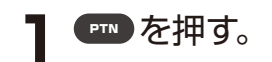

**2 ●ステップキーを押して、パターンを選択する。** (STEP1=パターン1 … STEP16 =パターン16)

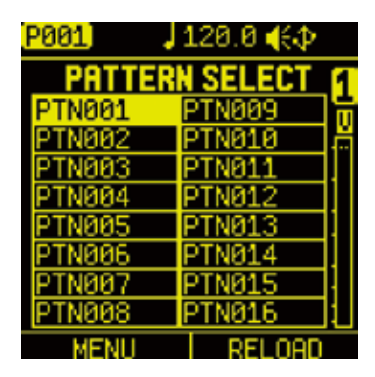

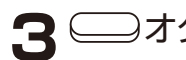

**3 ■オグジュアリーボタン左MENUを押し、PATTERN MENUを表示する。** 

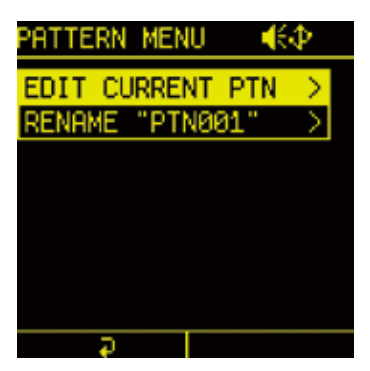

- **4** EDIT CURRENT PTN を選択して ■ボタンを押し、TRACK EDIT メニュー を表示する。
- **5** 編集したい機能を選択して Tボタンを押す。

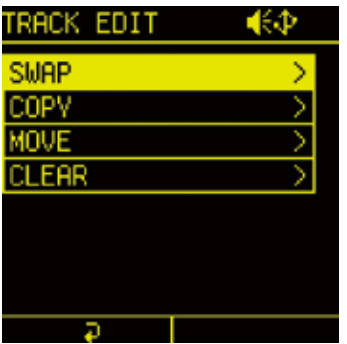
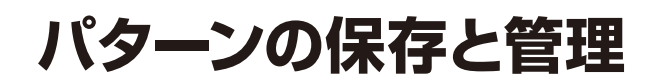

### **トラックをスワップ (入れ替え) する**

1 SWAP を選択して ■ボタンを押す。

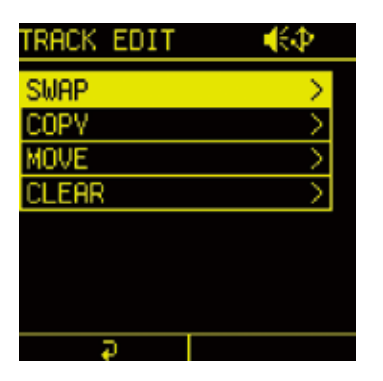

- **2 BA ノブを回して、入れ替えたいトラックを選択する。**
- **3** GC ノブを回して、入れ替え先のトラックを選択する。

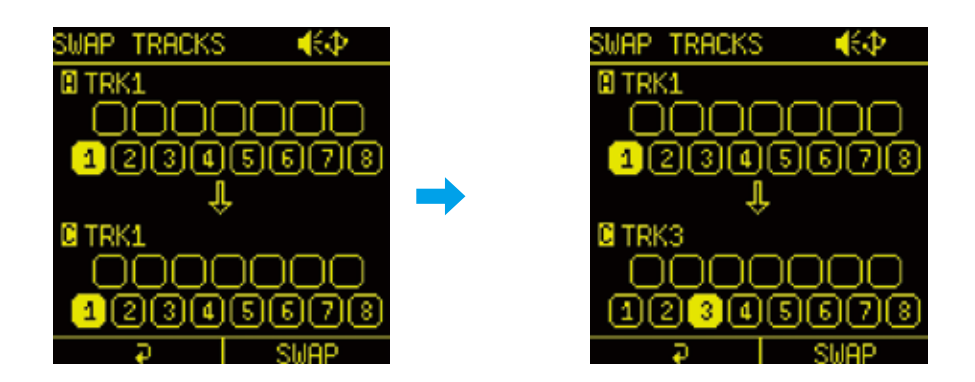

**4 ■オグジュアリーボタン右 SWAP**を押し、YES を選択して ■ボタンを押す。

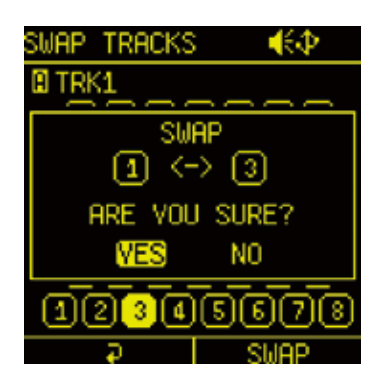

**パターンの保存と管理**

#### **トラックをコピーする**

1 COPY を選択して ·ボタンを押す。

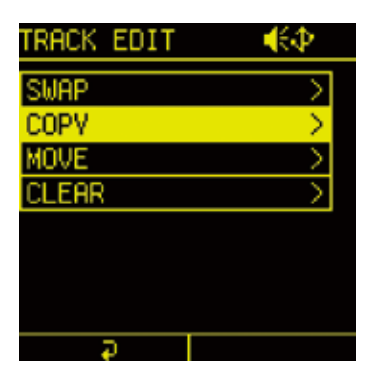

- 2 BA ノブを回して、コピーするトラックを選択する。
- **3** GC ノブを回して、ペーストするトラックを選択する。

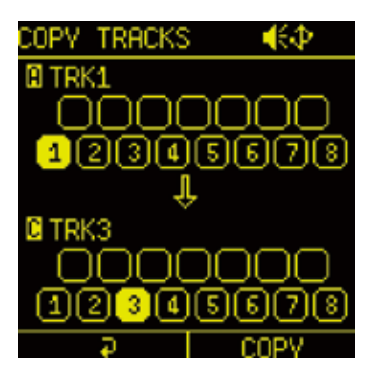

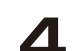

**4 ■オグジュアリーボタン右 COPY を押し、YES を選択して ■ボタンを押す。** 

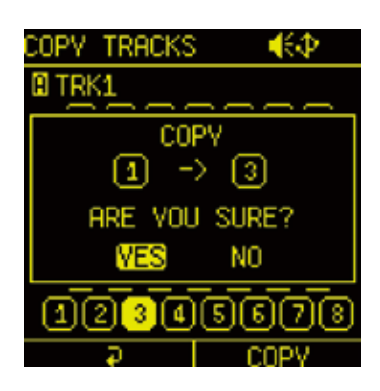

## **パターンの保存と管理**

### **トラックを移動する**

1 MOVE を選択して ■ボタンを押す。

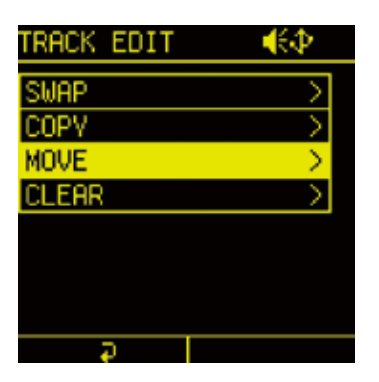

- **2 MA ノブ回して、移動したいトラックを選択する。**
- **3** GC ノブをまわして、移動先のトラックを選択する。

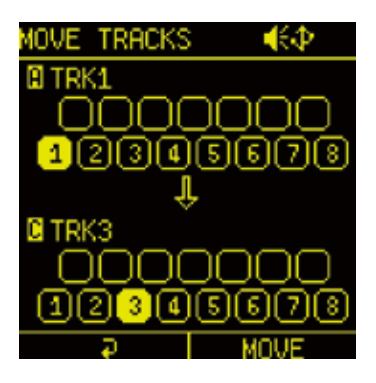

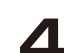

**4 ■オグジュアリーボタン右 MOVE** を押し、YES を選択して ■ボタンを押す。

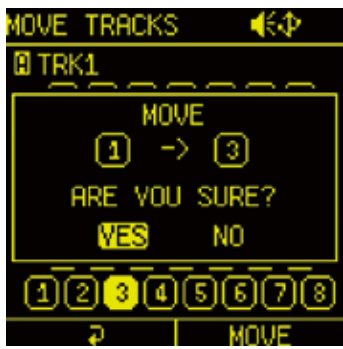

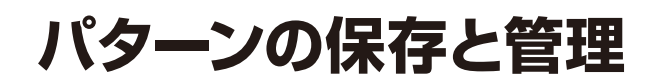

### **トラックをクリア(初期化)する**

1 CLEAR を選択して ·ボタンを押す。

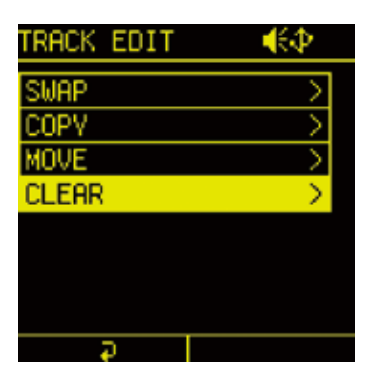

**2** コトラックパッドを押してクリアしたいトラックを選択する。

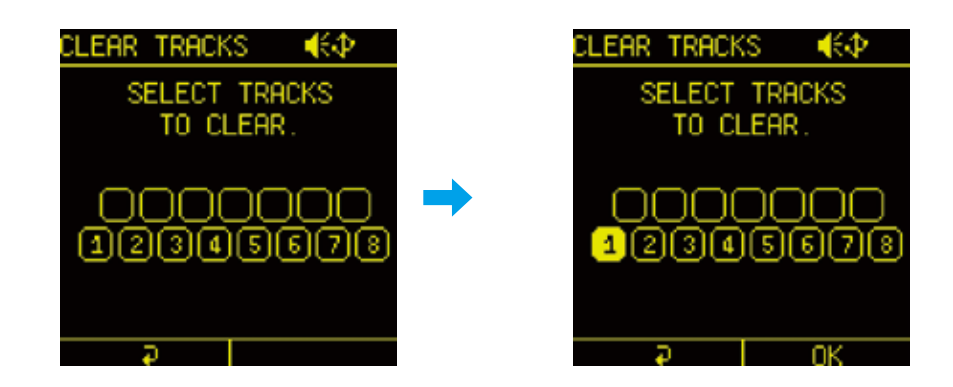

3 <sup>△</sup> スグジュアリーボタン右 CLEAR を押し、YES を選択して ·ボタンを押す。

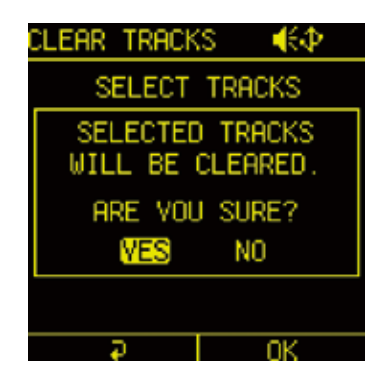

Lofi-12 XT は、作成したパターンを指定して連続で再生することができるソ ング機能が搭載されています。

ループ回数、パターン毎の小節数やテンポを自由に指定して 1 つの楽曲を作 り上げることができます。

#### **ソングを再生する**

1 func + copy song を押して、SONG SELECTメニューを表示。

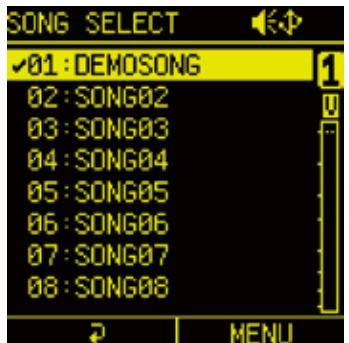

**2 SONG を選択して、 のボタンを押す。** 

**3 <sup>@+</sup> を押して、SONG を再生する。** SONG 再生中は 2 が黄点灯します。

- ·SONG 再生中に < + を押すことで、再生中のパターンをループ再生で きます。 もう一度 ■ を押すことでソング再生に戻ります。
	- · SONG 再生中のパターンループは · か黄色点灯します。

**ソングの作成**

#### **ソングを編集する**

1 func + copy song を押して、SONG SELECT メニューを表示。

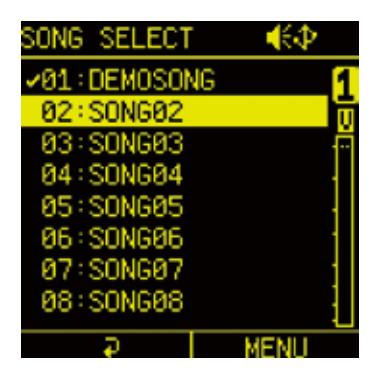

2 編集したい SONG にカーソルを合わせて、 △→オグジュアリー右ボタン **MENU** を押す。

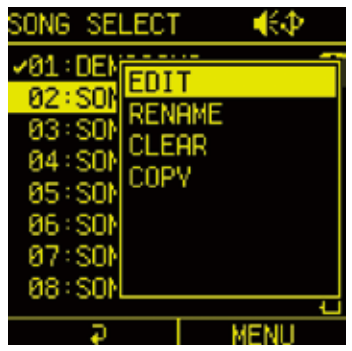

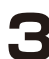

**3** EDIT を選択し、●ボタンを押して SONG EDIT を表示する。

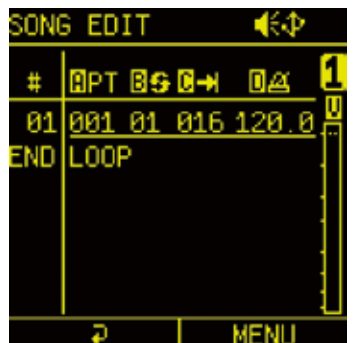

### **SONG EDIT の基本操作**

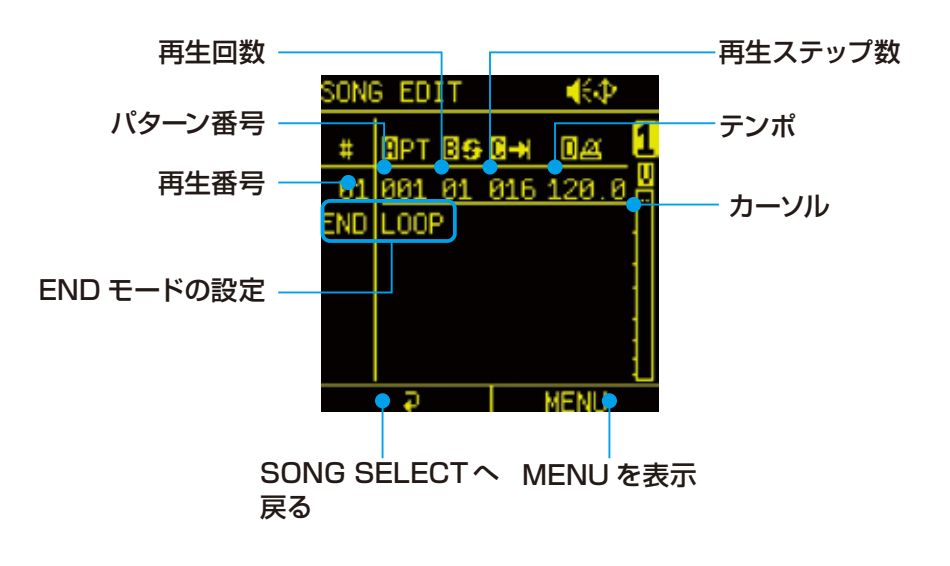

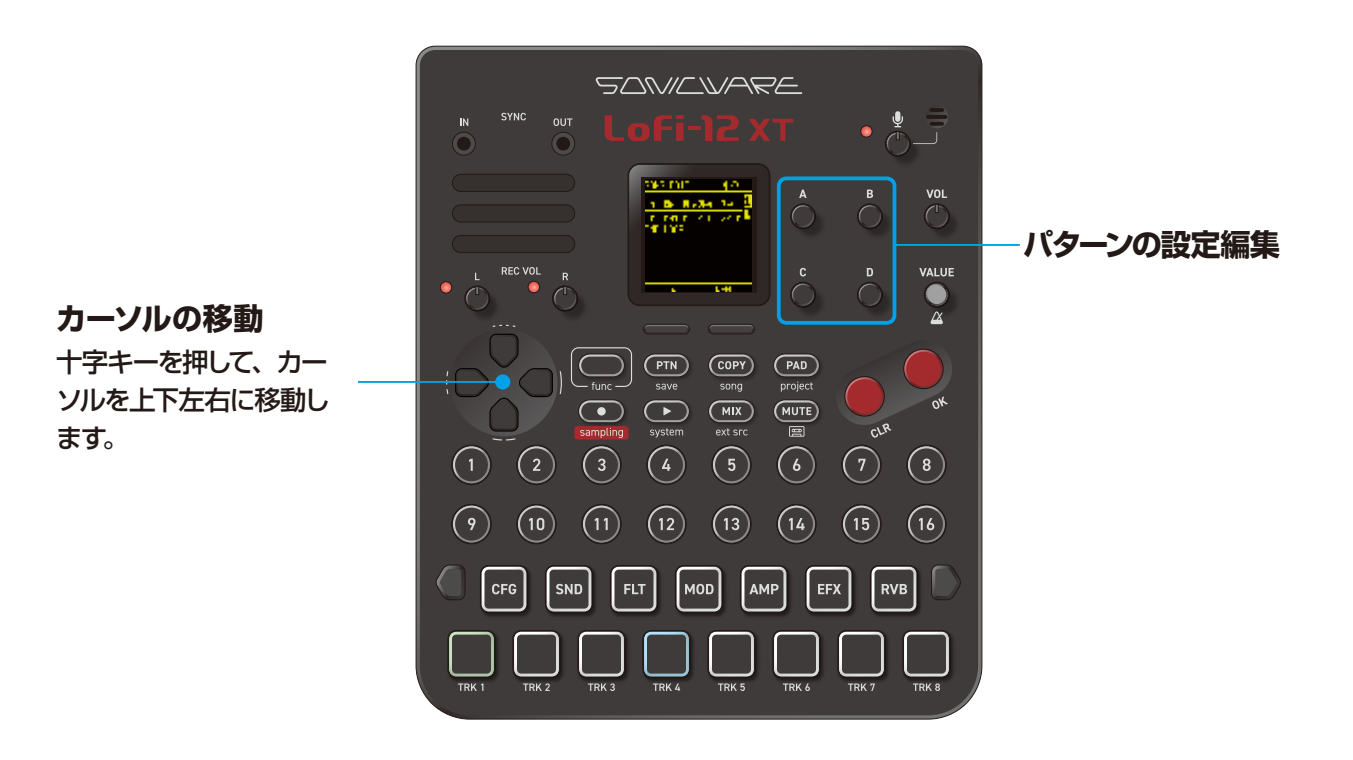

### **SONG EDIT の基本操作**

1 BA ~ D を操作してパターンを設定する。

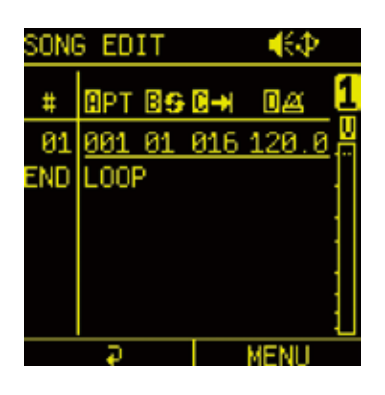

**2 □オグジュアリーボタン右を押して、パターンの挿入、削除、有効/無効** を設定をする。

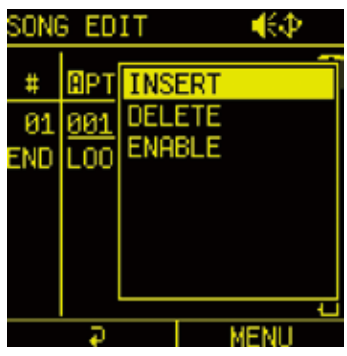

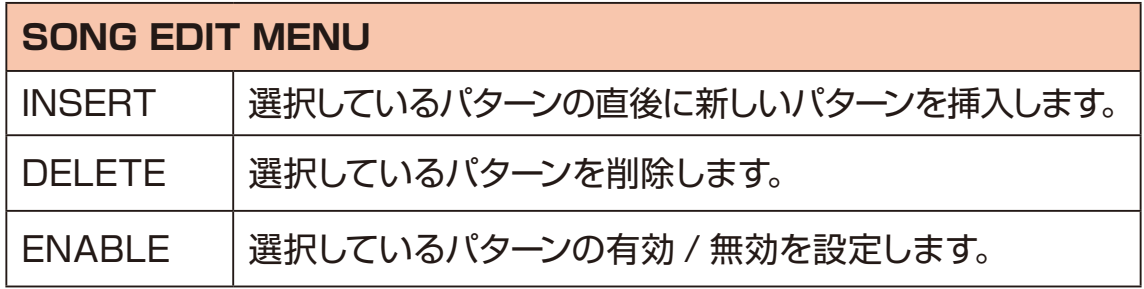

・1つのソングに登録できるパターンは最大 99 個です。

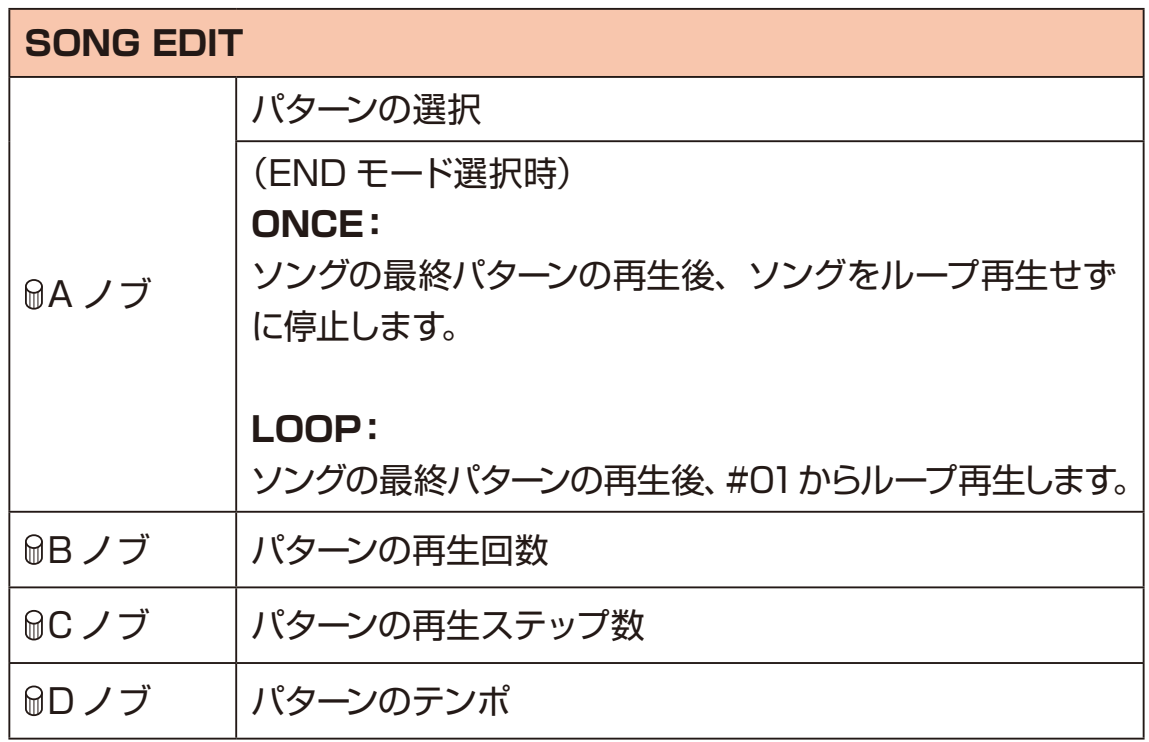

**3** 手順 1〜 2 を繰り返してソングを作成する。

**4** 編集が完了したら →オグジュアリーボタン左で SONG EDIT を終了する。

### **ソングをリネームする**

1 func + copy song を押して、SONG SELECT メニューを表示。

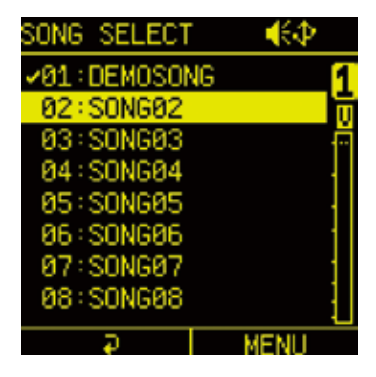

- 2 リネームしたい SONG にカーソルを合わせて、 ■オグジュアリー右ボタン **MENU** を押す。
- **3** RENAME を選択して、 OK ボタンを押す。

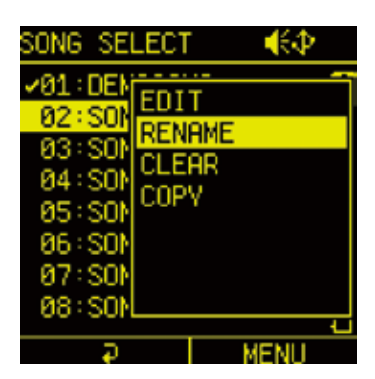

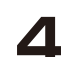

▲ 名前をつけて、
<br>
<del>● オグジュアリーボタン右を押してリネームを完了する。</del>

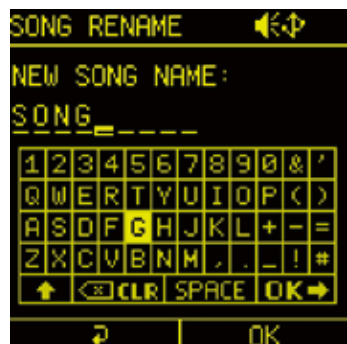

### **ソングをクリアする**

1 func + copy song を押して、SONG SELECT メニューを表示。

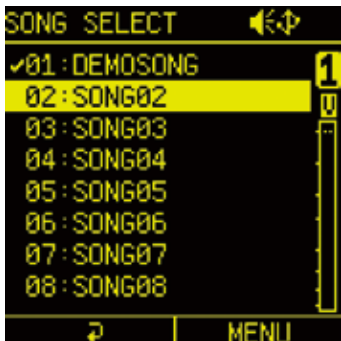

2 クリアしたい SONG にカーソルを合わせて、 △→オグジュアリー右ボタン **MENU** を押す。

**3** CLEAR を選択して、 o ボタンを押す。

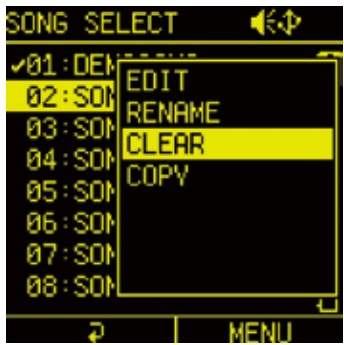

▲ YES を選択して、●ボタンを押す。

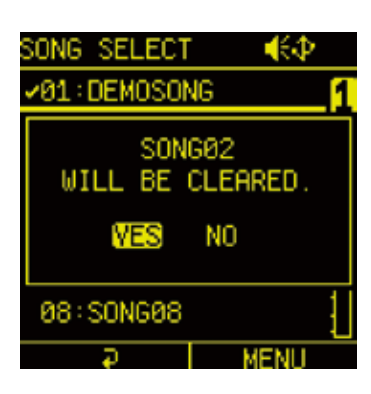

Ē

・一度クリアしたソングはプロジェクトからも削除され、元に戻せません。 本操作は慎重に行ってください。

### **ソングをコピーする**

1 **func + CoPY** song を押して、SONG SELECT メニューを表示。

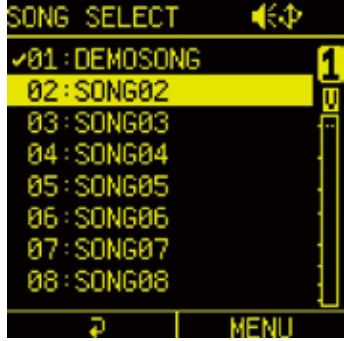

- **2** コピーしたい SONG にカーソルを合わせて、 △ オグジュアリー右ボタン **MENU** を押す。
- 3 COPY を選択して、 oポタンを押す。

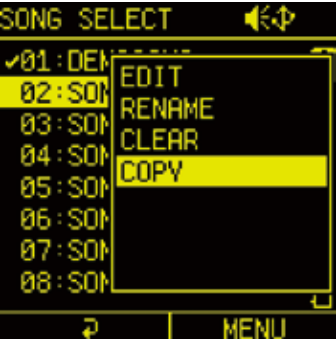

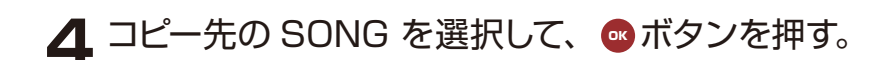

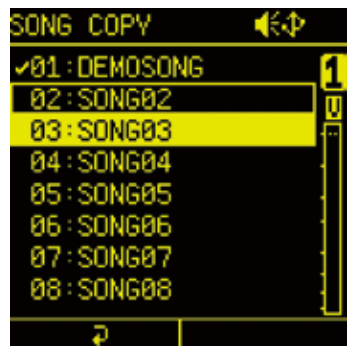

プロジェクトメニューでは、プロジェクトの保存や削除、サンプルスロットの管理、 オーディオファイルのコンバートなど行います。 必要に応じてメニューを選択して実行します。

**func + PAD project を押して、PROJECT MENU を表示します。** 

#### **新規プロジェクトを作成する**

**1** PROJECT MENU で SELECT/NEW を選択。

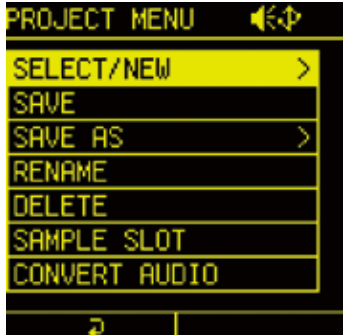

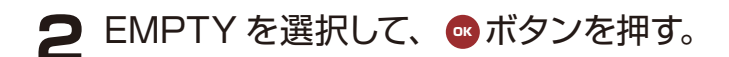

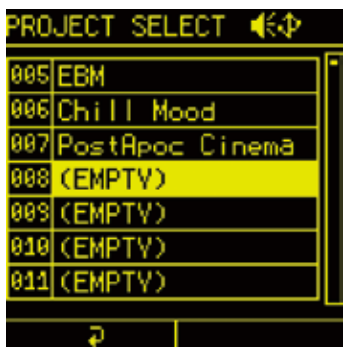

3 現在のプロジェクトを保存する場合は YES を選択して、 O ボタンを押す。

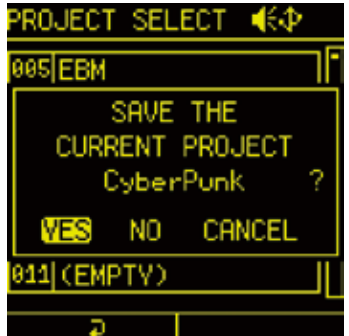

### **プロジェクトを保存する**

**1** PROJECT MENU で SAVE を選択。

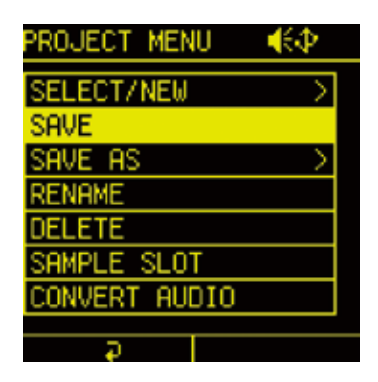

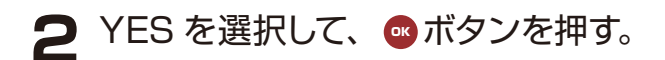

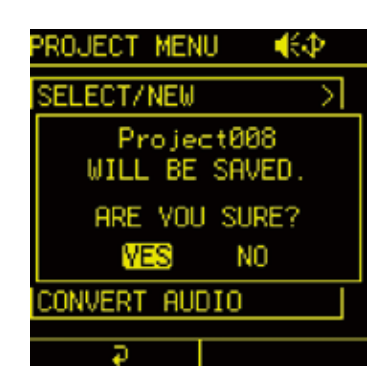

### **別のプロジェクトとして保存する**

**1** PROJECT MENU で SAVE AS を選択。

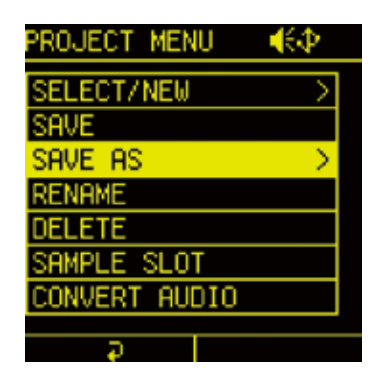

**2** 任意の保存先を選択して、 ■ボタンを押す。

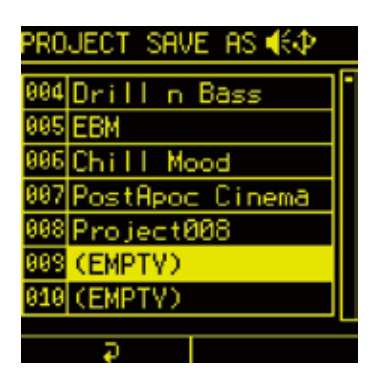

3 十字キーと ■ボタンを押して名前を変更し、 <br> コオグジュアリーボタン右 **OK** を押す。

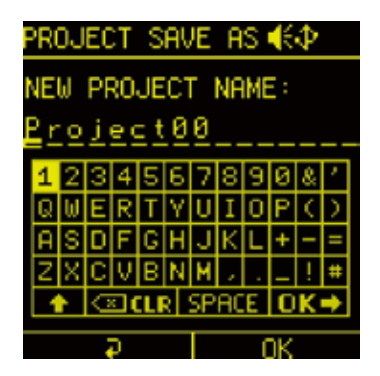

保存をキャンセルする場合は、◯◯オグジュアリーボタン左の**戻る**を押します。

### **プロジェクトをリネームする**

1 PROJECT MENU で RENAME を選択し、 ●ボタンを押す。

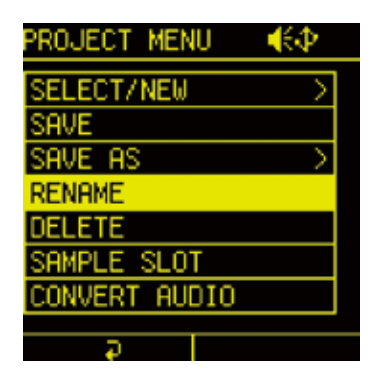

2 十字キーと ■ボタンを押して名前を変更し、 <br>
<del>●</del> オグジュアリーボタン右 **OK** を押して編集を完了する。

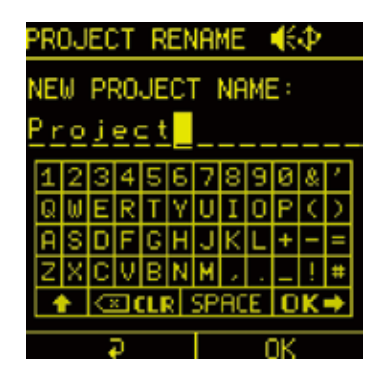

### **プロジェクトを削除する**

1 PROJECT MENU で DELETE を選択し、●ボタンを押す。

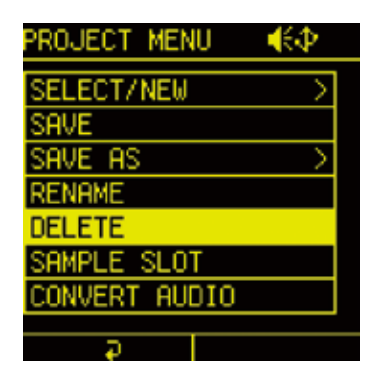

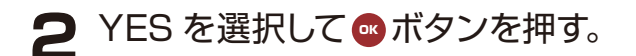

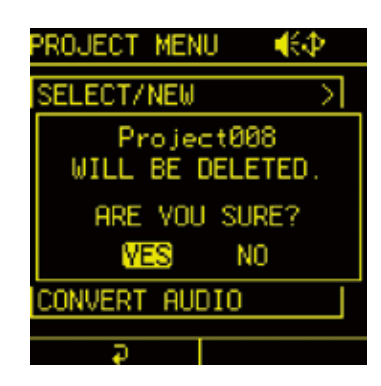

・削除したプロジェクトは削除前には戻せないので、本操作は慎重に行ってく ださい。

## **MIX TAPE 機能**

Lofi-12 XT は、再生中の音声をバックグラウンド録音することができる MIX TAPE 機能を搭載しています。

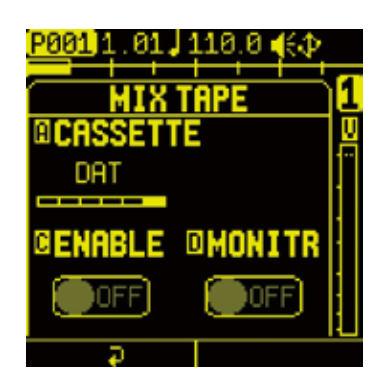

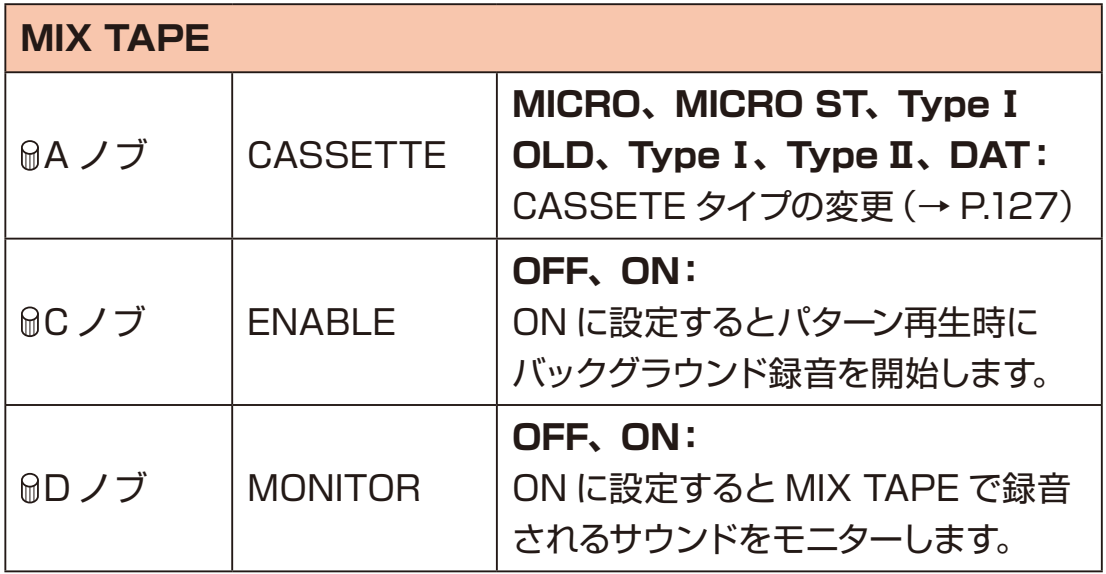

・MIX TAPE 機能の録音は、再生の停止後、無音(-100dB ほど)になると 自動的に止まります。

### **MIX TAPE 機能**

#### <span id="page-126-0"></span>**ミックステープのタイプを変更する**

1 **BA ノブを回して、TYPE を変更する。** 

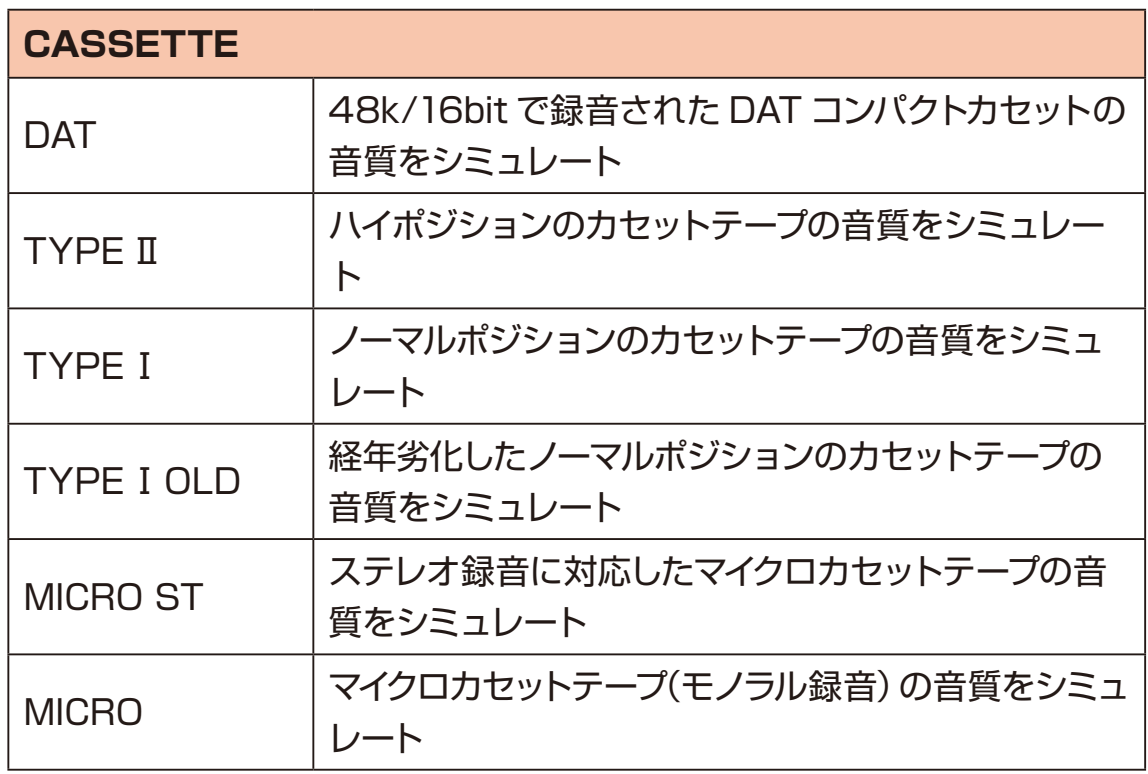

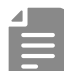

・MIX TAPE 機能の録 音は、最 大 3 時間まで、48kHz/16bit ステレオ WAV ファイルで記録されます。 これらは "MixTape" フォルダ内に最大 20 ファイル (10 ファイル x 2 フォル ダ ) が保管され、このファイル数を超えた場合は、古いフォルダのファイル が全て消され、そこに新しいファイルが生成されます。

## **外部機器とのクロック同期**

MIDI 端子 /SYNC 端子と、外部のシンセサイザーやドラムマシンなどを接続し、 複数のデバイスを同期させて一緒に使うことが可能です。

#### **外部機器との接続**

**1** MIDI 端子もしくは、SYNC 端子と外部機器を接続する。

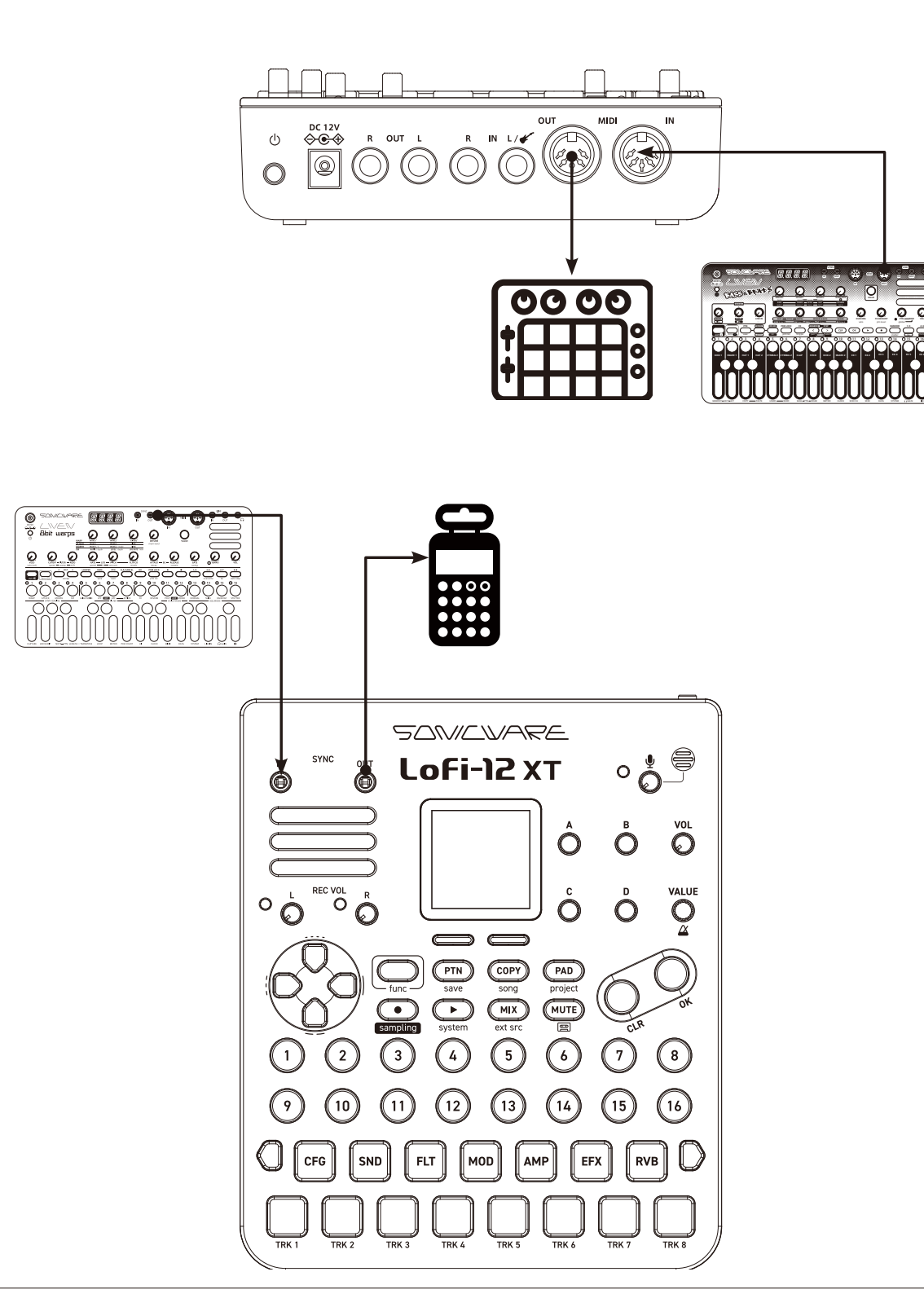

## **外部機器とのクロック同期**

1 **func + ●** system を押し、SYSTEM MENU を表示。

2 CLOCK を選択し、Oポタンを押す。

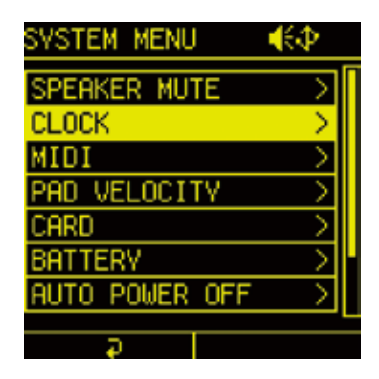

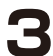

**3** CLOCK 設定が表示されるので、各項目を設定する。

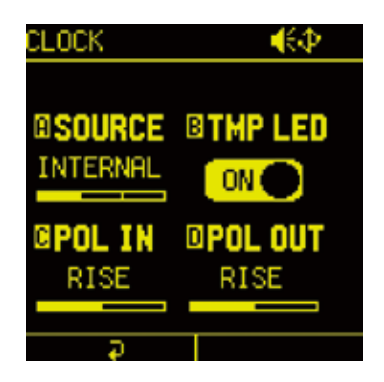

## **外部機器とのクロック同期**

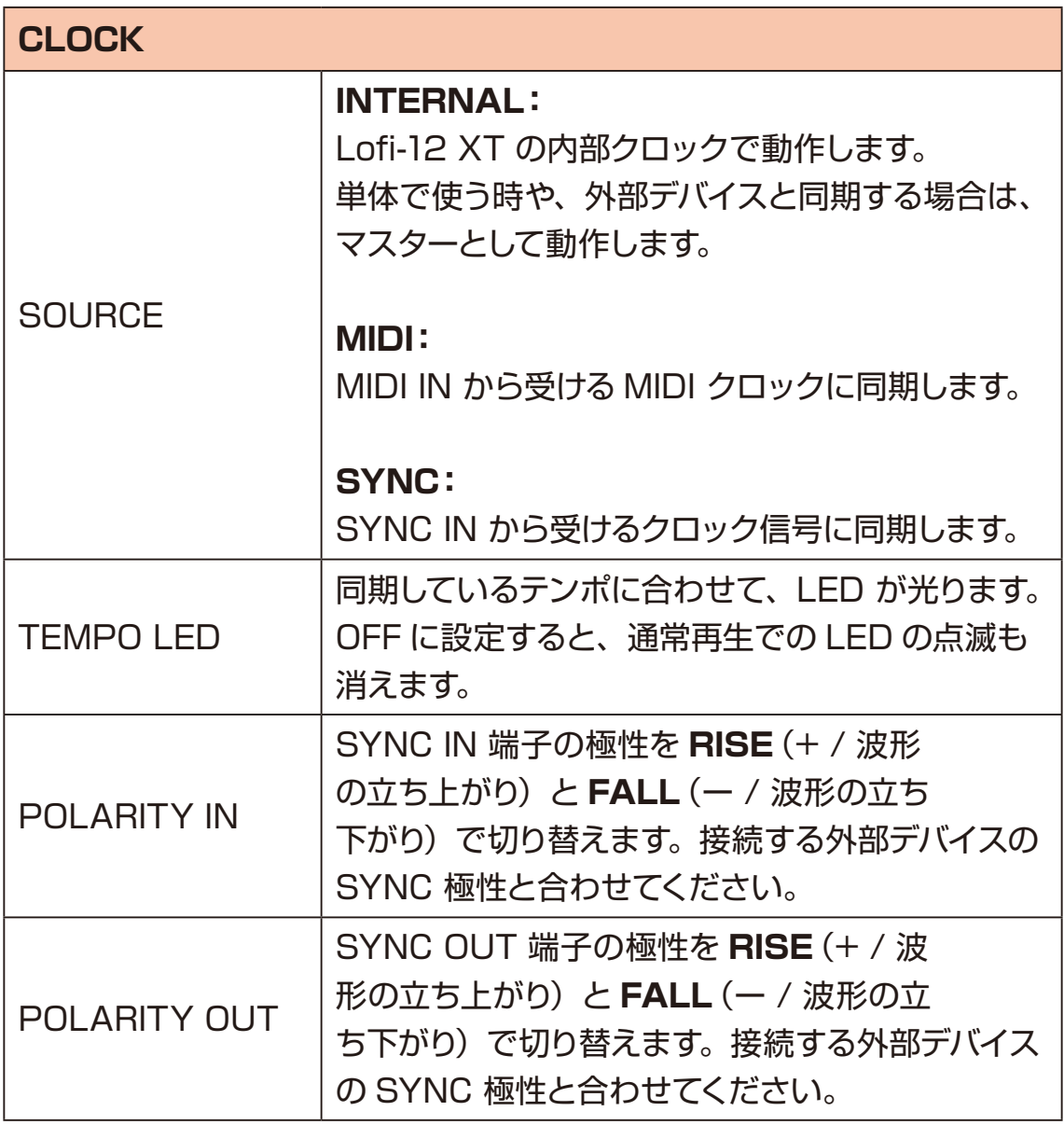

### **トラックの MIDI チャンネルを設定する**

Lofi-12 XT の各トラックに、MIDI チャンネル番号を設定できます。

1 **dm** + system を押し、SYSTEM MENU を表示。

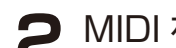

2 MIDI を選択し、 のボタンを押して、MIDI SETTING を表示。

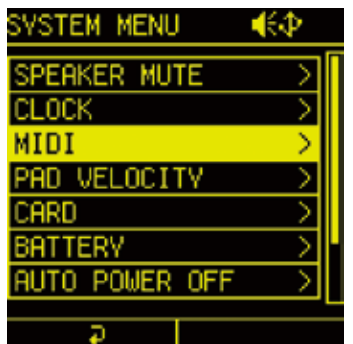

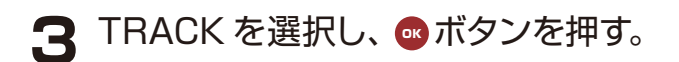

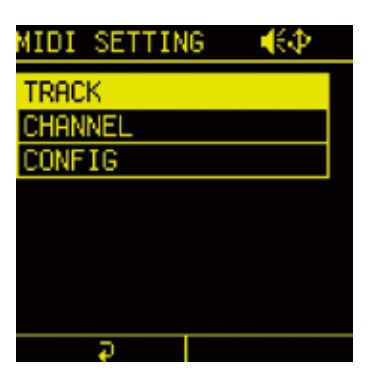

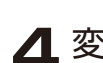

▲ 変更したいトラックを選択し、 BA ノブでチャンネルを変更する。

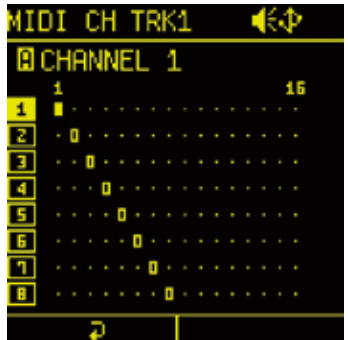

# **本体の MIDI チャンネル設定** 1 **dm** + system を押し、SYSTEM MENU を表示。

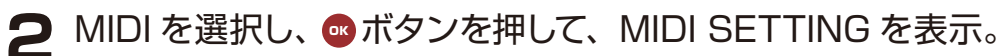

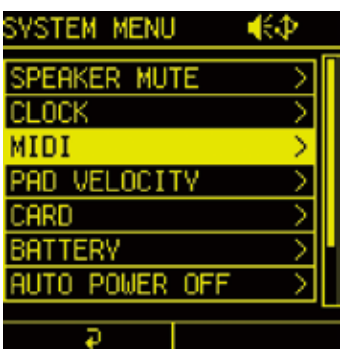

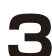

3 CHANNEL を選択し、 おボタンを押す。

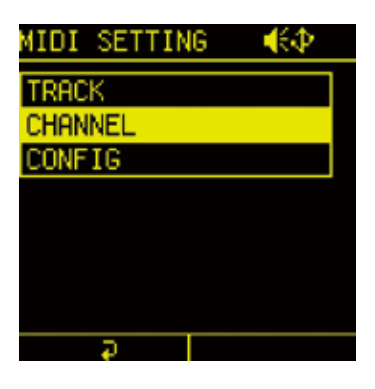

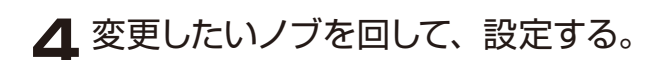

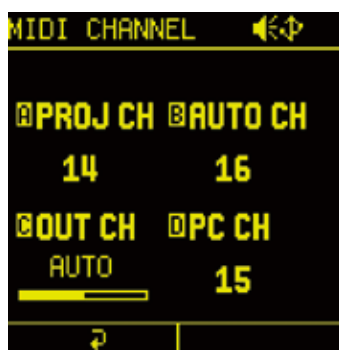

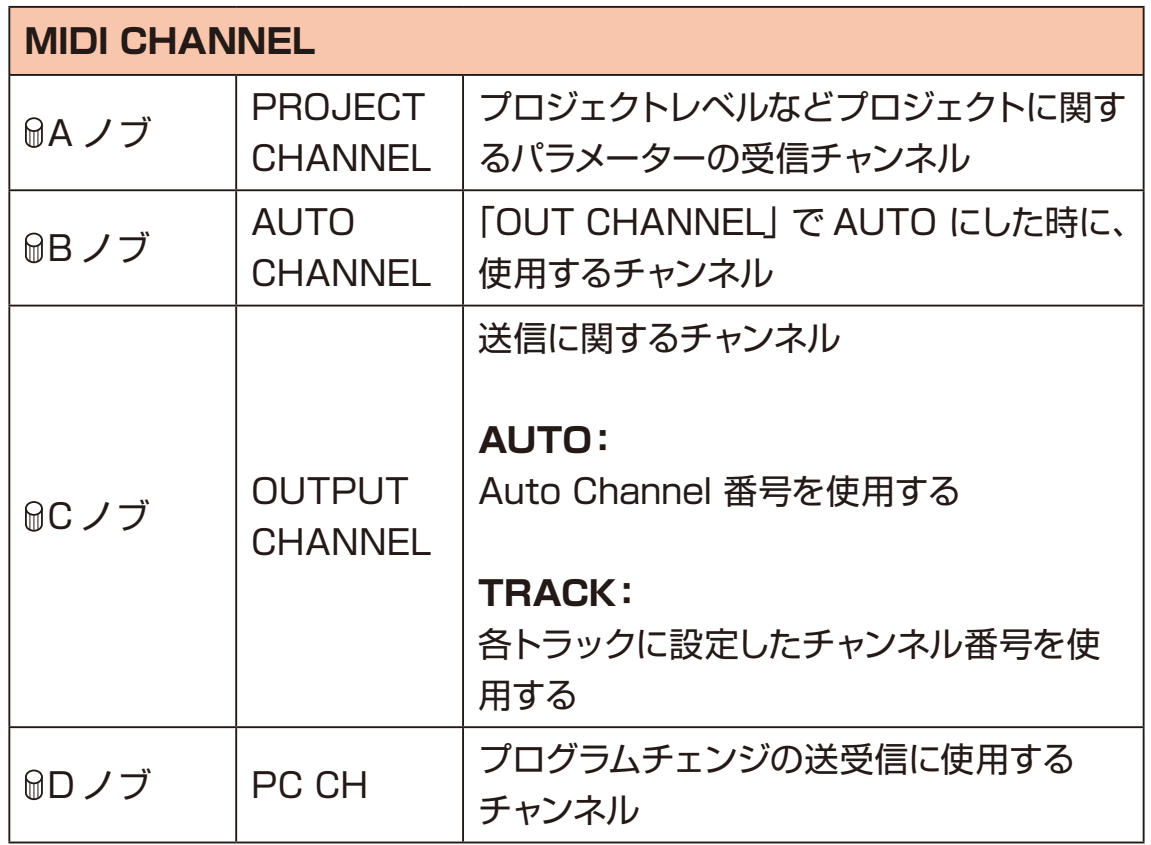

### **その他の MIDI 設定を変更する**

1 **dm** + system を押し、SYSTEM MENU を表示。

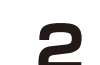

2 MIDI を選択し、 のボタンを押して、MIDI SETTING を表示。

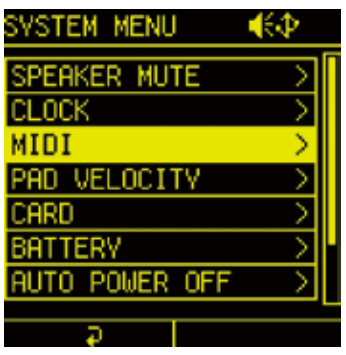

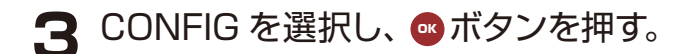

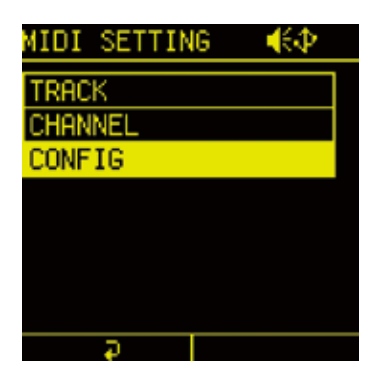

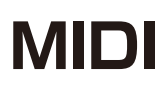

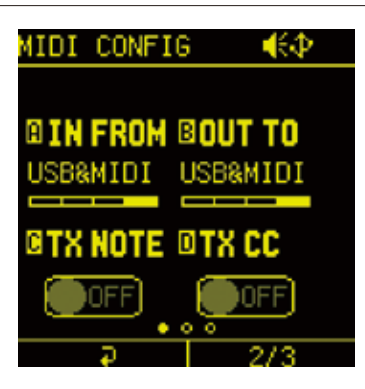

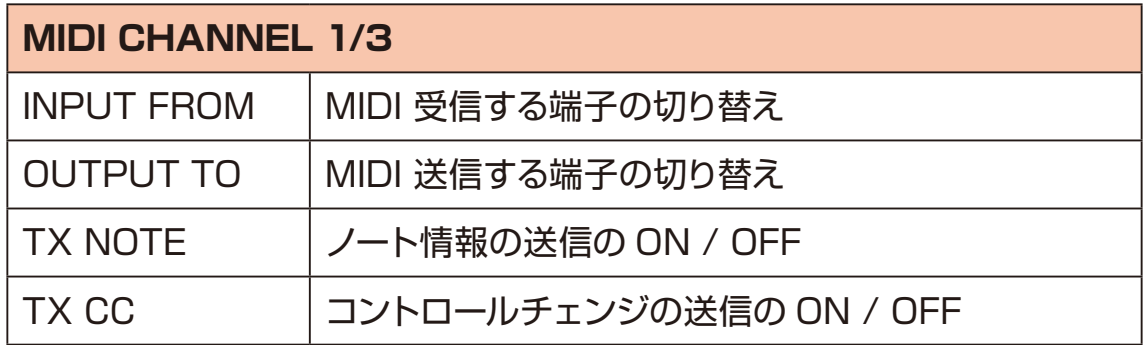

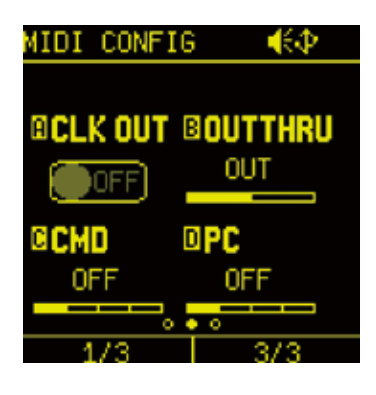

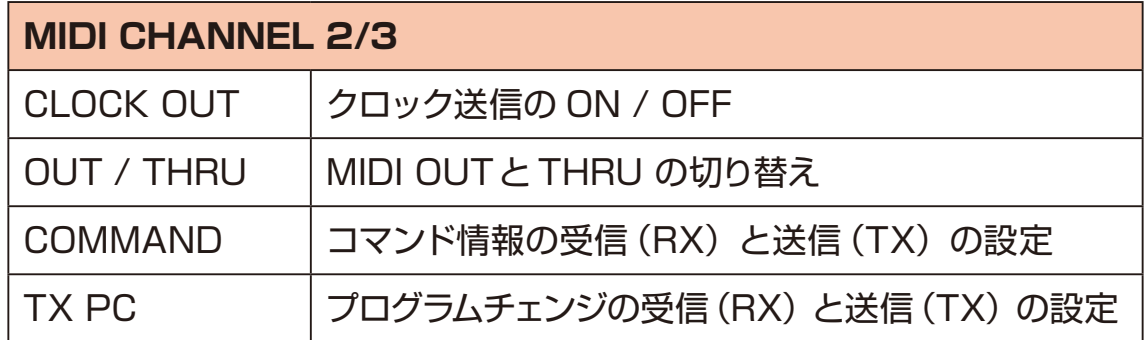

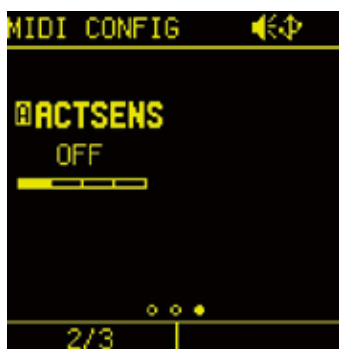

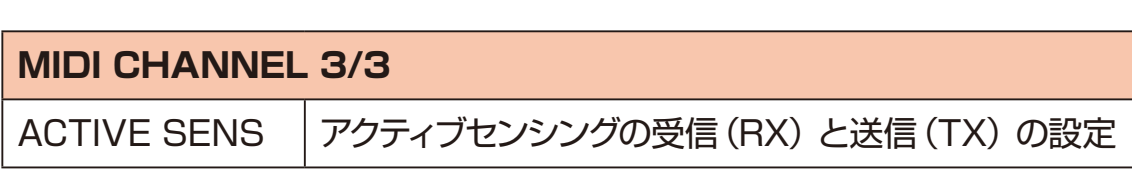

## **パッド感度を変更する**

パッドの Velocity カーブを変更します。

1 **dm** + system を押し、SYSTEM MENU を表示。

2 PAD VELOCITY を選択し、 のボタンを押す。

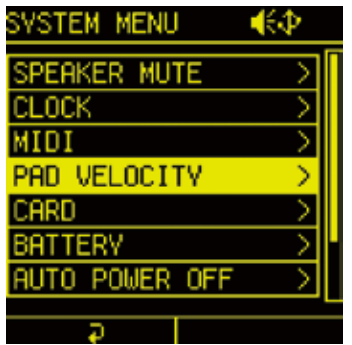

**3** QA ノブを回して、変更する。

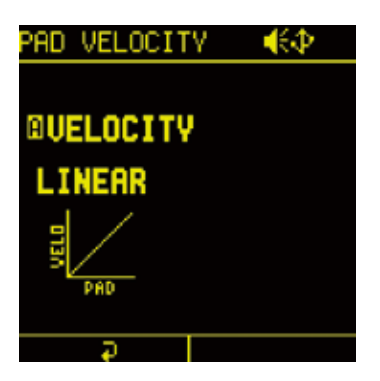

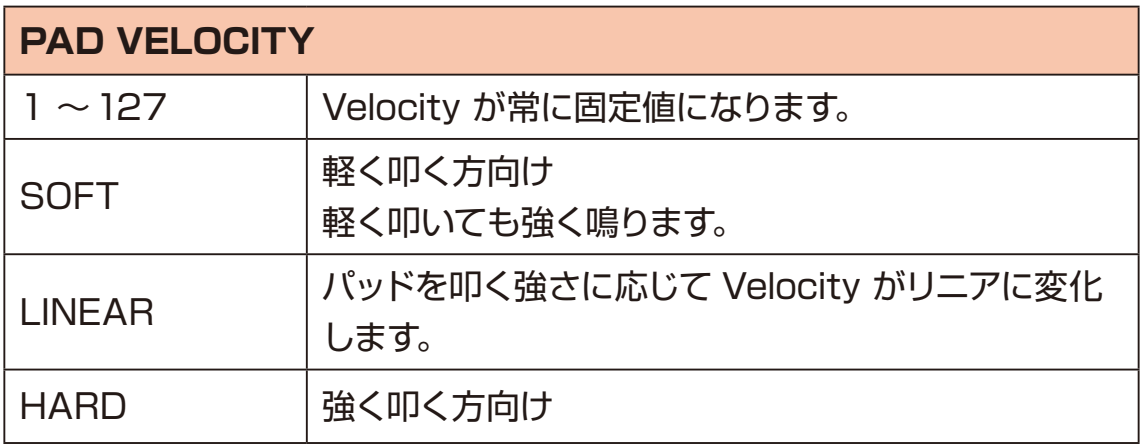

### **内臓スピーカーをミュートする**

内臓スピーカーを常にミュートします。

1 **dm** + system を押し、SYSTEM MENU を表示。

2 SPEAKER MUTE を選択し、 のボタンを押す。

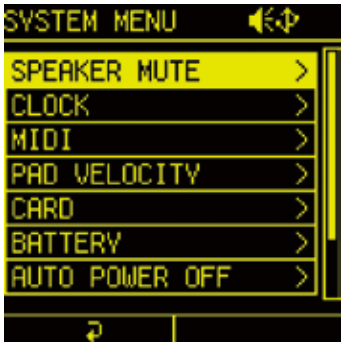

3 MA ノブを回して、ON に設定する。

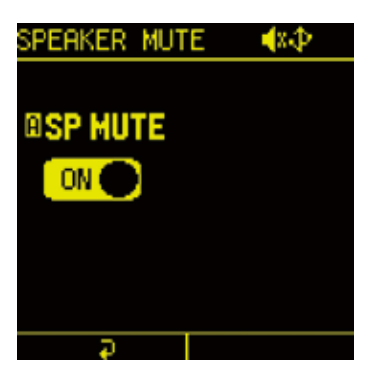

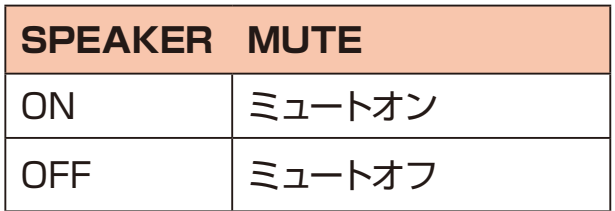

## **カード機能**

#### **カードリーダーモード**

サンプリングしたオーディオファイル、Mix Tapeファイル、ユーザーデータのバッ クアップを保存したい場合などに PC/Mac からアクセスすることができます。 また、オーディオファイルのインポートやファームウェアのアップデート時にも使 用します。

**1** USB ケーブルで PC/Mac と接続する。

2 **func + ●** system を押し、SYSTEM MENU を表示。

3 CARD を選択し、 のボタンを押す。

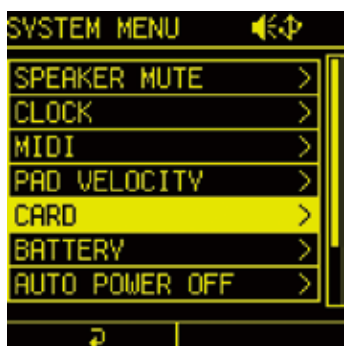

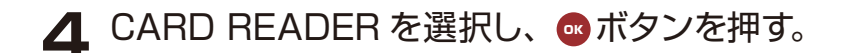

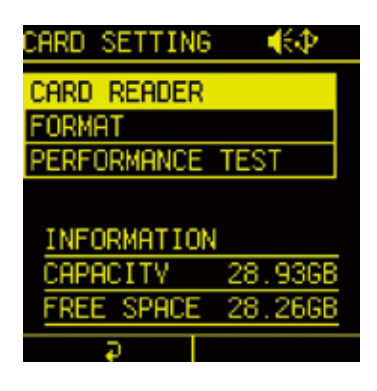

**5** 現在のプロジェクトを保存する場合は YES を選択し、 ■ボタンを押す。

## **カード機能**

### <span id="page-139-0"></span>**カードをフォーマットする**

1 **func + ●** system を押し、SYSTEM MENU を表示。

2 CARD を選択し、 おボタンを押す。

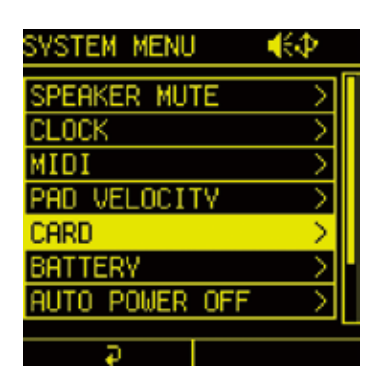

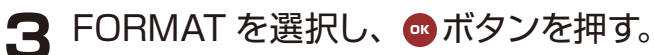

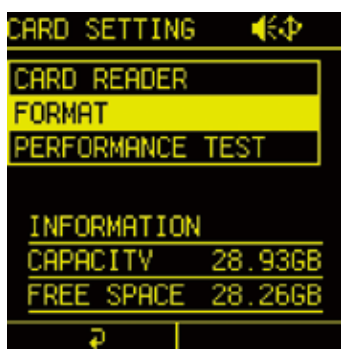

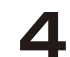

**4** YES を選択し、 ■ボタンを押す。

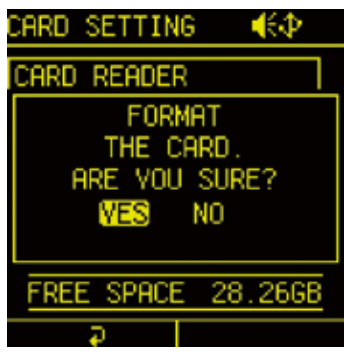

・SDHC 32GB まで対応しています。

- ・ファイルのフォーマットに数分程度の時間がかかります。
- ・カード内の全てのデータが消去されます。プリセットデータは PC/Mac へ バックアップを取ることをお勧めします。

### **カードのパフォーマンステスト**

お使いのカードのパフォーマンスを測定し、Lofi-12 XT で利用可能か判定します。

1 **func + ●** system を押し、SYSTEM MENU を表示。

2 CARD を選択し、 oポタンを押す。

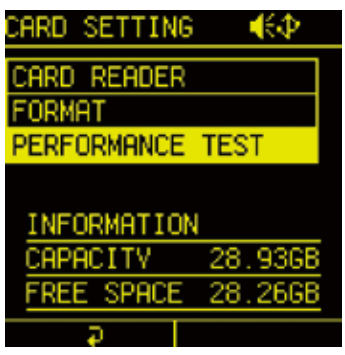

3 PERFORMANCE TEST を選択し、 おボタンを押す。

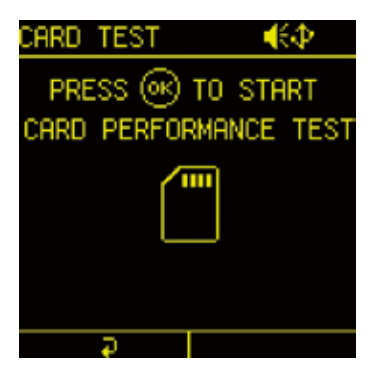

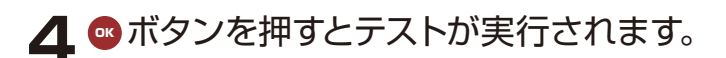

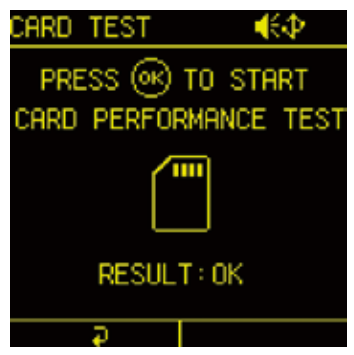

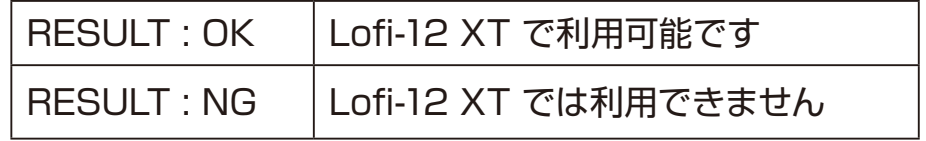

### **電源の設定を変更する**

### **バッテリータイプを変更する**

Lofi-12 XT で使用する乾電池の種類を変更することで、上部のバッテリーア イコンが正しく表示されます。

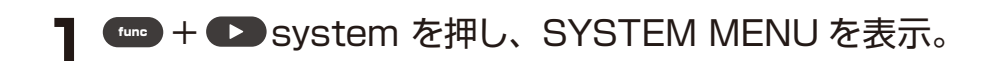

2 BATTERY を選択し、 ok ボタンを押す。

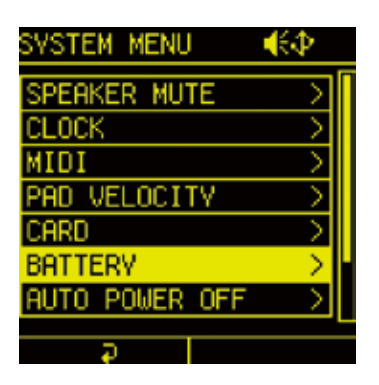

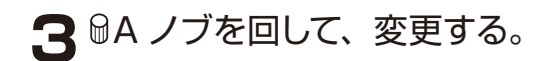

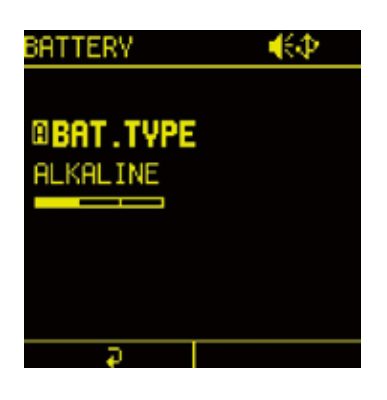

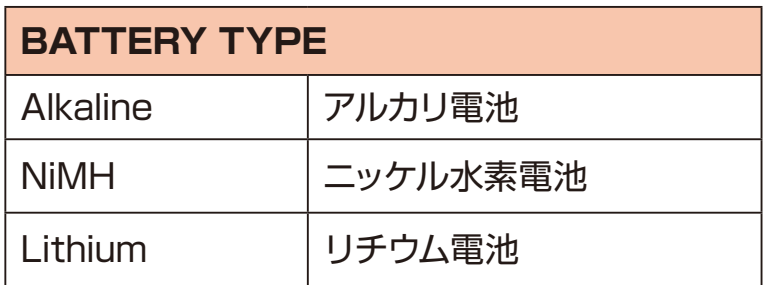

### **電源の設定を変更する**

### **AUTO POWER OFF を設定する**

自動でシャットダウンする時間を設定します。

- 1 **dm** + system を押し、SYSTEM MENU を表示。
- 2 AUTO POWER OFF を選択し、 のボタンを押す。

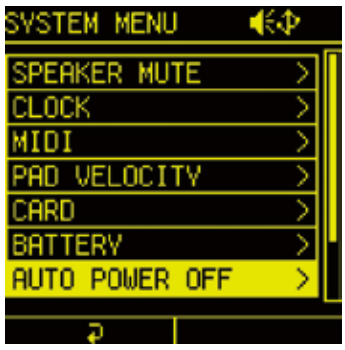

**3** BA ノブを回して、任意の時間 (30 分~6 時間) もしくは AUTO POWER OFF の無効(Off)に設定する。

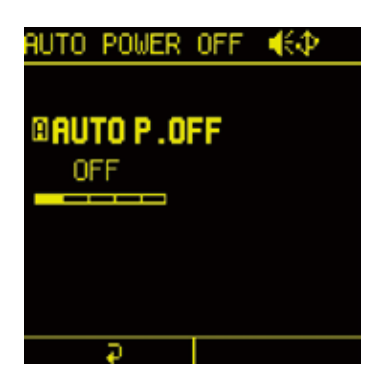

## **Lofi-12 XT を工場出荷時の状態に初期化する**

Lofi-12 XT の本体設定を工場出荷時の状態に戻します。

- **1** *cma* + system を押し、SYSTEM MENU を表示。
- 2 RESET を選択し、 o ボタンを押す。

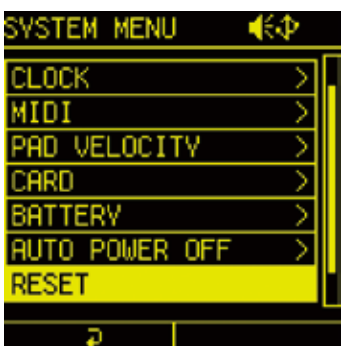

**3** YES を選択し、 OK ボタンを押す。

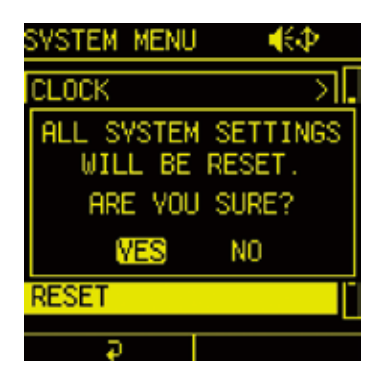

・カード内ストレージのデータは消えません。カードをフォーマットするには 「カードをフォーマットする[」\(→ P.140\)](#page-139-0)をご覧ください。

・プリセットデータは工場出荷時の状態に戻せません。PC/Macへバックアッ プを取ることをお勧めします。
## **システム情報**

## **システムバージョン情報を確認する**

1 **€** + System を押し、SYSTEM MENU を表示。

2 INFORMATION を選択し、 o ボタンを押す。

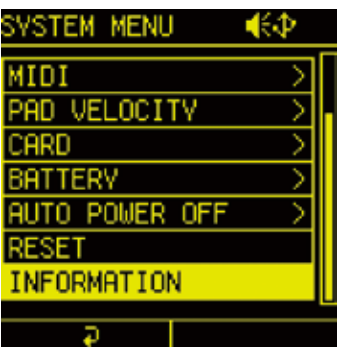

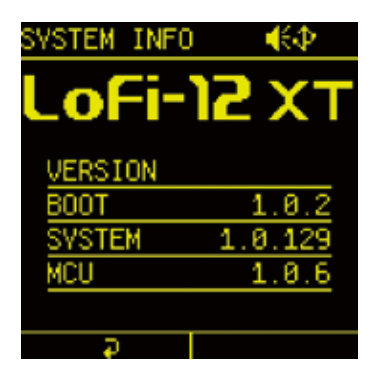

## **Lofi-12 XTのファームウェアをアップデートする**

Lofi-12 XT と PC/Mac を USB で接続し、アップデート用ファイルを Lofi-12 XT で使用中のカード内にコピーすることで、Lofi-12 XT のファームウェアをアッ プデートすることができます。

**1** ダウンロードした最新のファームウェア(.bin)をカードのルートフォルダにコ ピーする。

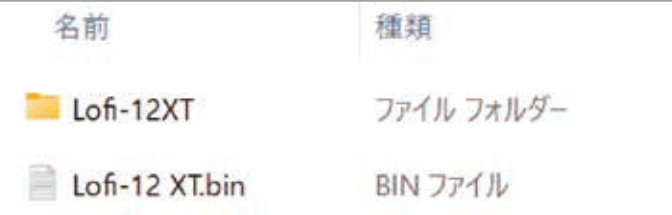

- **2 2 PAD を押しながら電源ボタンを長押しする。**
- **3** SYSTEM UPDATE を選択し、 のボタンを押す。
- **4** YES を選択し、●ポタンを押して、アップデートを開始する。
- **5** 完了後、電源ボタンを押してシャットダウンし、再度起動する。

**サウンドアーキテクチャ**

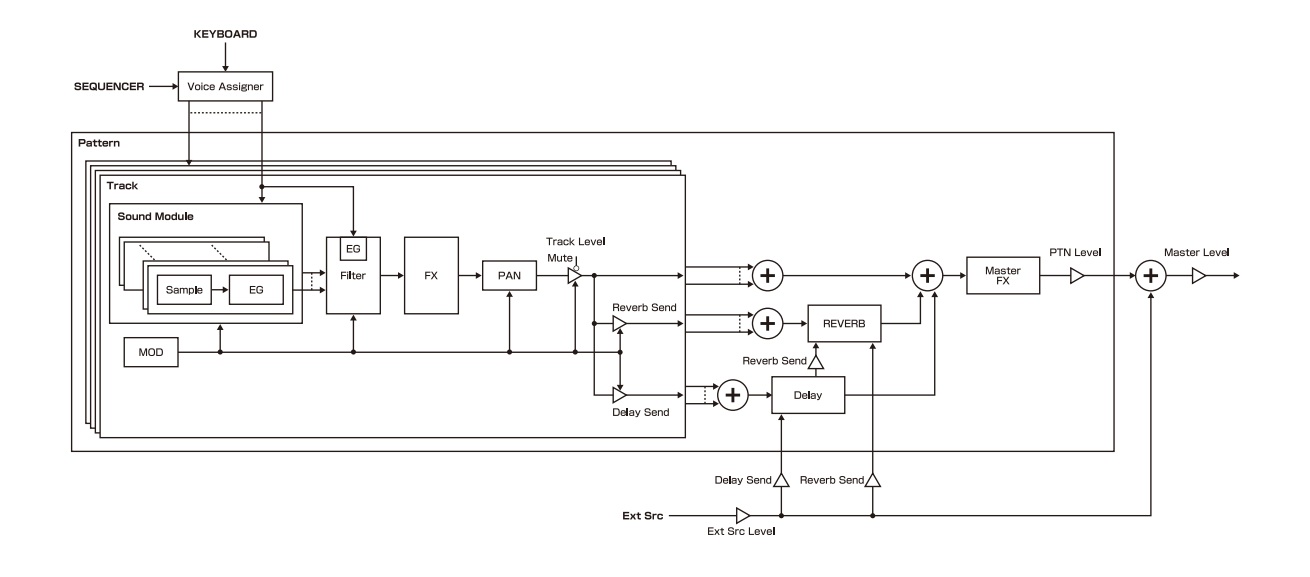

## **ハードウェア仕様**

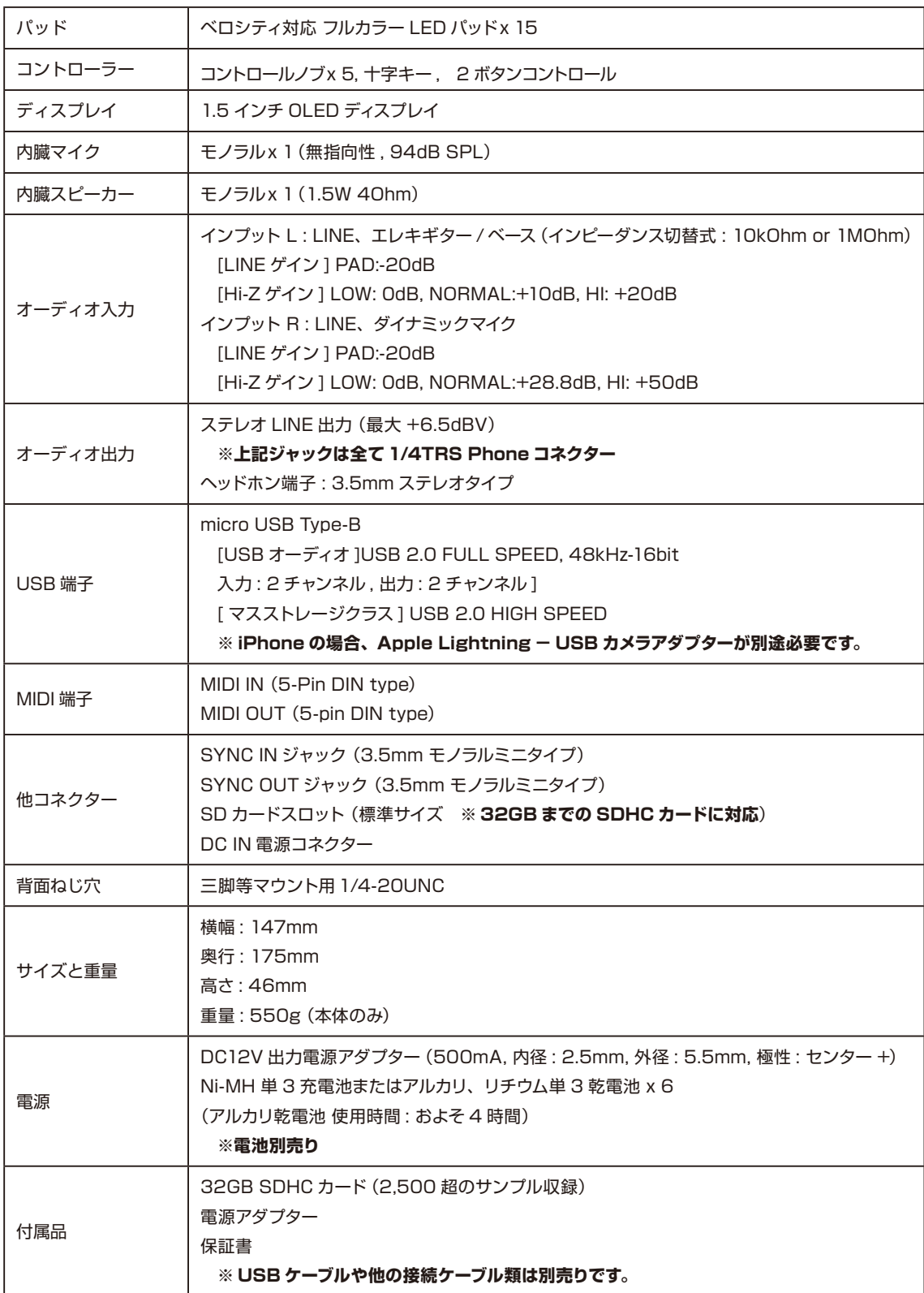